# **User Manual for KW-PC1008L**

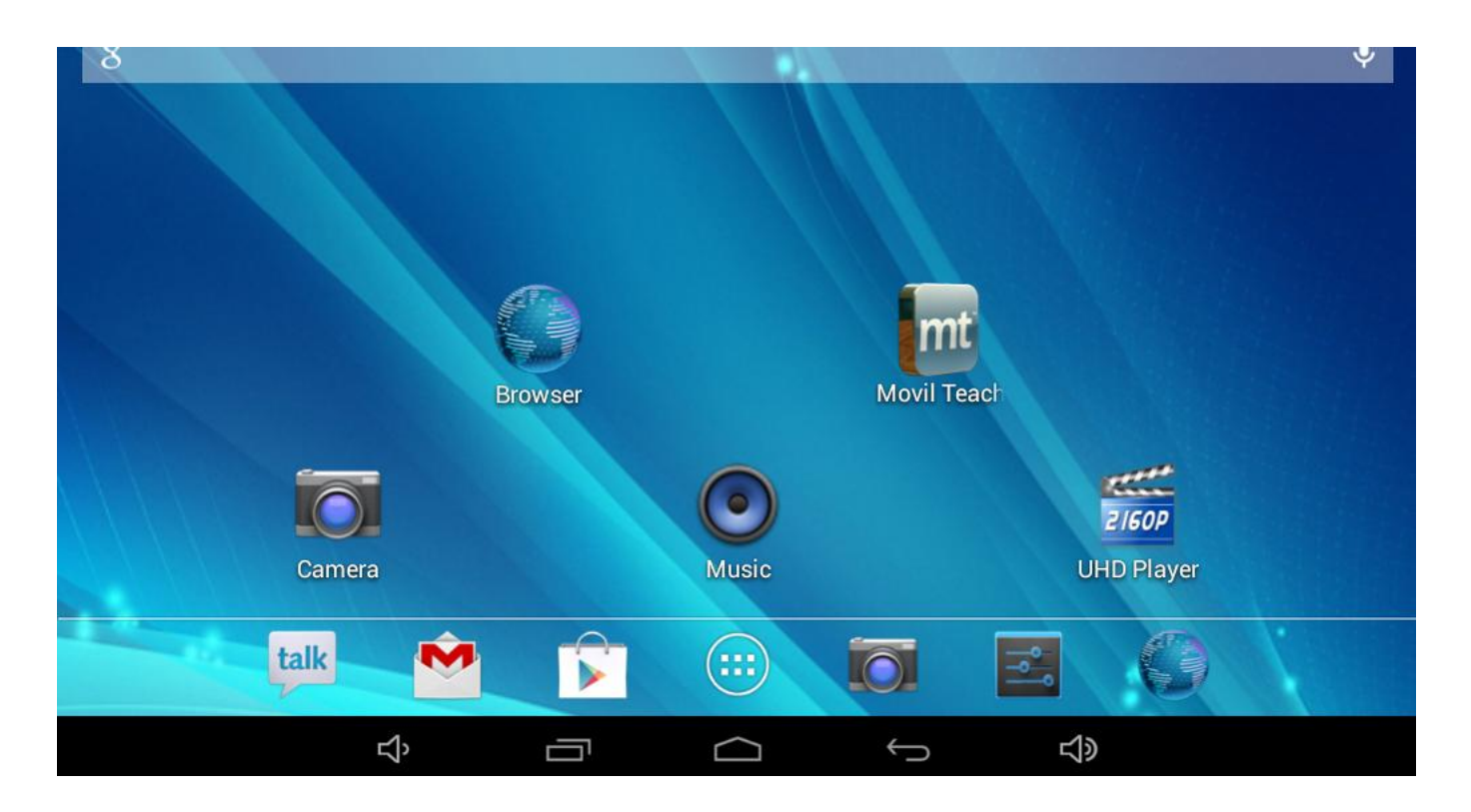

## Content

**1.** Preface

**2.** Safety Notices

- 3. Ready to Use
	- 3.1 Packing List
	- 3.2 Device Appearance
	- 3.3 Instructions on Keys
	- 3.4 Features Overview

## 4. Quick Guides

4.1 Switch On/Off

4.2 Battery Management and Charging

4.3 Operation of the Function Icons

## **5.** Operation Details

- 5.1.1 Music Player
- 5.1.2 Video Player
- 5.1.3 Picture Player
- 5.1.4 Sound Recorder
- 5.1.5 File Manager
- 5.1.6 Web Browser
- 5.1.7 Calculator
- 5.1.8 Clock
- 5.1.9 Camera
- 5.2.0 External Storage
- 5.2.1 APK installs & uninstall
- 5.2.2 External mouse/keyboard
- 5.2.3 HDMI Output (optional function)

## **6.** Device setting

- 6.1.1 WIFI
- 6.1.2 Bluetooth (optional function)
- 6.1.3 External 3G USB Dongle:
- 6.1.4 External RJ45 USB Dongle
- 6.1.5 Sound
- 6.1.6 Display
- 6.1.7 Storage

6.1.8 Battery 6.1.9 Apps 6.2.0 Language & input 6.2.1 Backup & reset 6.2.2 Date & time 6.2.3 Accessibility 6.2.4 Developer options 6.2.5 about tablet 6.3 Add, Move or Delete Desktop Icon

7. Upgrade: Phoenix Suit User Manual

8. Mobil Teacher

9. Troubleshooting

#### **1. Preface**

Dear Customers,

Thanks very much for purchasing our product!

This Tablet PC is a built-in high performance Wi-Fi receiver module, supporting an external 3G USB-DONGLE wireless network card, using broadband wireless networks, breaking through the restraint of network cables; it will bring you into the portable media player world and fulfill your entertainment needs. It also supports picture browsing, e-book reading, games, online chat and other functions; various settings will fully show your individuality.

To operate this player easily, first, please read this User Manual included with the player. Then you will have a better understanding of the operations. Before operating this player, please carefully read all data we provide about the player, so that you will have a better understanding of the product and its operations.

The Company will not be responsible for any loss of personal data and damage caused by incorrect operation of the Software/Hardware, artificial damages, replacement of batteries or any other accident. To avoid loss of your data, please backup your data to your computer at all times.

Also, since we can not control any dispute from users' misunderstanding or incorrect operation against the manual, the Company will not take any relevant responsibility for any accidental loss potentially occurring in the process of using this manual.

Due to constant product development, the information in this manual is subject to change without any prior notice.

This manual is protected by copyright and no part is permitted to be copied or reproduced in any way without prior written permission of the Company.

The Company reserves the final explanation right of this manual, warranty as well as its related

information.

(Note: When compiling this manual, we are very careful to provide you completely reliable information. However, there is inevitably some error and oversight, please understand, and we welcome your suggestions. If any problem occurs during your use of this product, please immediately contact your local seller)

Thanks for your support and please pay attention to our other products

## **2. Safety Notices**

1) Please keep the Tablet PC away from strong magnetic fields in order to avoid damage to the product.

2) Please do not let the Tablet PC fall onto, rub against or knock against hard objects during use, because this may cause surface scratches on the Tablet PC, battery damage, data loss or other damage to the hardware.

3) Never let this product be exposed to a humid environment or rain as the water leaking into the Tablet PC could disable it to the extent of being beyond repair.

4) Never clean the Tablet PC with any chemicals or detergent, these will damage the product surface and corrode the finish.

5) You are recommended not to use the headset with the volume at its highest settings, please adjust the volume to an appropriate safe level and limit the amount of time you spend using headphones to avoid possible damage to your hearing. Excessive volume will cause permanent hearing damage.

6) Please do not cut off the power abruptly during software updates or downloading, because this may cause data loss or system errors.

7) Over-voltage, power cable strain and bending or squeezing of the power cable by heavy objects must be avoided to prevent the possibility of overheating or fire.

8) In order to eliminate the risk of electric shock, do not touch the cable power plug with wet hands.

9) Some movies, music and pictures are under the protection of copyright, unauthorized usage is deemed as an infringement to the laws of copyright.

10) Please don't turn on the Tablet PC on in locations where wireless equipment is forbidden or when the usage of the Tablet PC will cause interference and possible danger.

11) All the wireless equipment is subject to external interference and this can affect its performance.

12) Please comply with any related restrictions and rules, wireless equipment can influence the flight of the plane; please consult the relevant airline company if you intend to use the Tablet PC on a plane.

13) Please don't use the Tablet PC in a petrol station, or near to fuel or chemicals.

14) Please comply with any related restrictions and rules; do not use the Tablet PC where blasting operations are in progress.

15) Only qualified maintenance personnel can install or repair the Tablet PC. Opening the Tablet PC in any way will invalidate the warranty.

16) Please use the original accessories and battery provided with the Tablet PC, do not use the incompatible products.

17) The Tablet PC is not waterproof, please keep it dry.

18) For the sake of data safety, please back up any important information on the Tablet PC, or keep a handwritten record.

19) When the Tablet PC is connecting with other devices, please read the user manual for detailed safety instructions. Don't connect the Tablet PC to incompatible products.

20) Please upgrade device with enclosed optical disk when the device is set to operate in a different way.

**Note:** When the Tablet PC is connected to the computer, the computer must be equipped the play for Windows Media Player 10, Windows Media Player 11 or above version.

## **3. Ready to use**

### **3.1packing list**

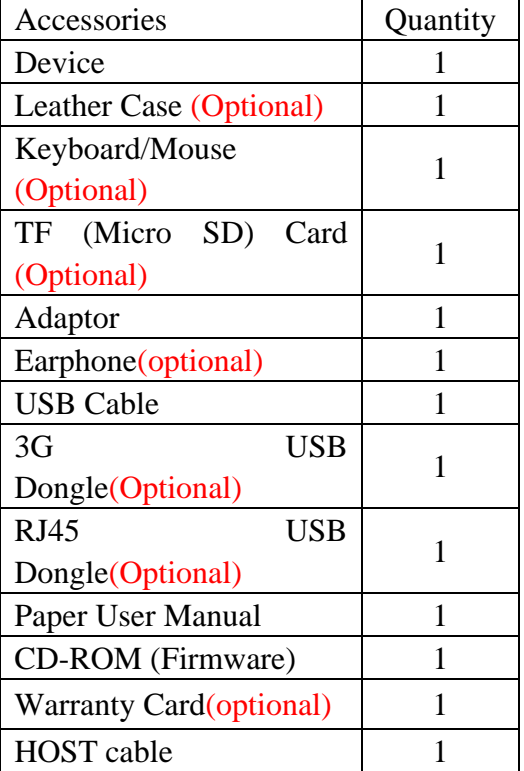

### **3.2 Device Appearance**

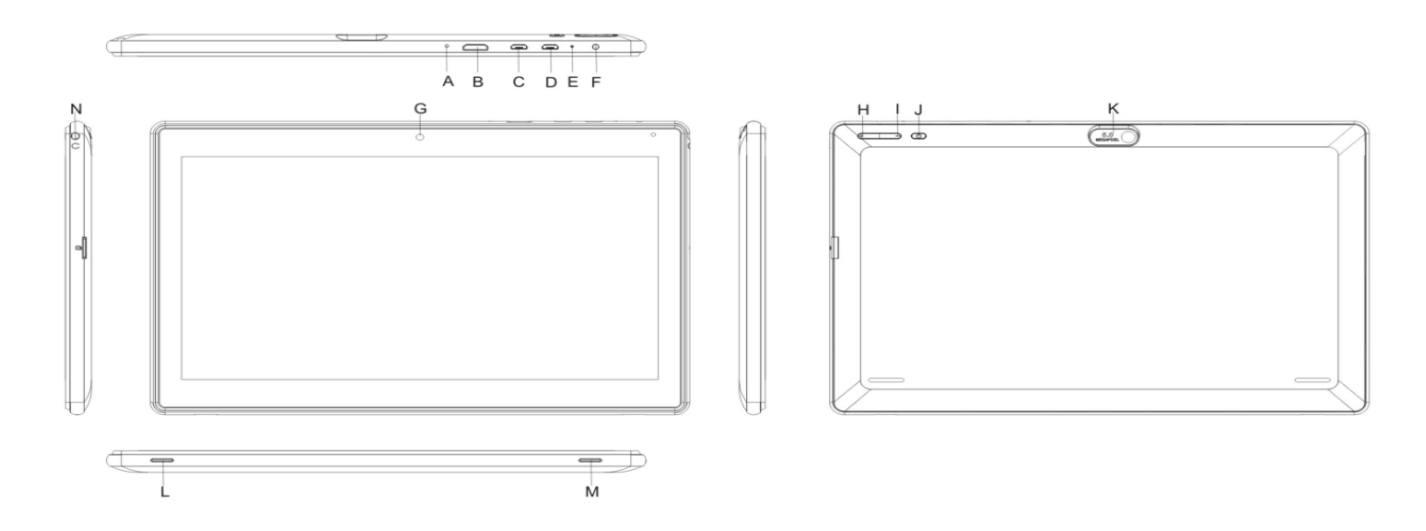

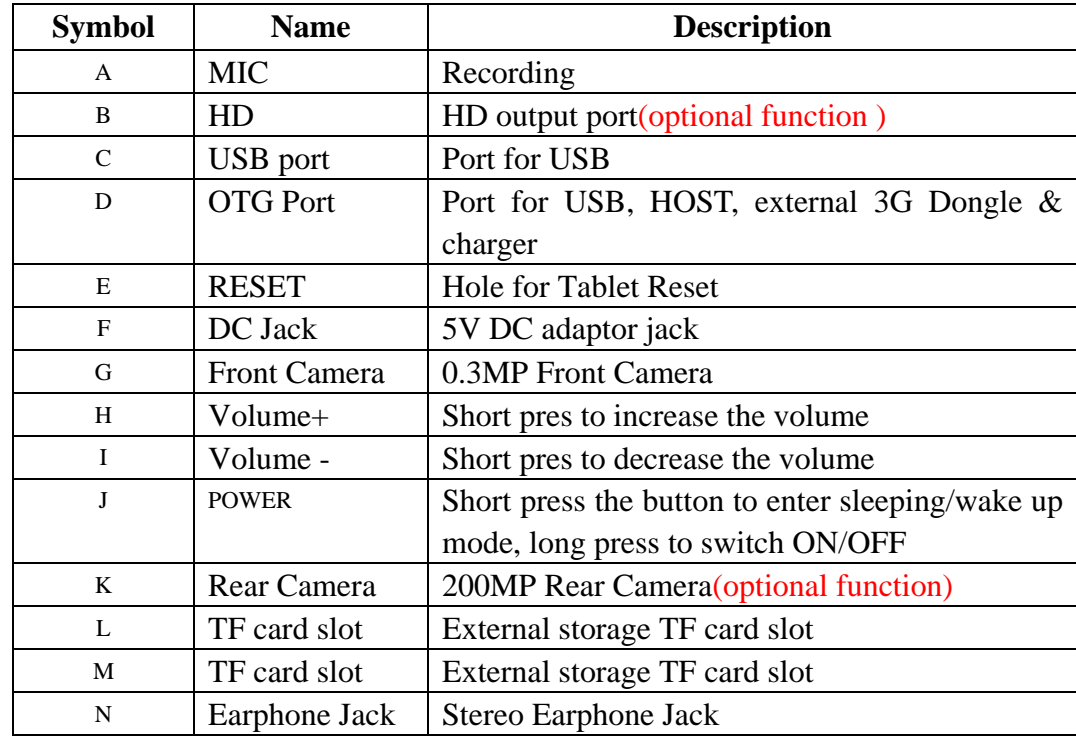

#### **3.3 Instructions on Keys**

#### **3.4 Features Overview**

- Adopts Box chip A20 as the main chip, ARM® Cortex™-A7 dual core at 1.2GHZ Processor
- ARM® Mali400MP2 2D/3D graphics accelerator, support OpenGL ES2.0/1.1.
- $\div$  Supports Android 4.2 smart operation system, 1G DDR3
- Built-in 4GB~16GB Flash memory (Optional), supports max.32GB external TF card
- **10.1 inch 1024\*600 TFT** capacitive **display, 5-point.**
- **Support H.264 1080P/30fps & 720P 60fps video coding**,**3840X1080/30fps 3D video decoding**。
- $\div$  Support JPG, JPEG, BMP, GIF, PNG, JFIF etc picture format, max resolution support:8000\*8000.
- **Integrated HIFI 100DB** audio **Coder Decoder, s**upport MP1、MP2、MP3、WMA、WAV、OGG、OGA、 APE、FLAC、AAC、M4A、3GPP etc audio formats
- $\Diamond$  Support TXT, LRC, PDF, Html, Htm, EPUB etc file formats, support function of auto-browse, zoom, bookmarks, flip over etc.
- $\Diamond$  Build-in Wi-Fi, you can connect with broadband wireless internet and operate various software in the Android 4.2 OS, the system is preset parts of third software: Office (Open Office version), Google browser, IM (MSN/QQ), Web TV, Online MP3, online novel, network games, E-book, etc
- $\Diamond$  Built-in microphone record/voice call function
- Supports USB-HOST function for external U-disk, Keyboard, Mouse & 3g dongle etc**.**
- **Supports Bluetooth**(**optional function**)
- **Supports HD TX1.4;**
- $\div$  Built-in 0.3MP front camera and 2.0MP back camera,
- $\Diamond$  Supports G-sensor screen rotation function
- $\Diamond$  Supports built-in speaker and external stereo earphone
- $\Diamond$  Supports multiple languages
- $\Diamond$  Can be used as USB portable hard disk, driver not needed for WIN2000 or above.

## **Technical Specifications**:

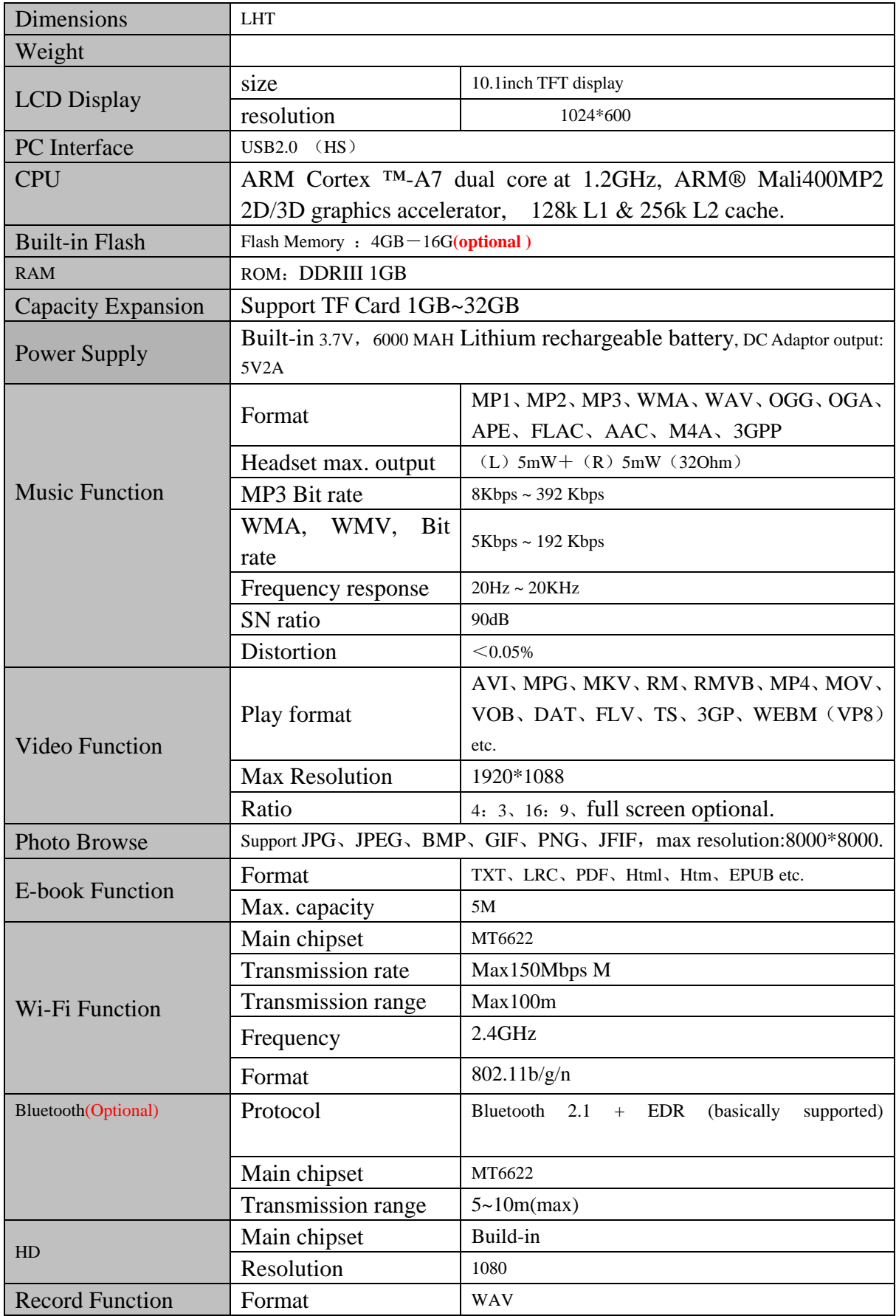

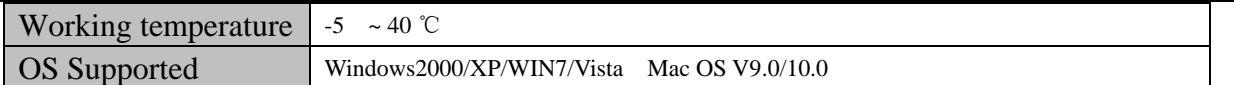

## **4. Quick Guides**

#### **4.1 Switch On/Off**

Switch ON and Unlock: When the Tablet PC is in OFF mode, please press and hold the "POWER" key for 3 seconds to enter the Android startup process. The Tablet PC will take about 50 seconds to enter the

System desktop with the display in locked mode, press and move rightwards  $\left(\begin{array}{c} \mathbf{0} \\ \mathbf{0} \end{array}\right)$  to center of white circle the display will unlock automatically, see the image below:

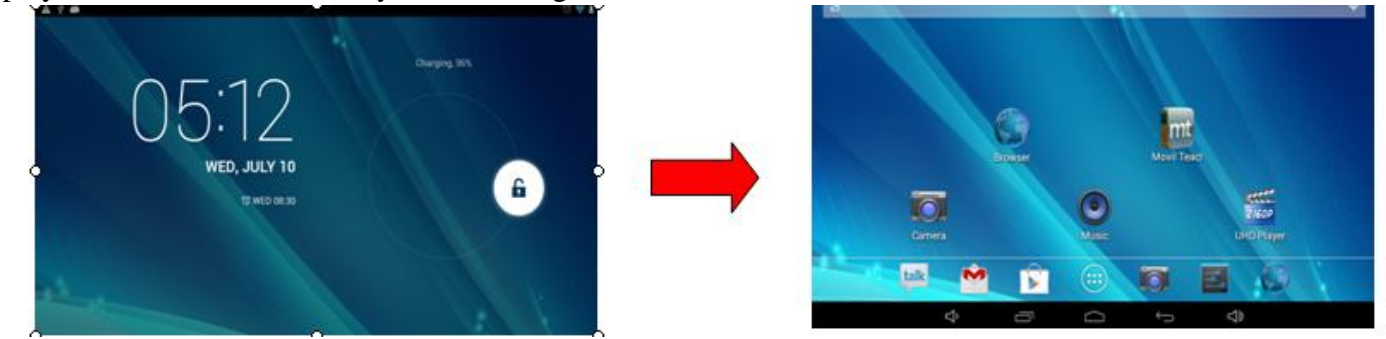

**Power Saving Mode and Locked Mode:** Pressing the "POWER" key when the Tablet PC is in use will result in the system entering SLEEP power save and locked mode. Press the "POWER" key or tap the touch screen for 3 seconds, the Tablet PC will return the system to locked mode within 1 second. **Note:** The primary operation of the Tablet PC will not stop under the power saving mode, just the

display is turned off and showing a black screen with the Power light is on. This means that music play, movies play etc. will still continue running in the system.

**Switch Off:** When the Tablet PC is in use, please press and hold the "POWER" key for 3 seconds, the screen will display the power off interface, choose the power off option to confirm your selection and the system will shut down automatically.

**Note:** when system halted or device under blank screen, please restart the device after device automatic power off by pressing reset key or long pressing power key for 6 second.

**Note: When the Tablet PC is running low on battery power, it will sound an alarm and then shut down automatically if it isn't plugged into a power source to start charging. If the Tablet PC can't start up please check if the battery power is too low**.

#### **4.2 Battery Management and Charging**

**Note:** Charge the battery at least 8 hours to make sure the battery is fully charged for the first time. Insert the adaptor into the DC slot on the Tablet PC, and connect the other side with the power socket. Then the Power indicating lamp on the top right side of the Tablet PC will turn purple, and the desktop icon of the battery keeps rolling to show it is charging. **Note:** Please wait until the battery is fully charged and do not disconnect the adaptor when charging.

Once the battery is fully charged, the indicating lamp will change into blue, the Icon on the desktop  $\Box$ 

will stop rolling.

· When the battery is exhausted completely, please charge at least 5 minutes before starting it up.

#### **Note: In order to keep the battery working to its full potential, please pay attention to the following advice:**

1) Don't charge the power in excessively high temperatures.

2) There is no need to run down the power for this Li-ion battery, you can charge the battery even when there is still power left in the battery without it affecting the lifespan of the battery.

3) In order to keep the battery in good condition, Make sure you charge it at least once every two weeks if the Tablet PC hasn't been used for a long time.

#### **4.3 Operation of the Function Icons**

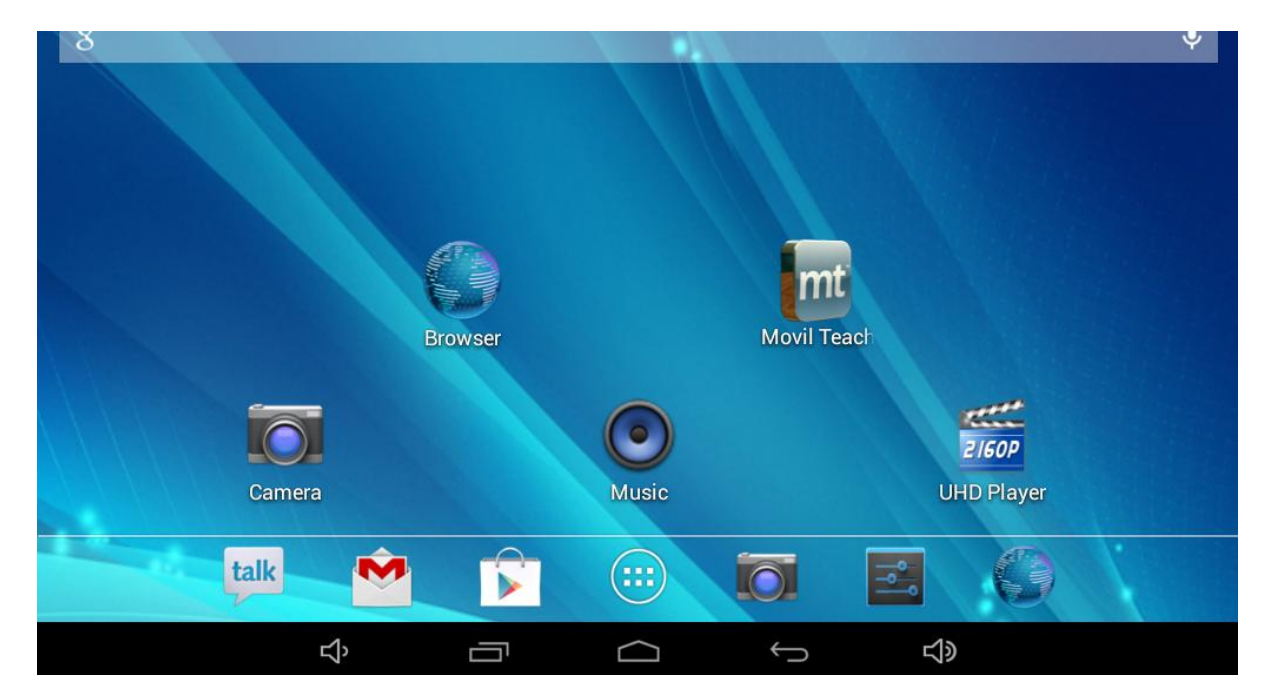

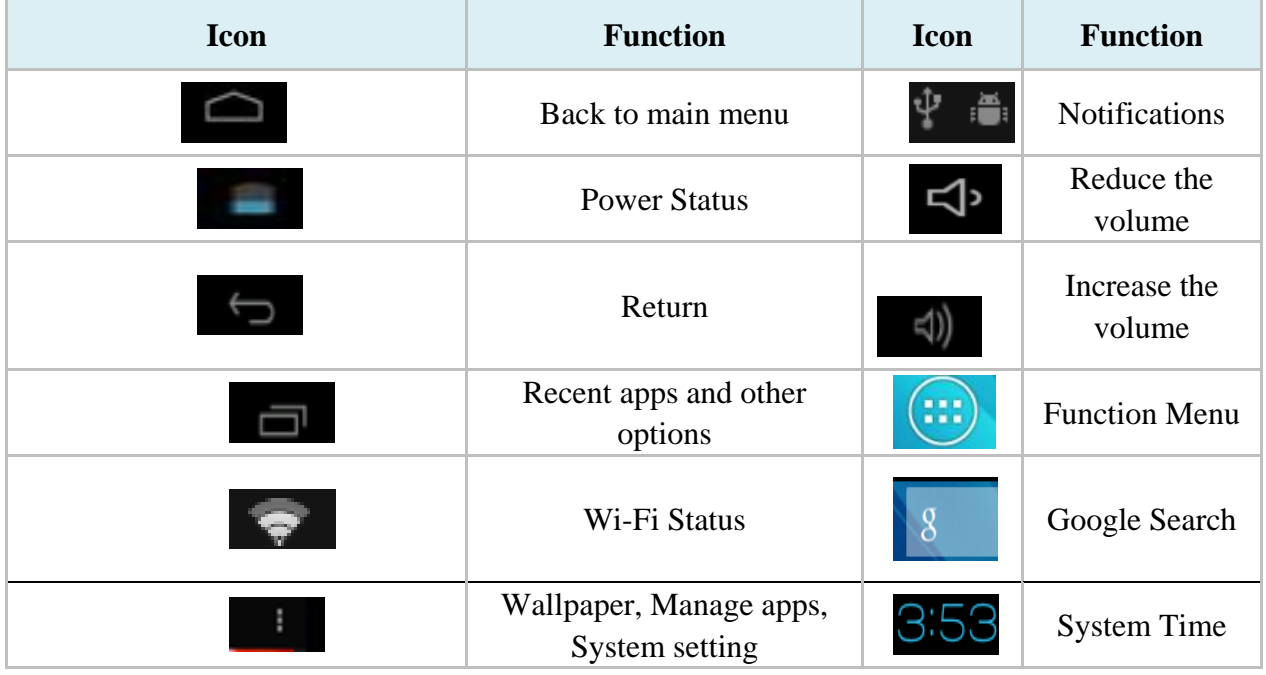

## **5. Operation Details**

#### **5.1.1 Music Player**

#### **5.1.1 Music Player**

Press audio icon which is in main menu or desktop to enter audio playing.

- If there is no music file in the player, files in SD or TF card will be loaded to the playlist automatically. The device support music file format is: mp3、wav、midi、wma & etc. The playlist shown as below picture.
- In the playlist, paddle up or down on the screen for page turning. Double press your favored songs to enter playing interface and start to pay audio files.

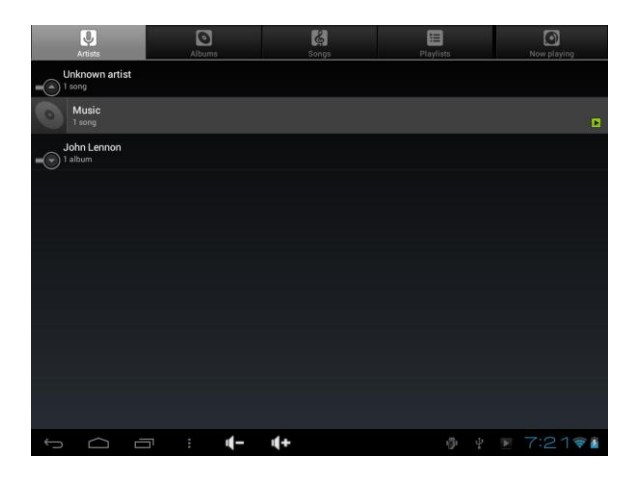

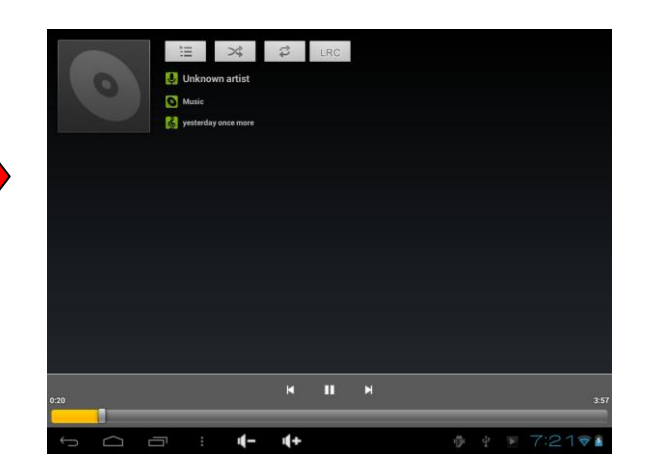

When in playing, click  $\Box$  to enter into play list; drag the playback progress bar

to adjust video playback progress.

Music Player Icons Description:

Music Player Icons Description:

,

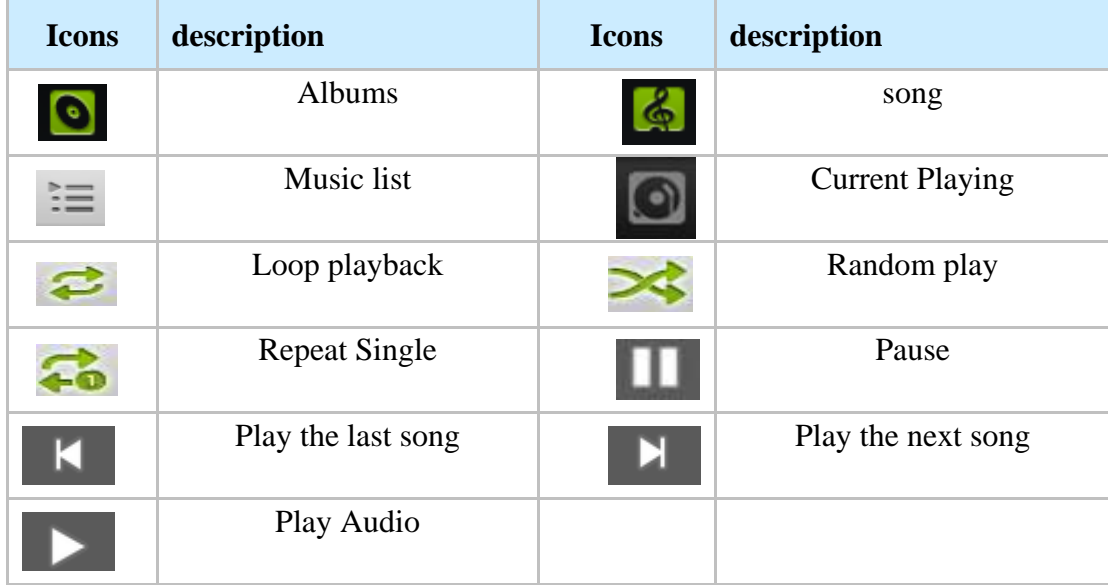

**Note: Audio player can play WAV audio files.**

#### **5.1.2 Video Player**

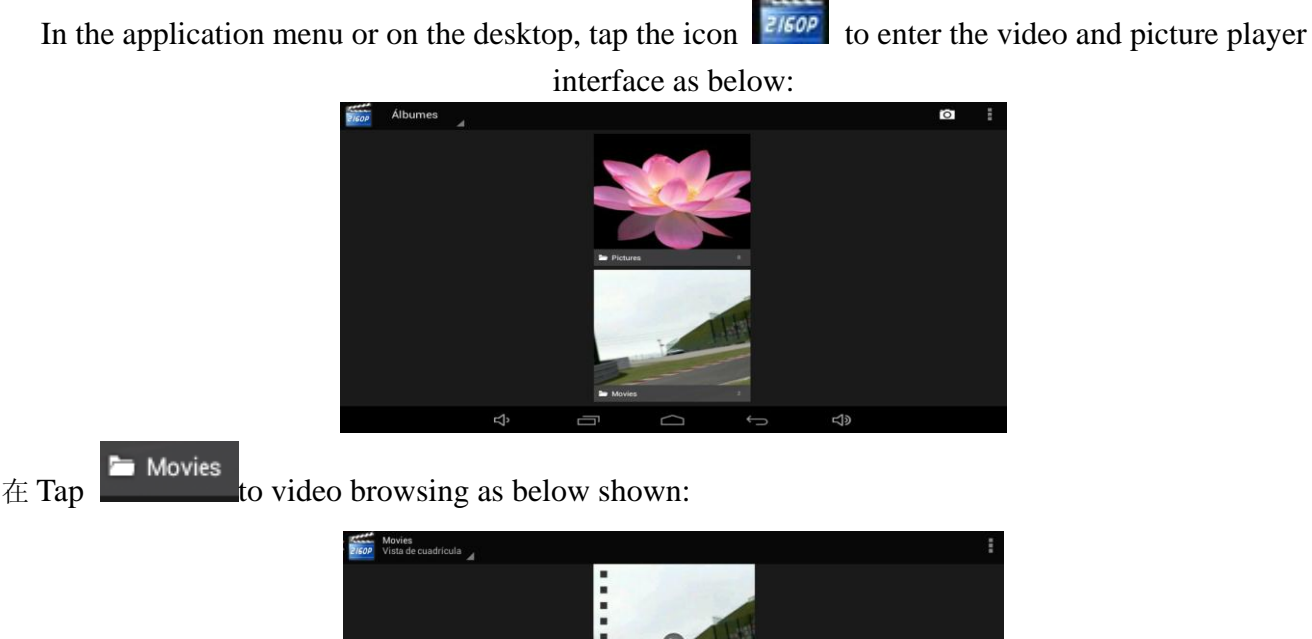

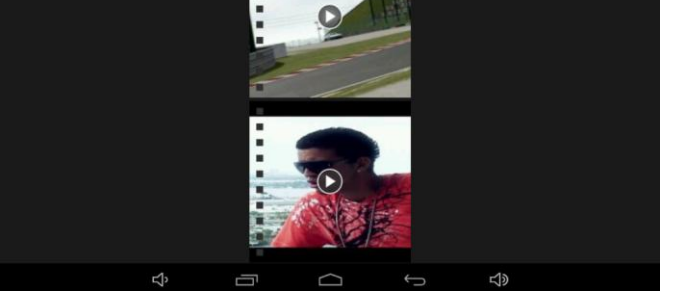

 $\mathbb{R}$  Tap to start playing.

- Video formats support:MKV、AVI、RM、RMVB、MP4、MOV、VOB、DAT、FLV、3GP etc.
- The system will automatically load any video files from the TF card to the playlist after the video player has been launched.
- Drag the playback progress bar to adjust video playback progress
- $\bullet$  During video playing, you can tap to  $\bullet$  to control volume,  $\bullet$  to change chapter, to play and pause the video, to return, for more such as subtitle selection, audio track, Video Scaling Option etc.
- Return to above interface. Are the menu button and some functions can

choose subtitle, sound track and audio scaling patterns.

# **5.1.3 Gallery**

Pictures

In the application menu or on the desktop, tap the icon, tap  $\frac{2150P}{P}$  to enter the video and picture player interface as below:

**Picture Player Icons Description: Icon Function Icon Function**

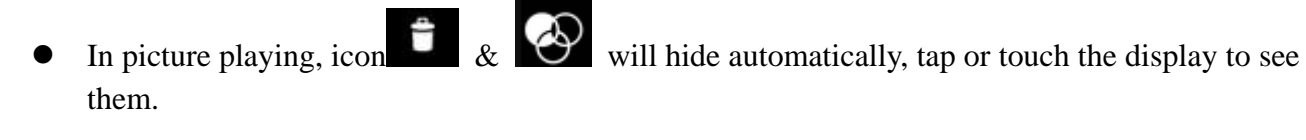

The Tablet PC supports the BMP, JPG, JPEG, PNG and GIF formats.

More functions

 The system will automatically load the image files from the TF card to the photo browsing list after the photo browser has launched.

Delete the picture  $\bigotimes$  Edit the picture

User Manual

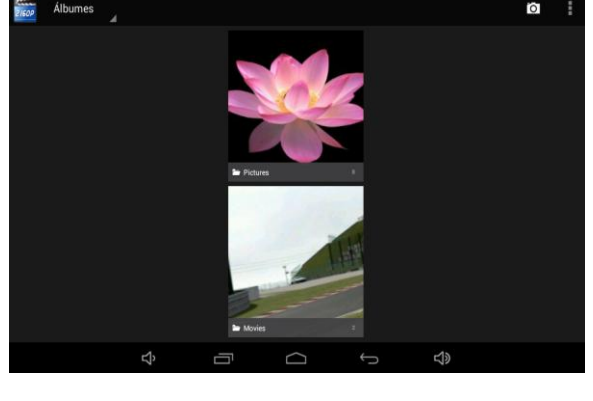

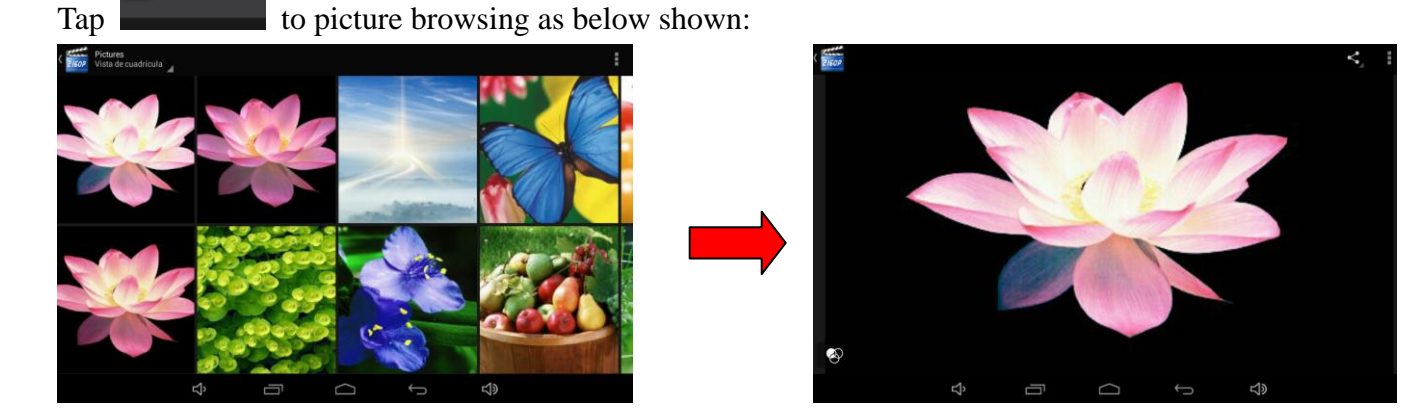

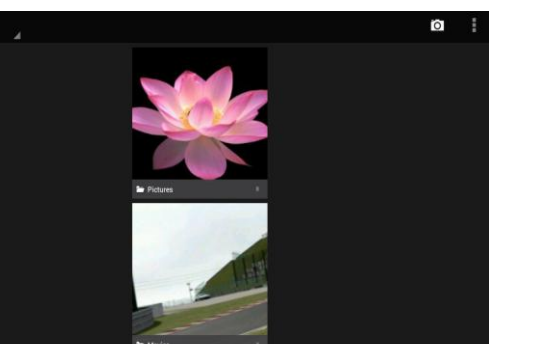

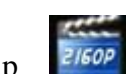

Tap to slide show, browse images, set the image as wallpaper, edit, rotate, crop or resize your image.

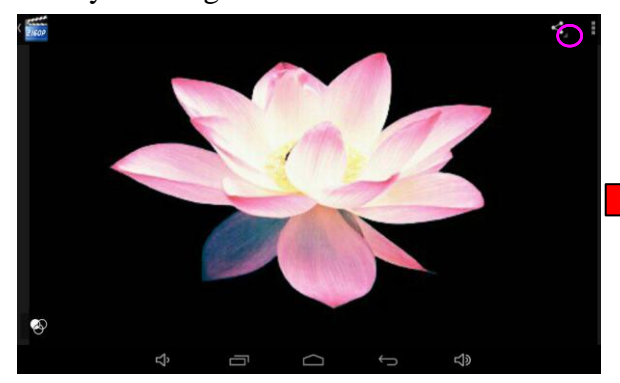

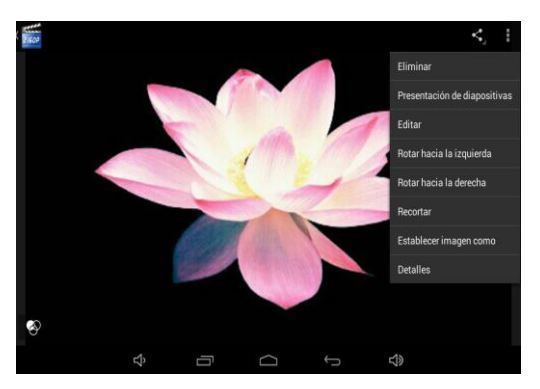

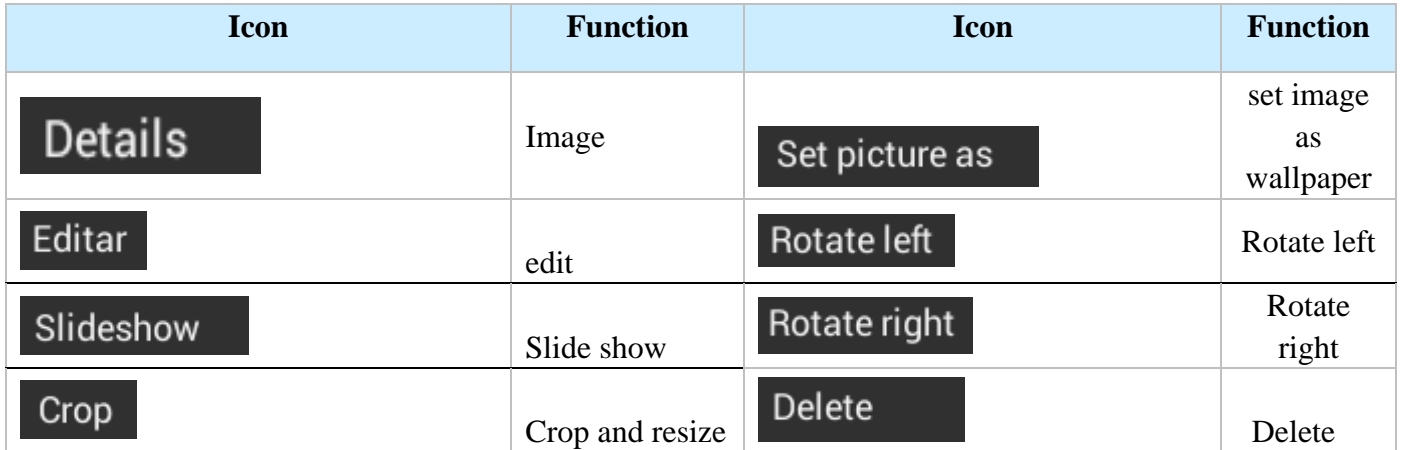

#### **5.1.4 Recording**

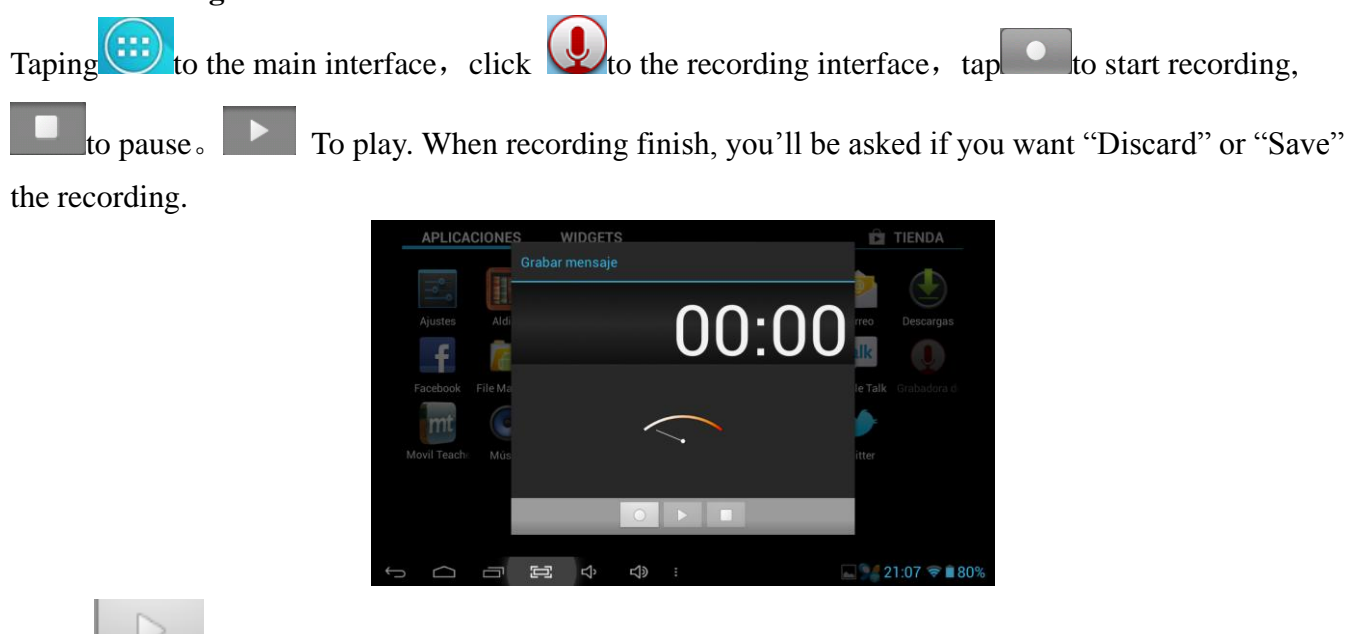

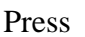

Press  $\Box$  to play the record

## **5.1.5 File Manager**

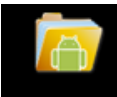

Tap icon File Manage on the menu or desktop to enter the interface of File Manager as shown below: Long

press the file or folder if you want to manage; the system will pop up the file or folder operations window, then you can choose to Copy, Delete, Move, Rename etc. See picture below:

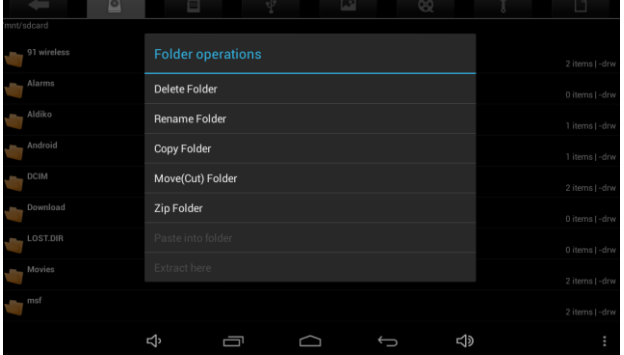

When copy or move a file/folder, find the target folder and long press, choose paste into folder.

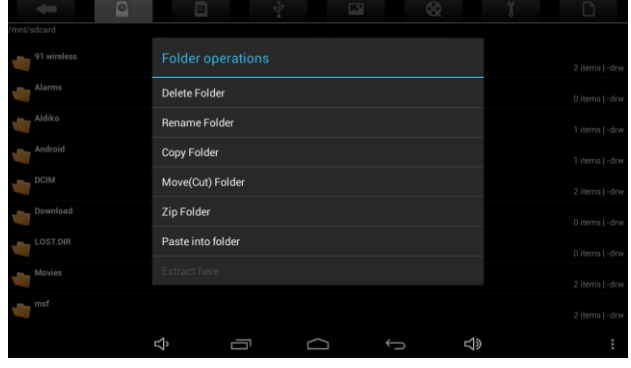

#### **5.1.6 IE Web Browser**

Under WIFI connected, (see chapter6.1.1 Wi-Fi), tap icon enter to the Web Browser interface; tap

the address bar of the browser and input the website and enter.

 $\mathbb{R}^n$ 

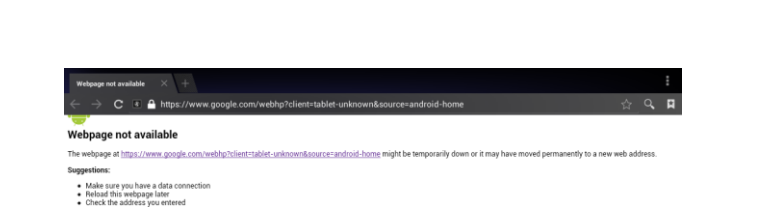

Note: The IE Explorer uses the popular third-party IE Explorer software; please follow the IE Explorer's standard operating mode to operate.

#### **5.1.7 Voice Search**

In the application menu or on the desktop, tap the icon and enter into the voice search page: Once you have entered in, you can speak out the content to the device with standard language, and then the device will recognize your voice and automatically search what you have said.

#### **5.1.8 Calculator**

Tap icon  $\frac{1}{1}$  to open the calculator.

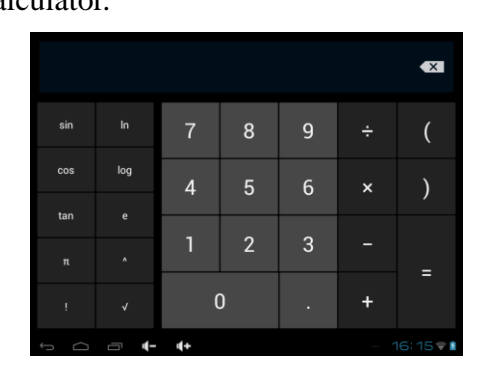

**5.1.9 Clock:** Click icon  $\bigcup$  to the interface of clock.

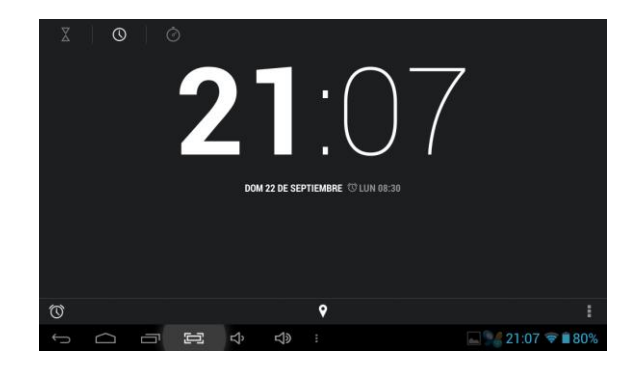

Tap  $\bigcup$  set up accordingly, as shown below:

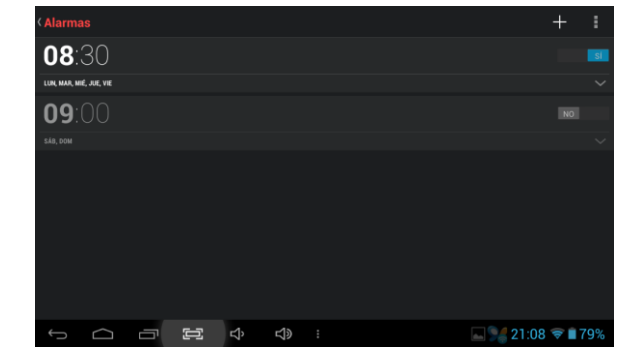

Before setting: make sure the top-right button is opening, then taps and open to set up the time, bell,

vibration, repeating and label etc. as picture shown:

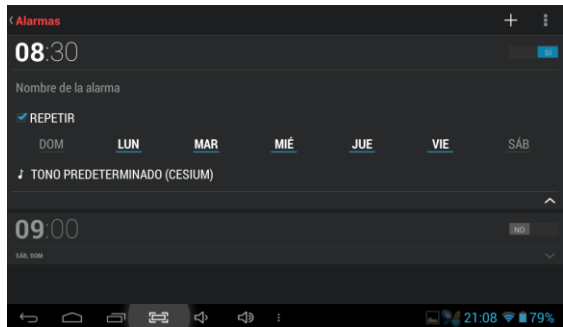

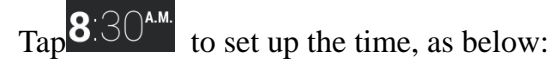

08:30  $\overline{2}$  $\overline{3}$  $\overline{5}$  $\overline{6}$  $\overline{4}$ 8  $\overline{7}$  $\overline{9}$  $\mathbf{0}$  $\Xi$   $\Phi$  $\triangleleft$  $21.08$   $\approx$   $\approx$ 

Repeating: choose accordingly the day that the clock is expected to ring-down.

Flexible time: you can choose the date to set, such as Monday to Friday in 7 o'clock, and then alarm will Repeat at 7 o'clock from Monday to Friday. The time and date are set as you need. Once you set ok, the Front color of the set time will be turn in white and other will be gray.

#### **5.2.0 Camera Operation**

In the applications menu or on the desktop, tap the icon to enter into the camera function interface as below:

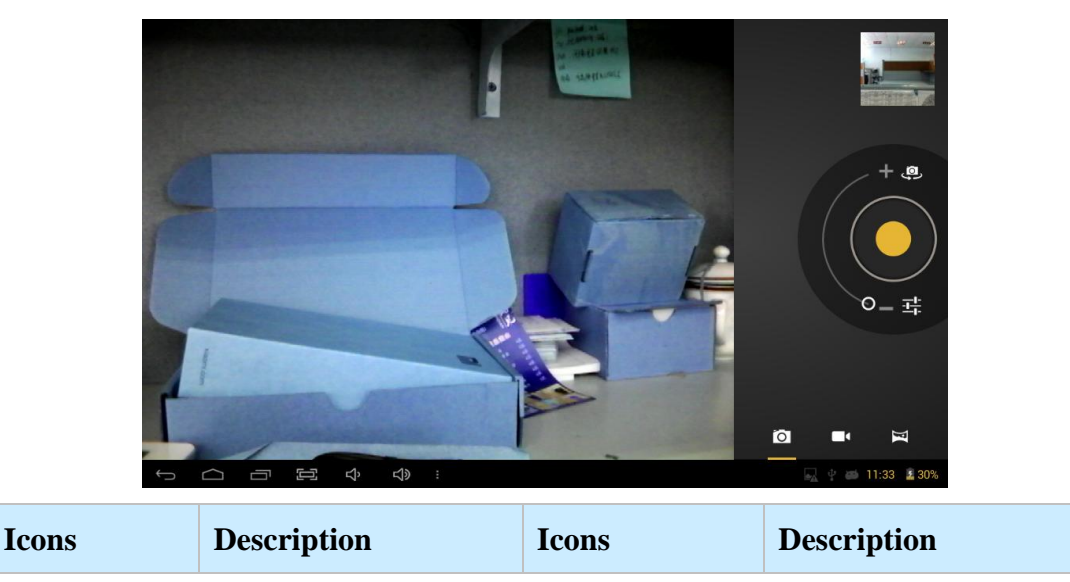

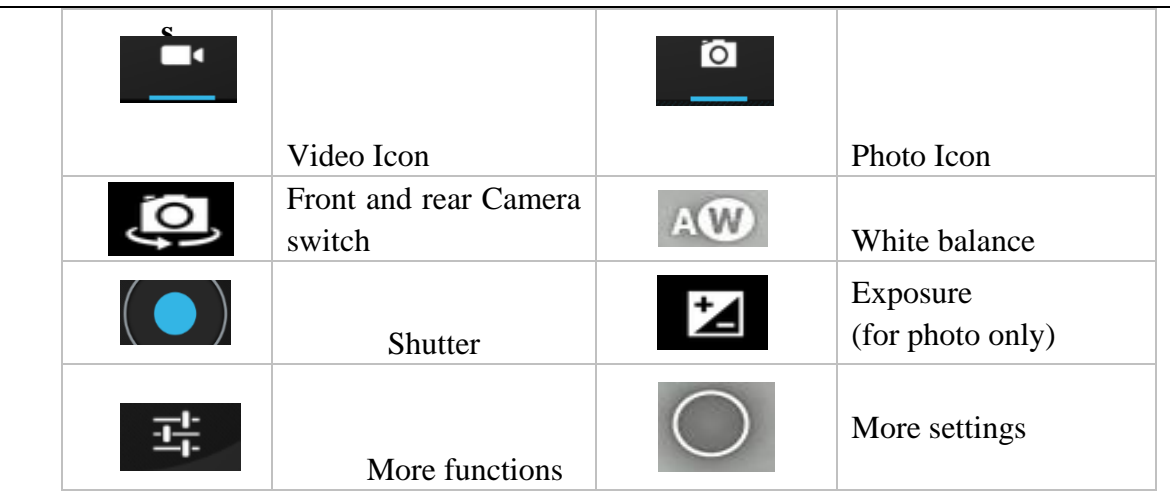

#### **5.2.1 Usage of TF or SD Card**

This device has SD or TF card slot and can read files in those cards. Operating should be in the right way when plug in or take out those cards.

- b. Icon will appear if cards are inserted properly and it shows the SD card is connected to the device.
- c. Do not take out card if you want to copy or read files in card, or it will cause data mistake or lost problem
- d. Avoid high temperature and wet environment when using the card
- e. Avoid liquid and corrosive materials.

#### **5.2.2 APK software installs and uninstall**

This tablet PC can directly install the software in File manager, but first should copy the APK software

into the tablet pc's flash or TF card, and then go to main menu click FileManager for installation, see as below picture:

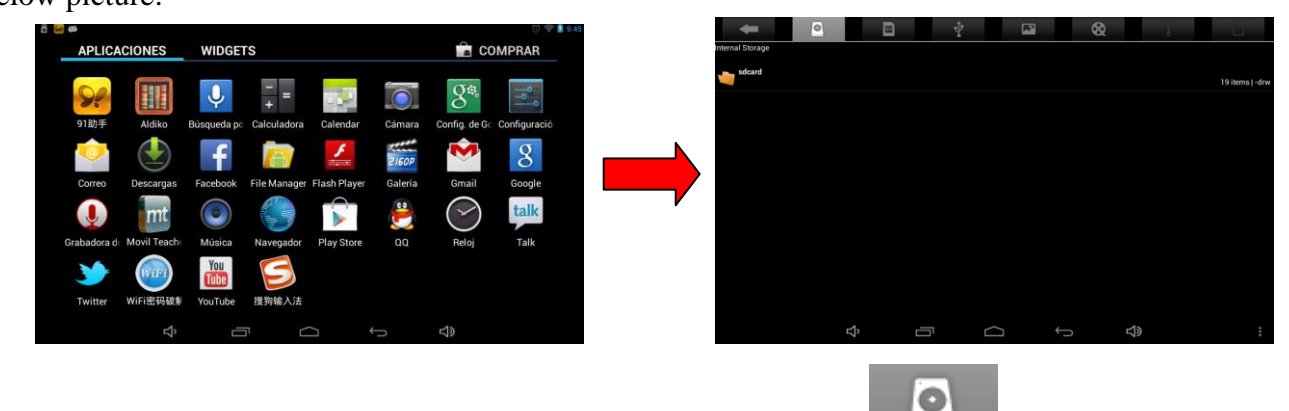

If you have already downloaded in the tablet pc please clicks and enter into internal storage $\rightarrow$ SD card and then you will see the APK file. If you have put it into the TF card you can

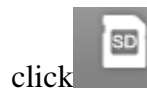

click and enter into external storage  $\rightarrow$  ext SD and then you will find the APK file, see as below

# MID user manual

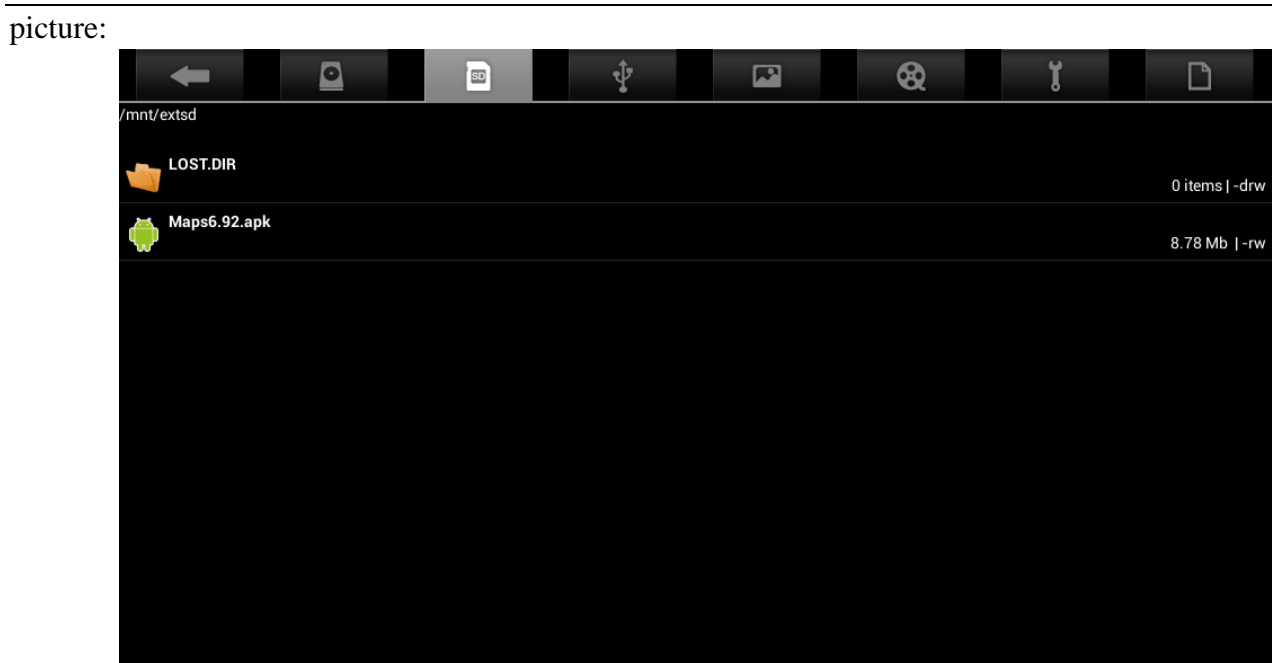

Click the install APK file see as shown picture:

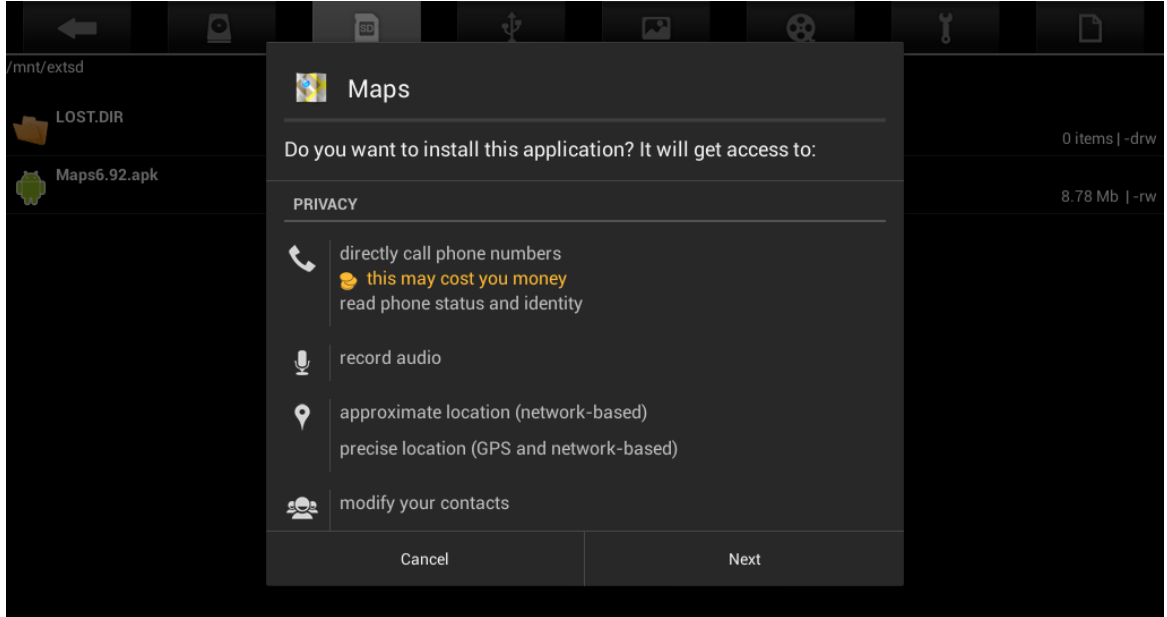

Click next to install the file see as below picture:

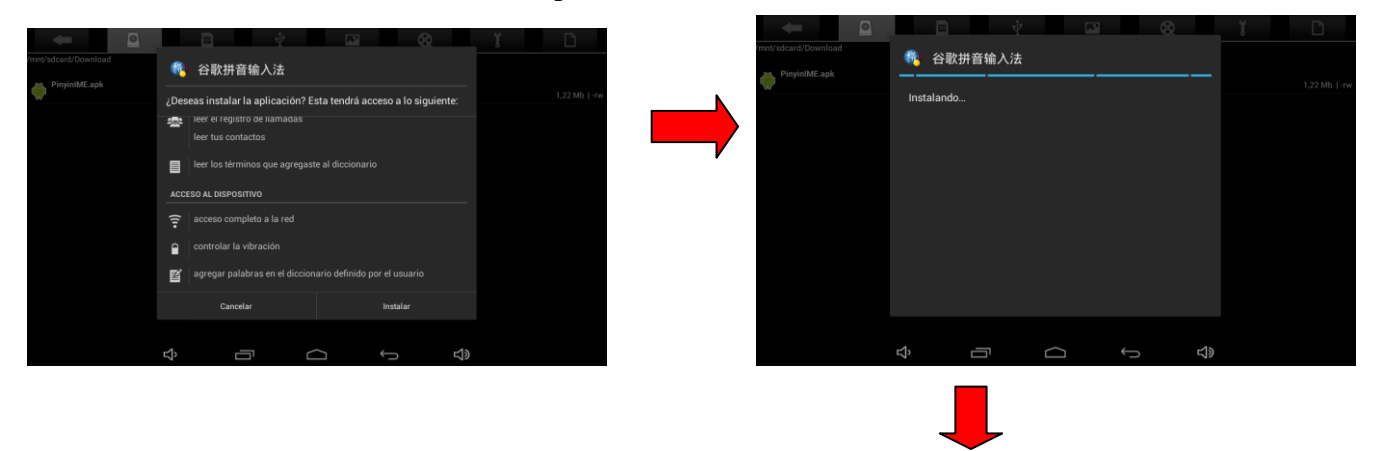

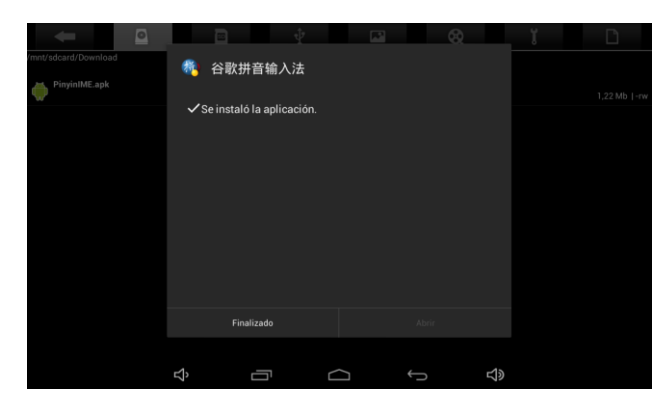

Click Finish and then return to main menu you will see the corresponding APK icon.

#### **Uninstall: To uninstall from the application settings.**

In the applications menu or on the desktop, tap  $\blacksquare$  to enter into the setting interface, see as below picture:

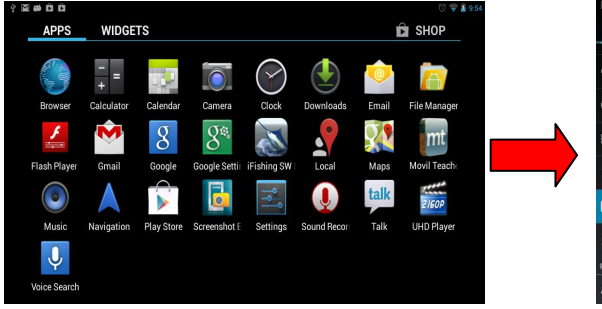

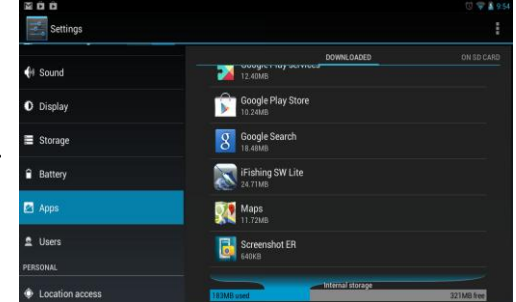

Then click APK Icon which you want to uninstall in the right side- $\rightarrow$ uninstall $\rightarrow$ OK. See as below picture:

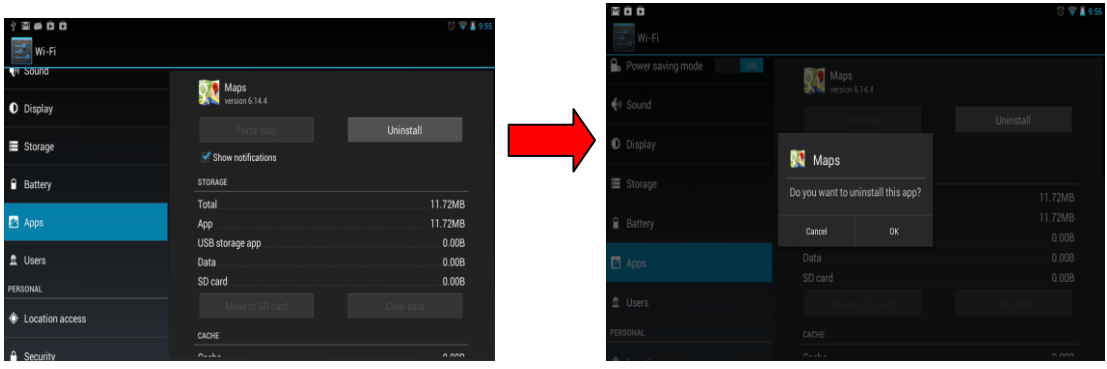

Once you have uninstalled successfully, the APK icon will disappear in the main menu.

#### **5.2.3 External Keyboard & Mouse**

Connect the USB mouse to the Tablet PC by USB OTG cable

# MID user manual

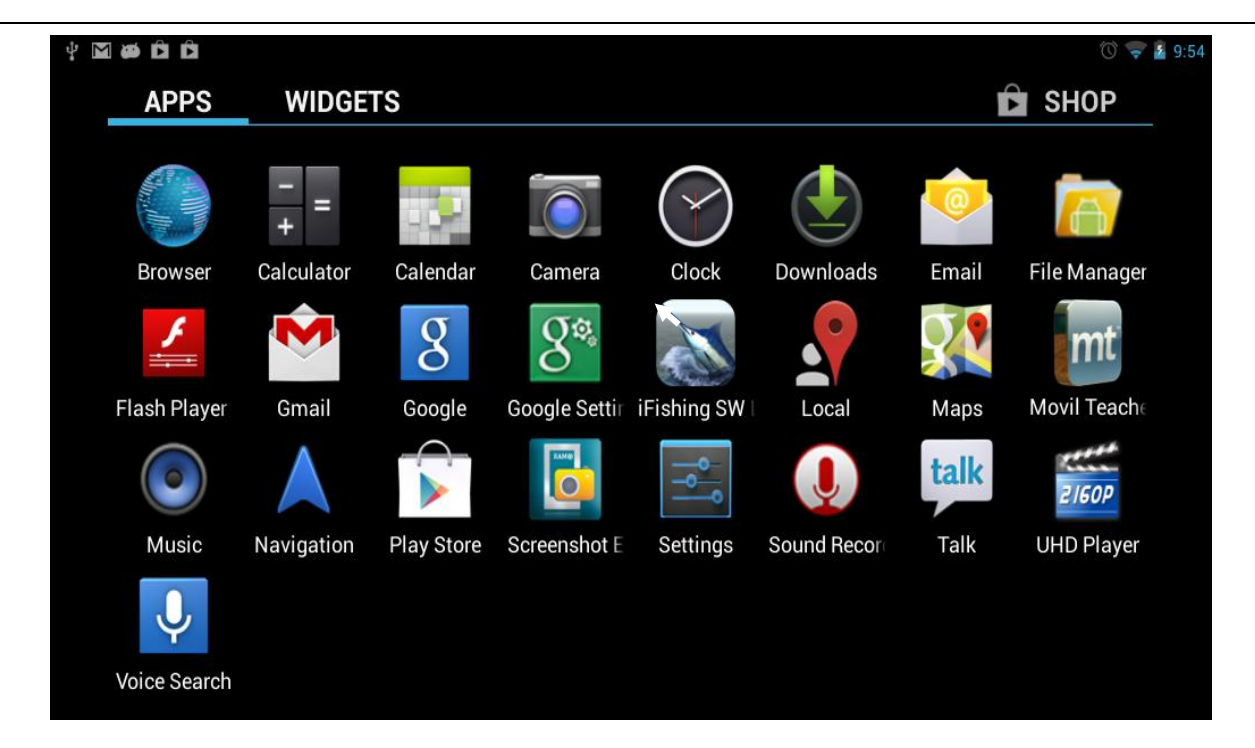

Note: For the standard keyboard some buttons are not available, it needs o reset the keyboard software according to ANDROIED system. We suggest you can use the default USB keyboard. Once you

connected the keyboard you will see in the left side of the tablet PC:

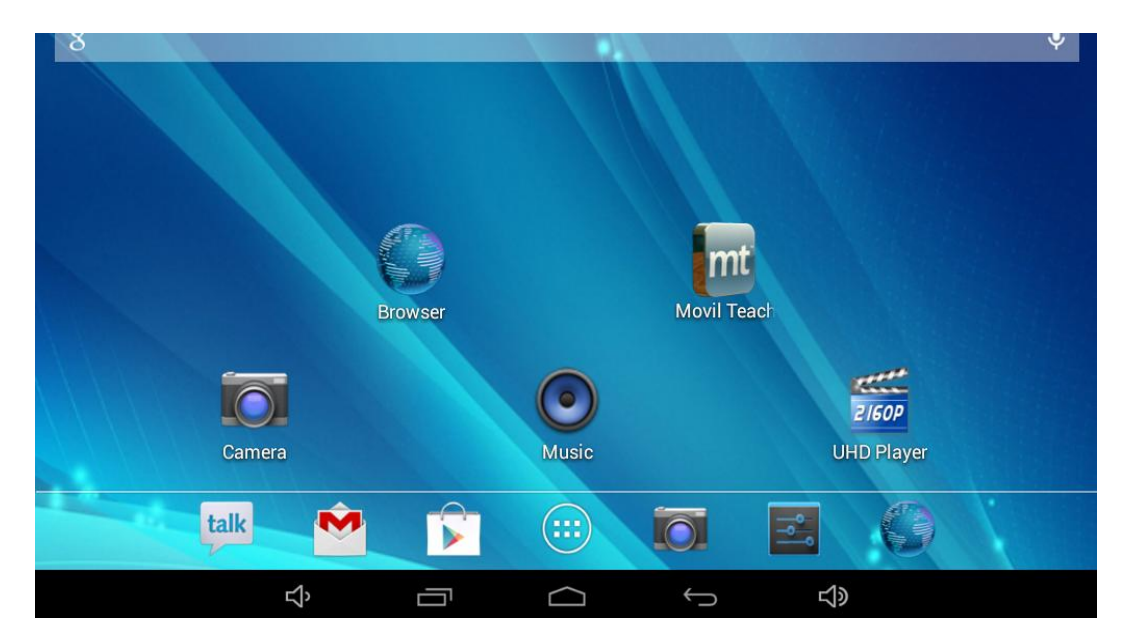

#### **5.2.4 Connect to HD TV**

Connect the tablet pc to HD TV with HDMI cable, then HD picture will show on TH TV.

## **6 System setting**

## **6.1.1 WIFI settings**:

In the applications menu or on the desktop tap  $\blacksquare$  to enter into the setting interface, and then tap

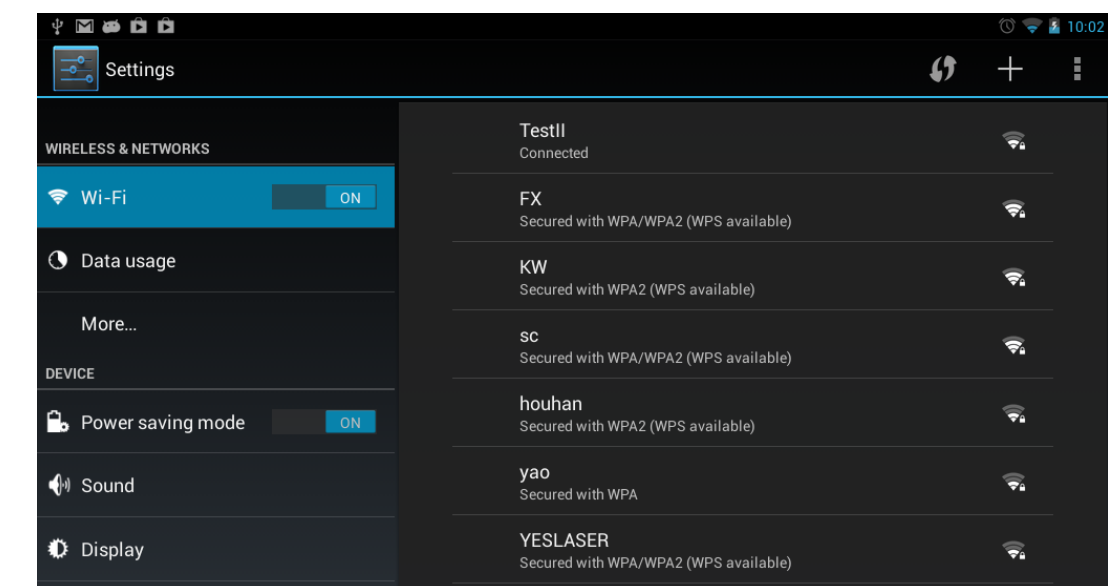

- **a.** Press WIFI and the system will search wireless networks automatically. Shown as below picture.
- **b.** Connection ( It is dynamic IP address and needn't set the IP address)

The dynamic IP address is assigned by WIFI router. If it is automatically assigned the IP address, and then click the Wi-Fi network name. For example, click "Test II" it will pop up a connection window where you can input the correct security code and then tap "connect". The system will connect to the network automatically, and once connected will show a Status of "Connected" You can see the network connection status by pressing the network name, see the figure below:

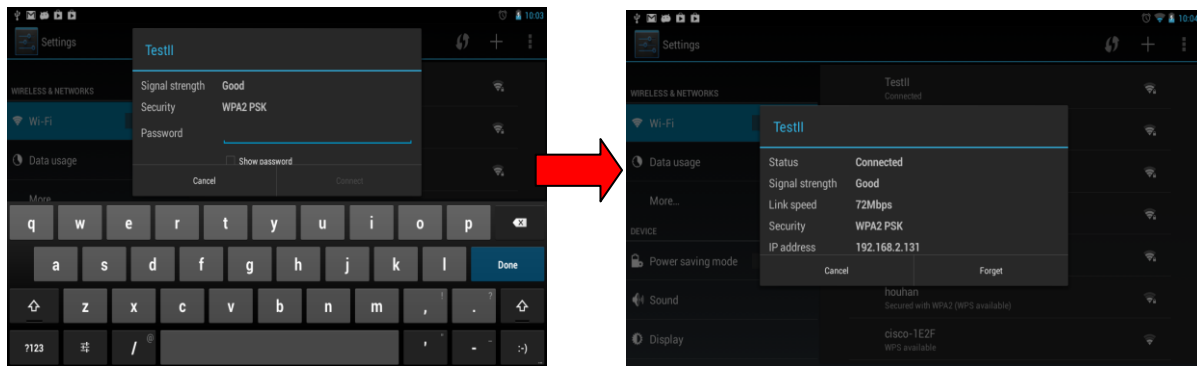

There will be a WIFI icon  $\blacksquare$  in the bottom right corner once it connected successfully.

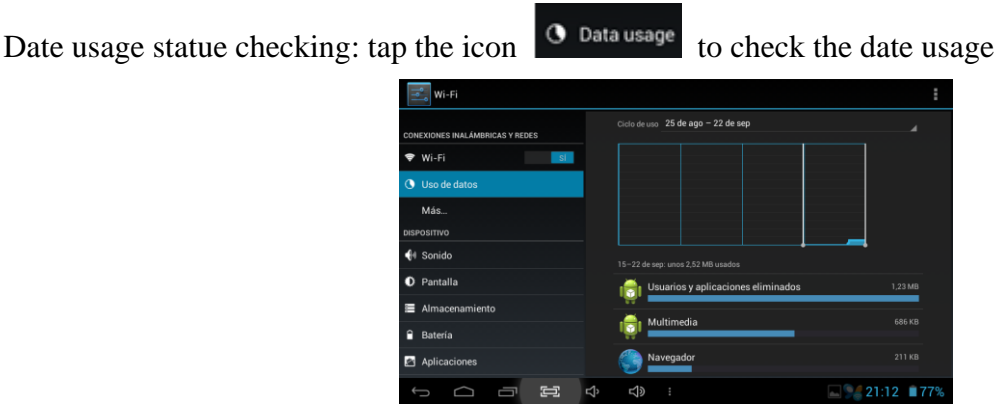

#### **WIFI hotspot setting**

Enter into wireless network: click portable hotspot setting:

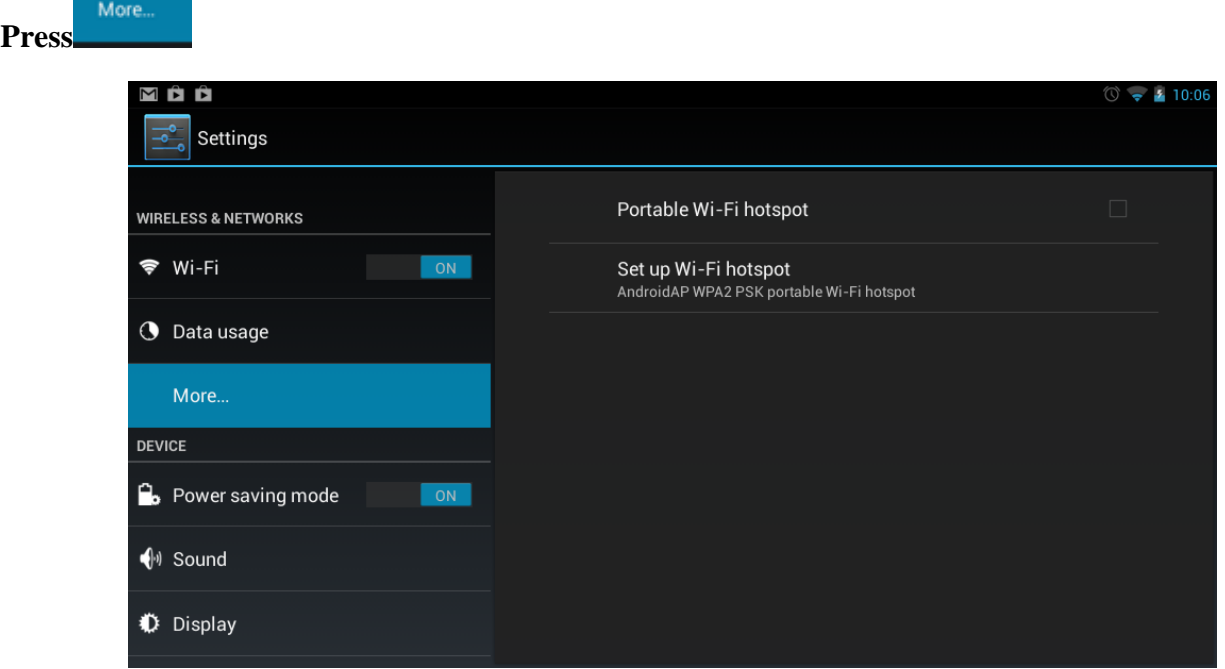

Choose portable WIFI, now the tablet pc output as a wireless router and can be found in other WIFI devices.

Click WIFI hotspot setting page and you can change the network SSID and password as you like, see as below picture:

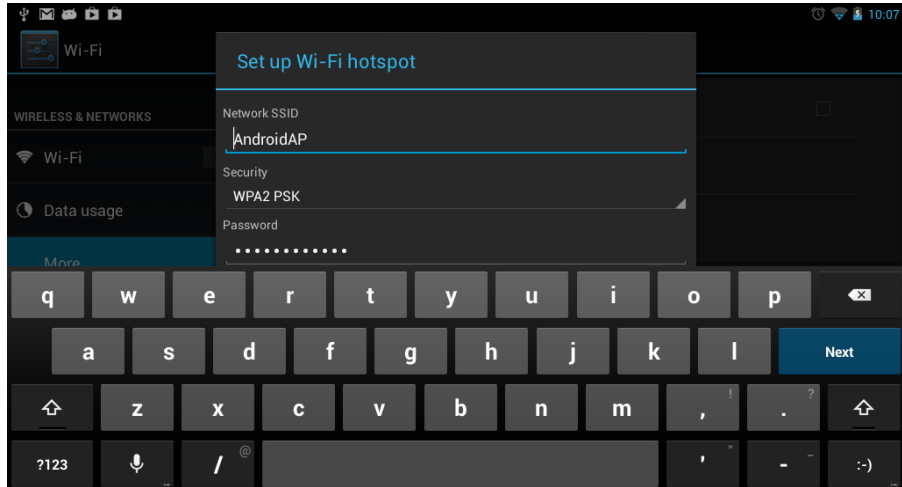

## 6.1.2 Bluetooth Settings (optional function)

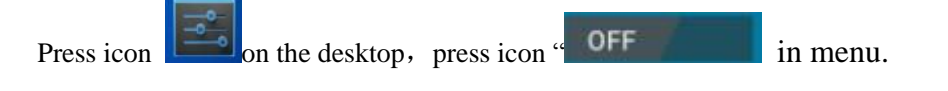

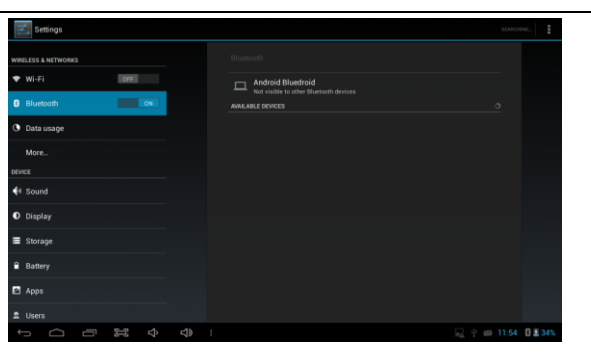

**A** choose Bluetooth settings and there are two options: Don't be detected by other Bluetooth devices and let other Bluetooth devices check it. Then press "search". Bluetooth devices nearby can be searched.

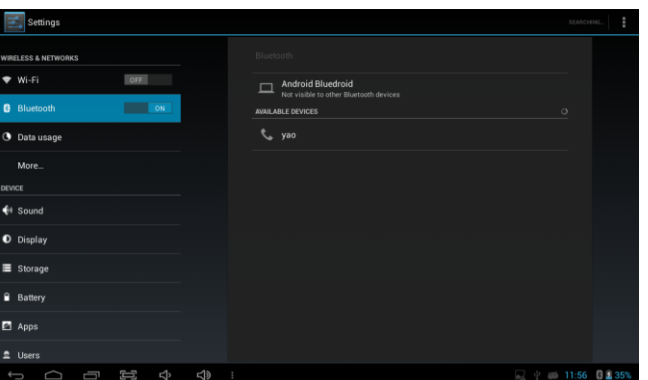

**B connection**: set PIN and connect other blue tooth devices. If the PIN is correct, Bluetooth devices will be connected automatically when input the correct PIN.

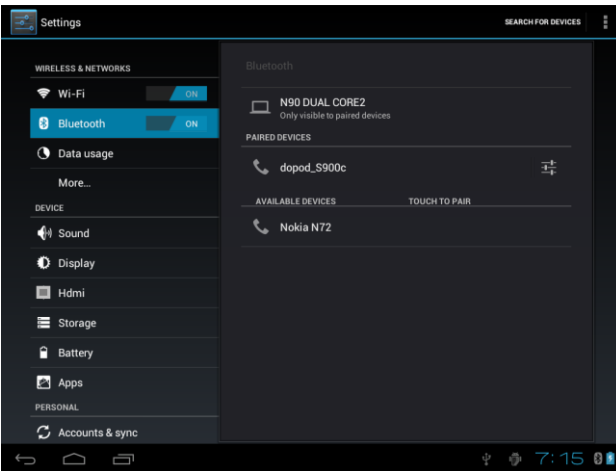

Press icon  $\boxed{1}$ , and below picture will appears:

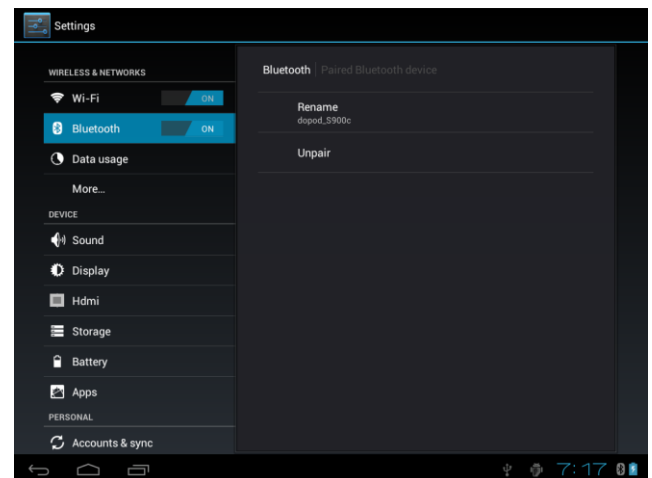

Rename the Bluetooth device and break connection with other Bluetooth devices.

#### **6.1.3 External 3G USB Dongle function**

Connect the 3G USB-Dongle to the Tablet PC by USB HOST cable. The 3G network icon will be showed in the bottom right corner of the screen when Tablet PC connects the 3G successfully

#### **6.1.4 External RJ45 USB Dongle function**

Automatically get the IP address, no need to make settings

Connected RJ45USB Dongle to the tablet PC by USB HOST cable, the icon appears in the right lower corner when it is connect well, then the network is available.

## **6.1.5 Sound setting**

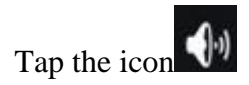

Tap the icon  $\left\{\theta\right\}$  to enter the sound setting interface as below:

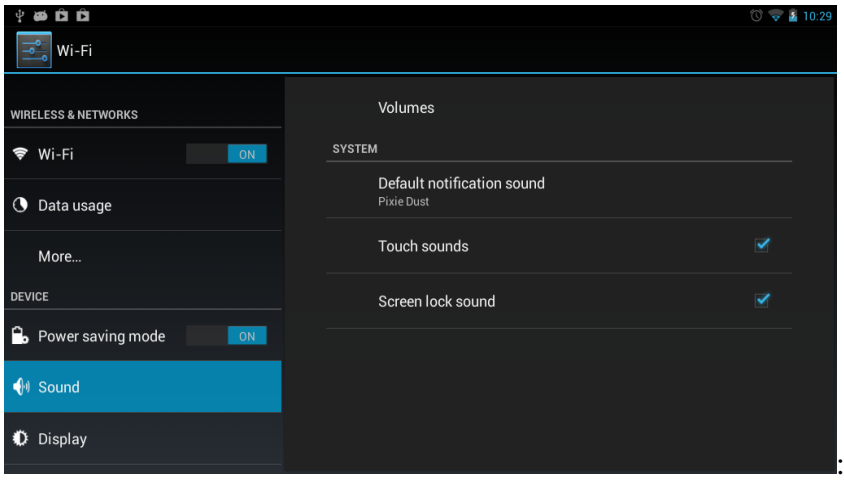

Tap Volumes to enter into sound setting which includes below functions:

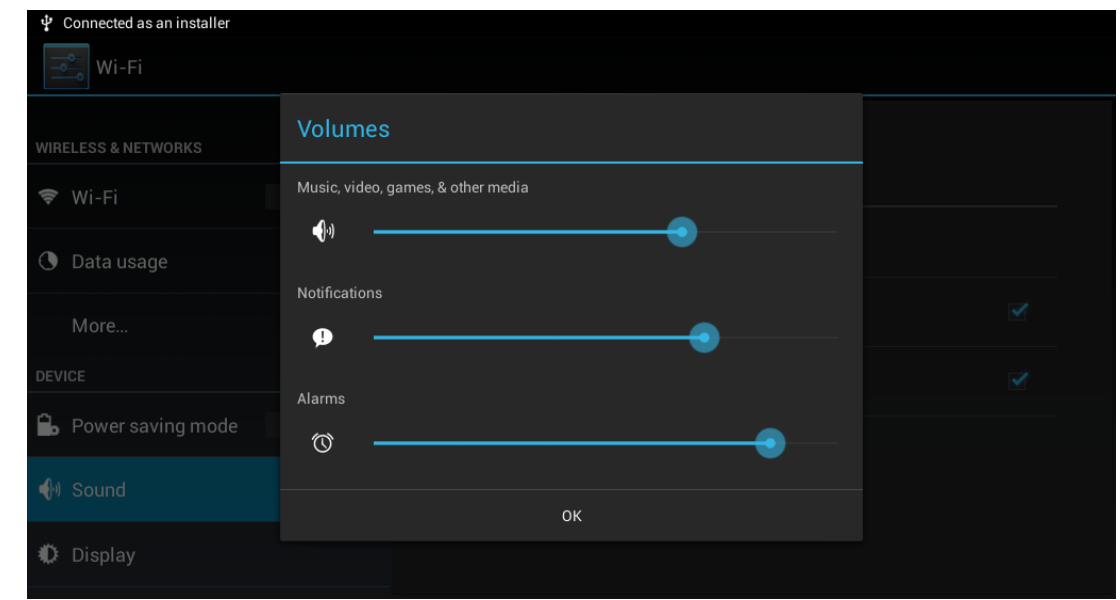

Tap Volumes to increase or reduce Media sound, Notifications sound and the Alarms sound by dragging

the  $\rightarrow$ 

Once set successfully please click *OK.*

#### **Ring setting**

In the setting interface, tap "Ring notice" to enter into Ring setting interface:

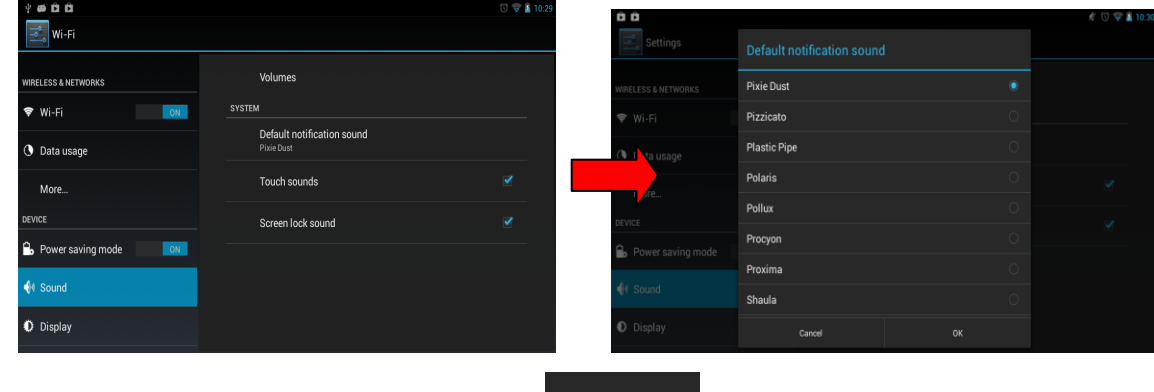

Once you have set successfully please click  $\frac{X}{x}$  and then finish setting.

#### **System indicator sound setting**

- touch indicator sound (tap the touch screen)
- Lock indicator sound (lock and unlock the screen broadcast voice

These two functions are optional, press  $\Box$  to enter mute state if you do not want those functions.

#### **6.1.6 Display setting**

Click in the main menu and enter into setting interface:

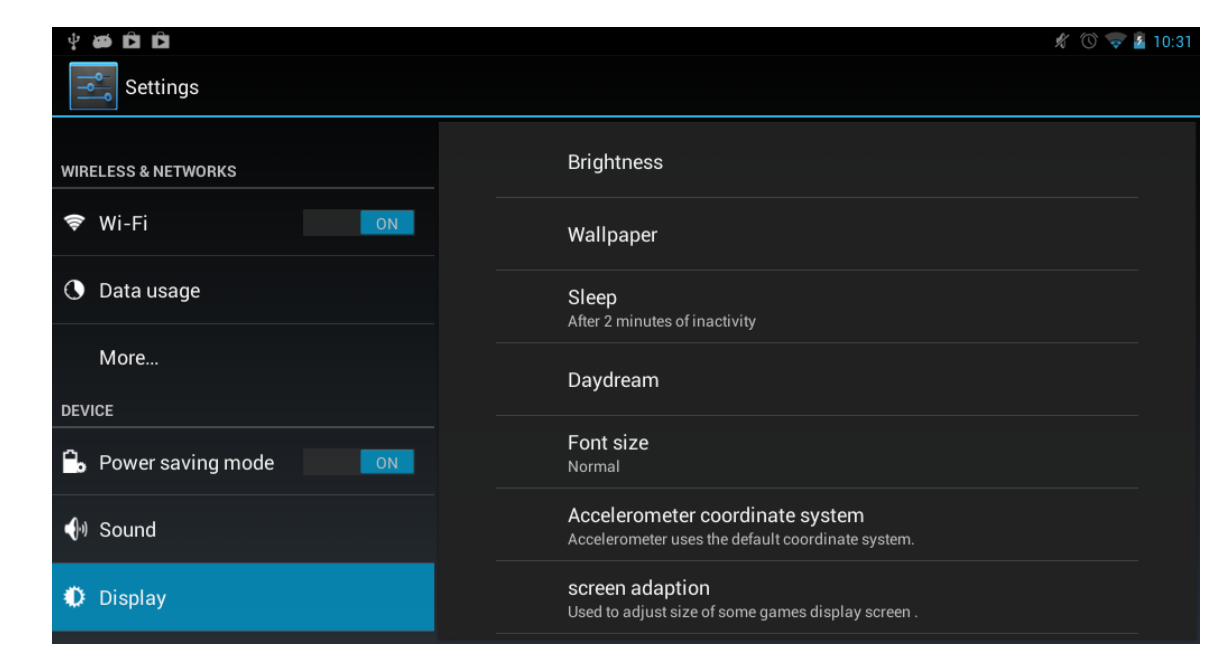

A Brightness: Tap "Brightness" to increase or reduce the brightness of the system by dragging the  $\rightarrow$ click ok and return to main menu.

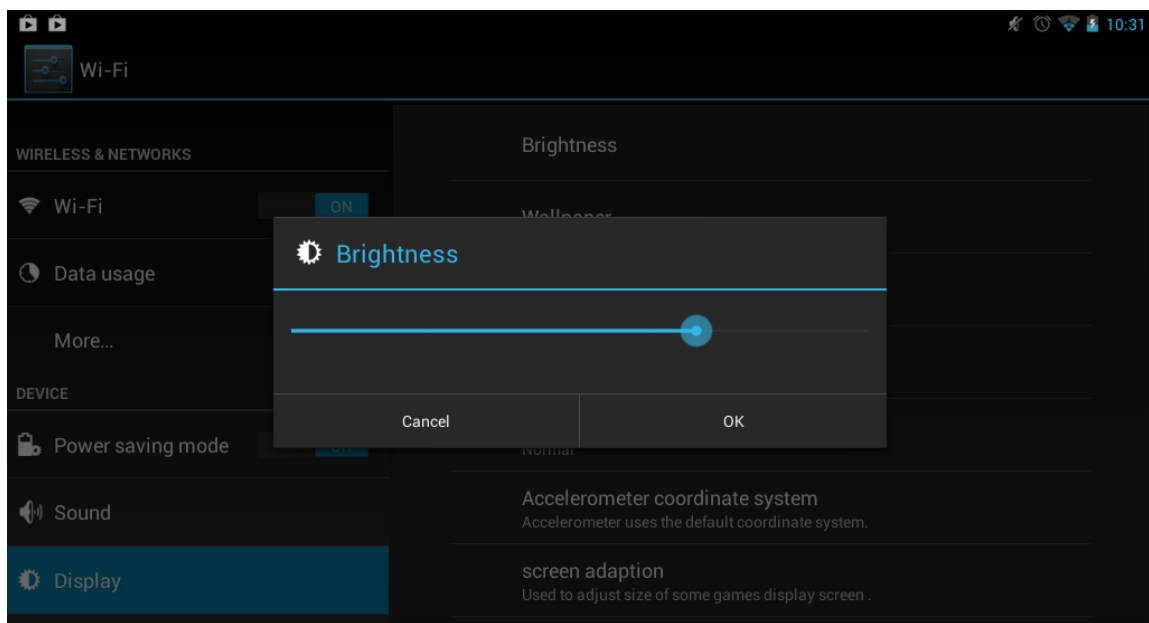

#### **B Wallpaper setting**

Tap setting Apps $\rightarrow$ display $\rightarrow$ wallpaper, and then you can choose the wallpaper as you like, such as live wallpaper - gallery (custom) - wallpaper (system) - video wallpaper, as shown in picture:

# MID user manual

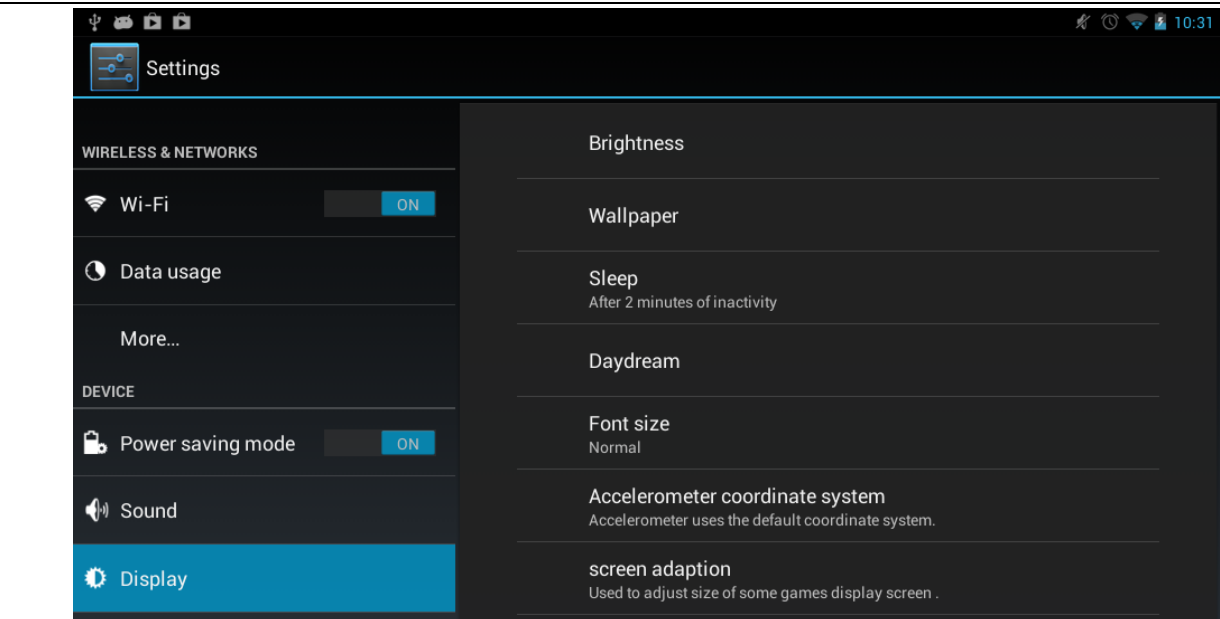

Click and enter into live wallpaper see below:

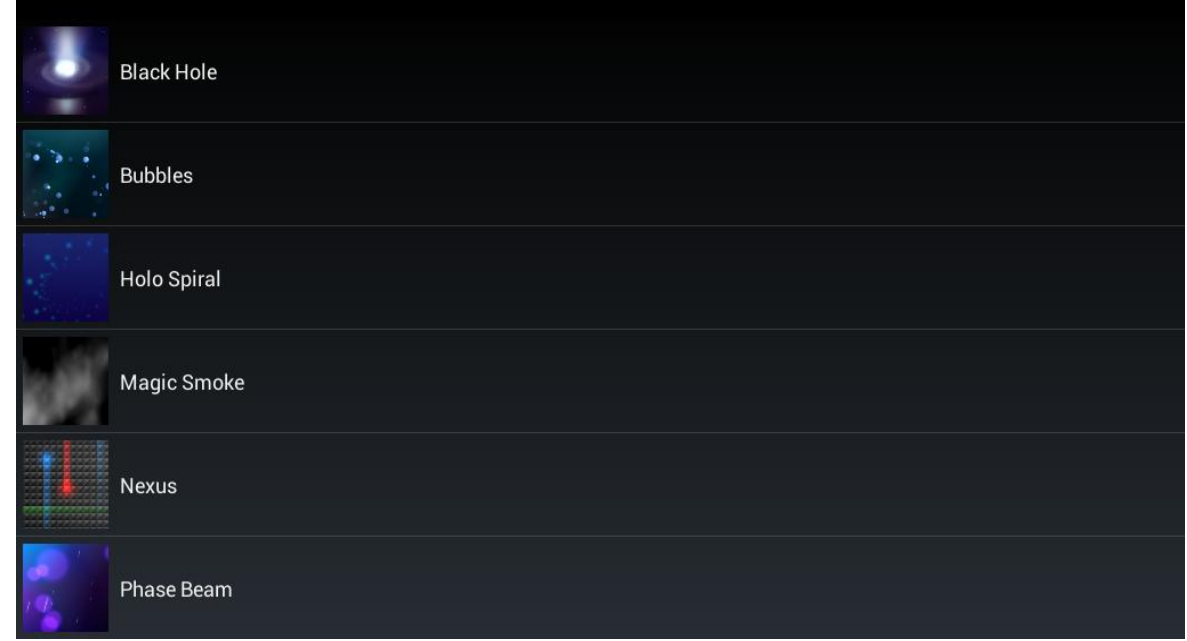

Choose any live wallpaper as you like see as below picture:

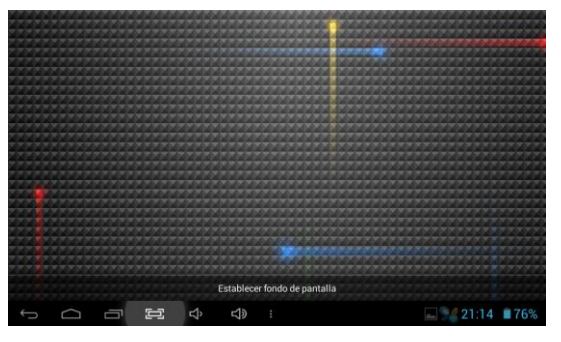

# Set wallpaper

Click in the bottom middle and then set successfully.

It is the same setting method between live wallpaper and static wallpaper. If you want to change the wallpaper you can long press the blank position of the desktop and you will see the menu as shown in below picture:

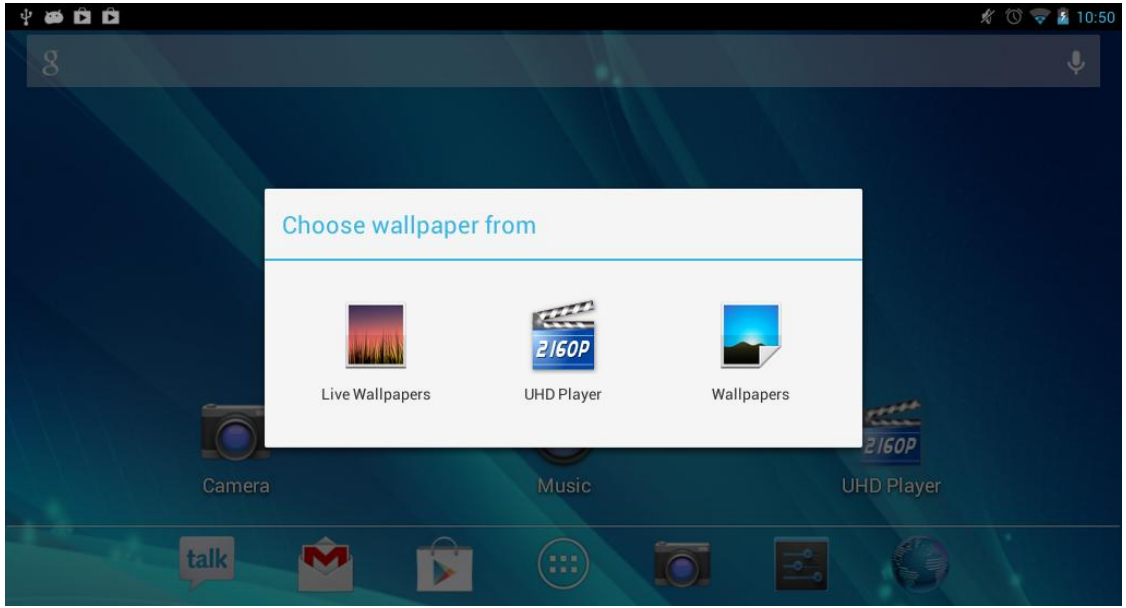

#### **C Auto rotate screen**

In the Orientation Toolbar tap  $\blacksquare$  and then auto rotate screen will automatically change direction when rotating tablet PC

#### **D Tap "Sleep" to set the inactive time for system sleep mode.**

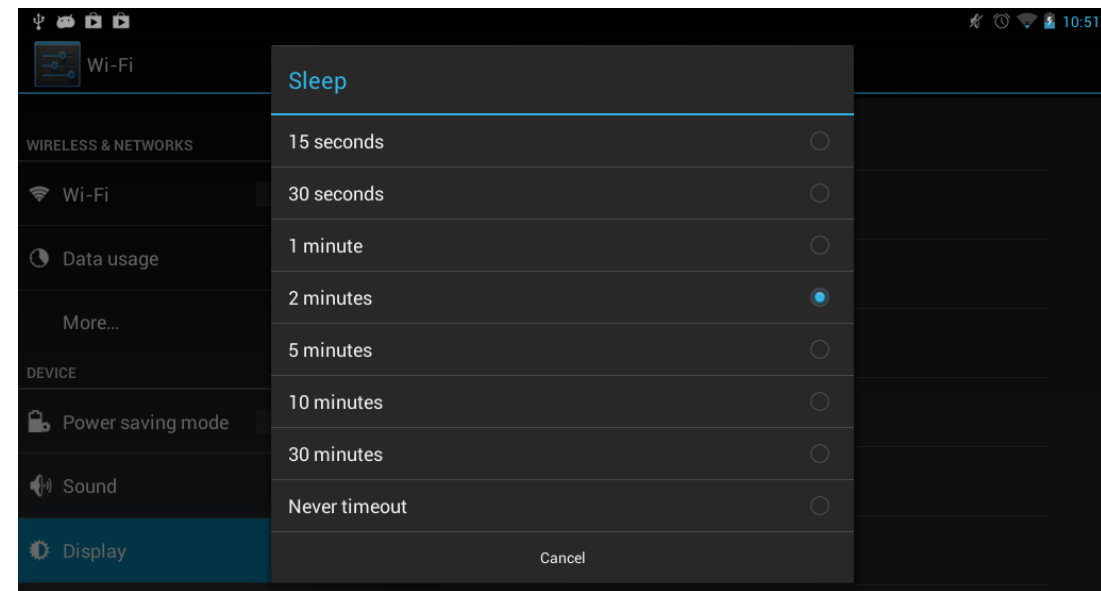

Set the time which you need and click ok.

#### **E Interactive screen saver**

Enter into the Interactive screen saver interface, click the sliding block icon in the right side to set the picture which in the tablet pc as screen saver. And click return to start this function in the top right corner. Once it enters this function the picture will play in slide form.

Note: The picture of Interactive screen saver can be JPEG format.

#### **F Font size**

Tap "Font size" to set the Small, Normal, Large or Huge size.

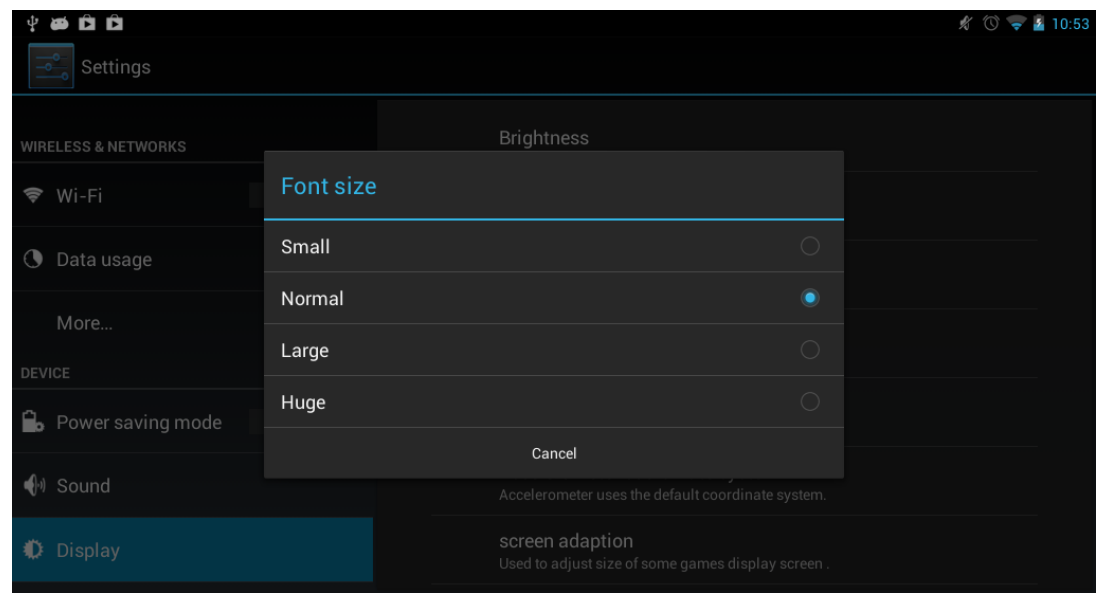

#### **G**:**G-sensor coordinate system**

Special games need to select the coordinates which can be supported (as some car racing game with a G-Sensor)

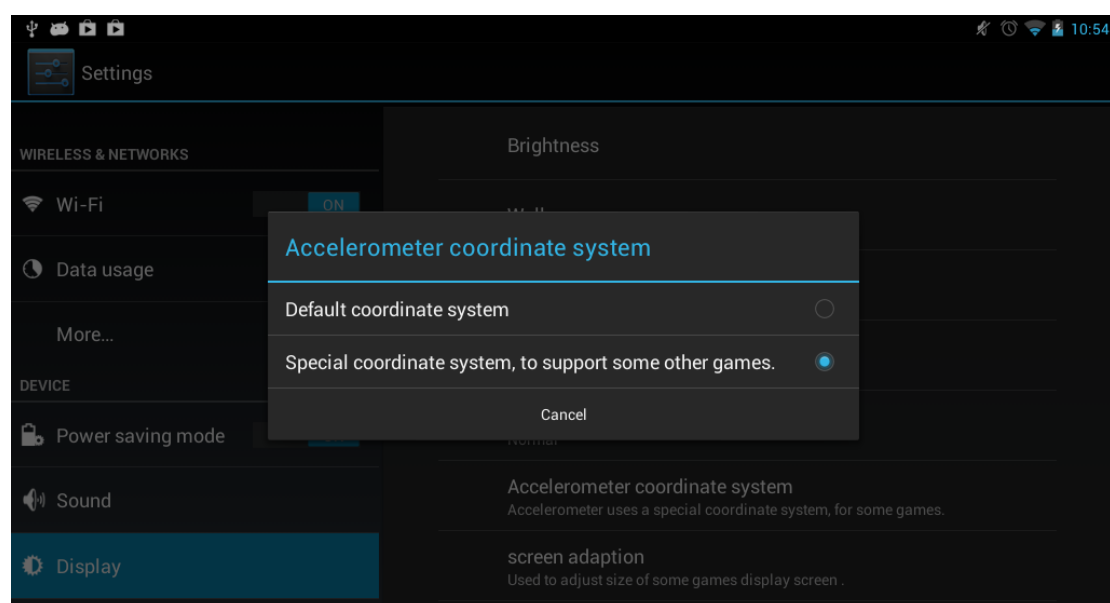

#### **H: Screen adaptation** The screen revolution

## **6.1.7 Storage**

Click in the setting application interface, it will show all the storages status: It can check the flash storage, SD storage, available storage and so on.

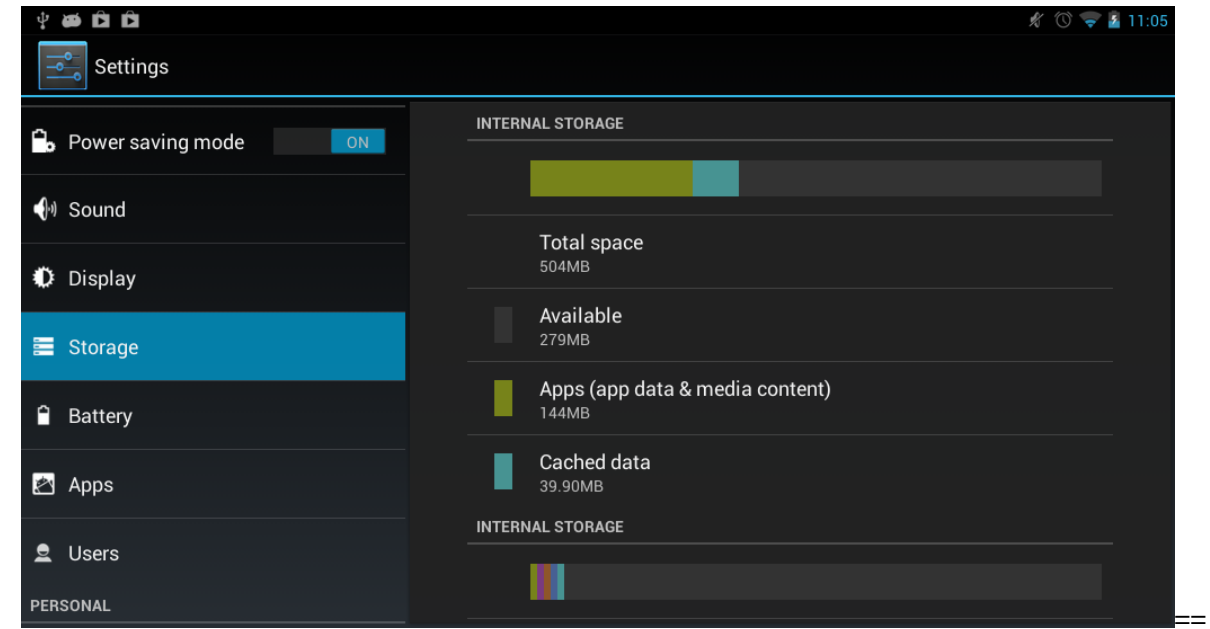

## **6.1.8 Battery status**

Tap the icon  $\Box$  to check the battery using status

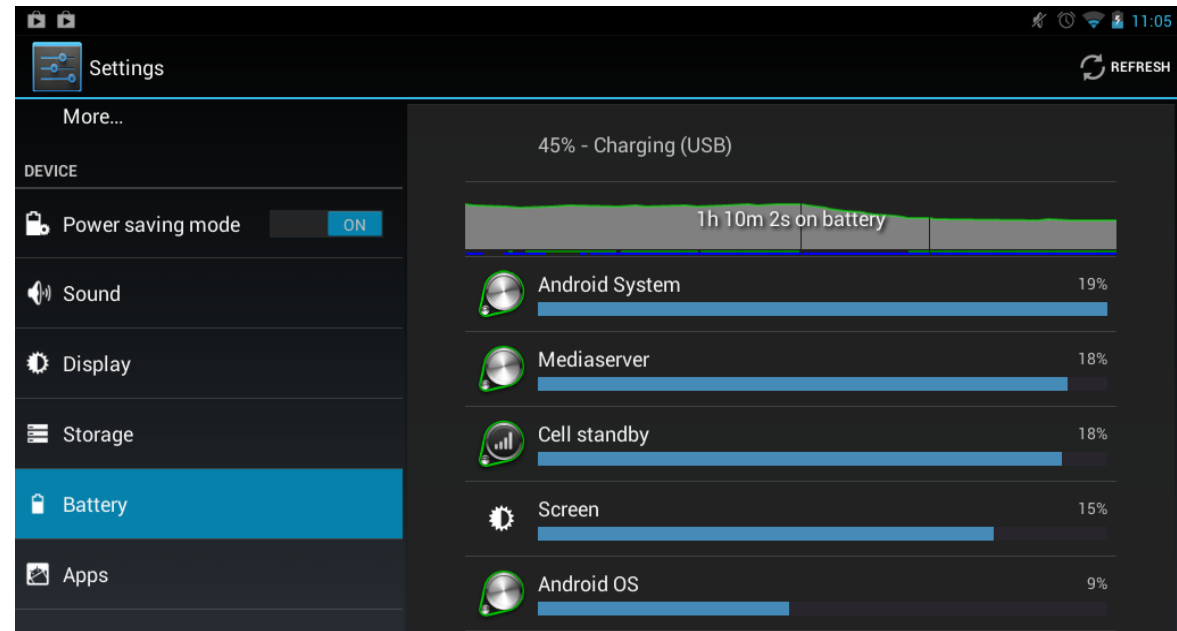

# 6.1.9 **Apps**

:

Tab the icon to enter the Application setting interface as below:

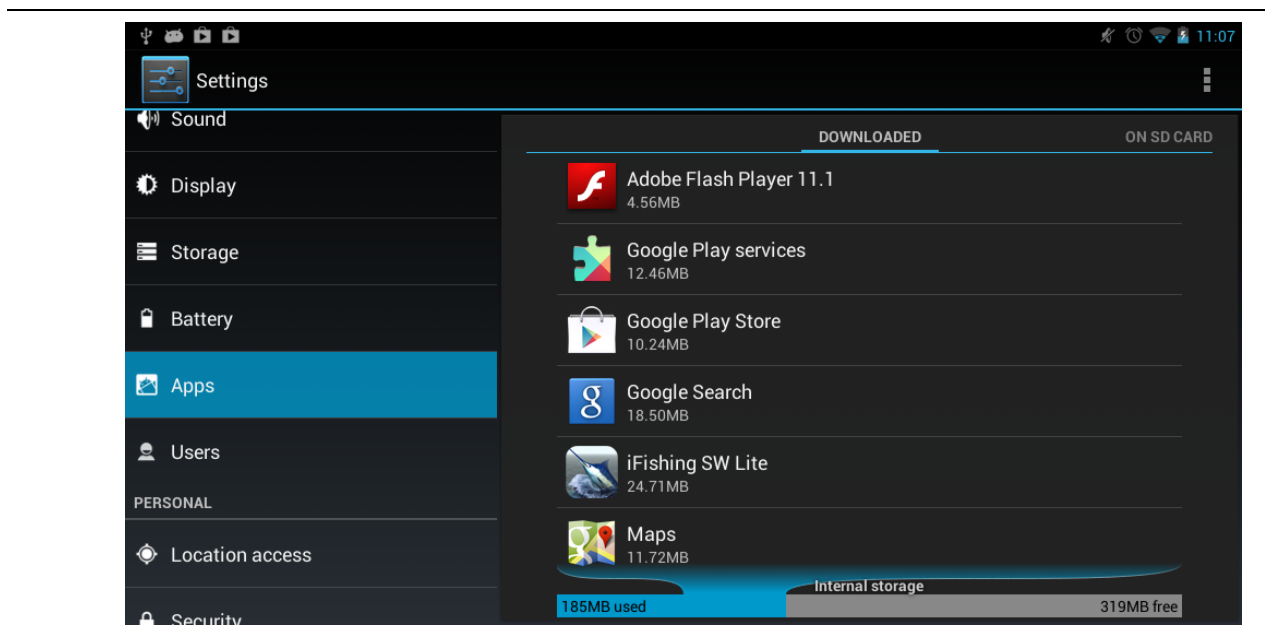

Tab the icon of the apps you can choose to "Uninstall" , "Move" , "Force stop", or "Clear data" of the selected application.

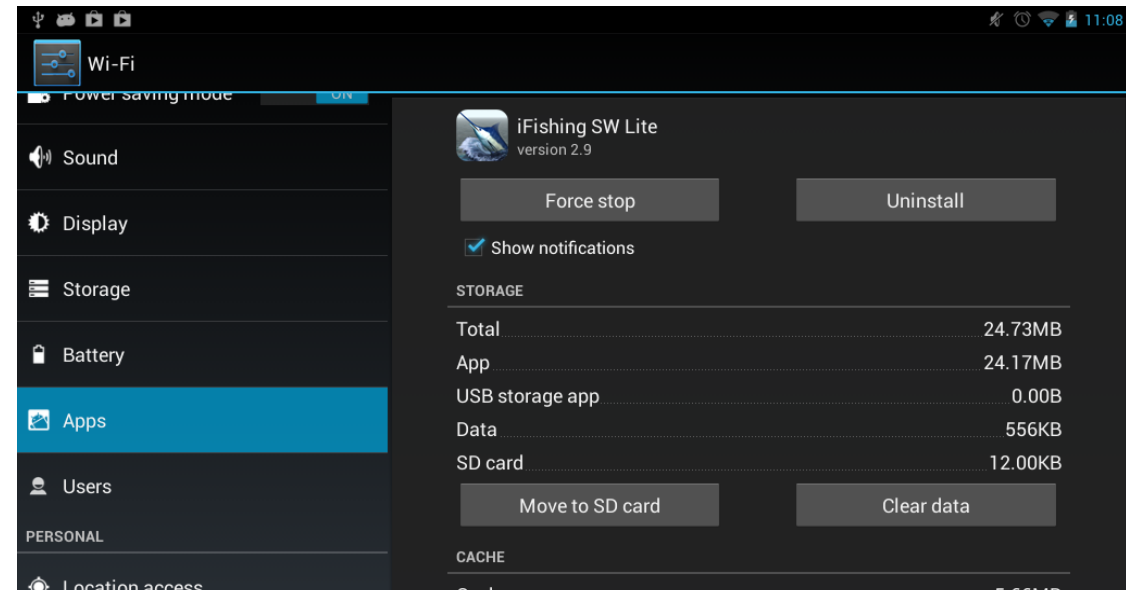

## **.** Running service settings

Tap the "RUNNING" to check and control the running apps as below

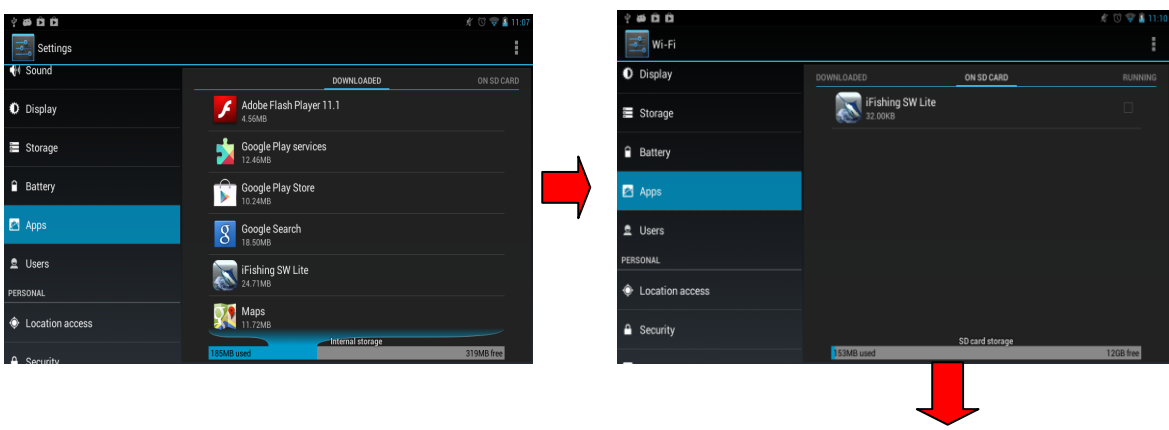

# MID user manual

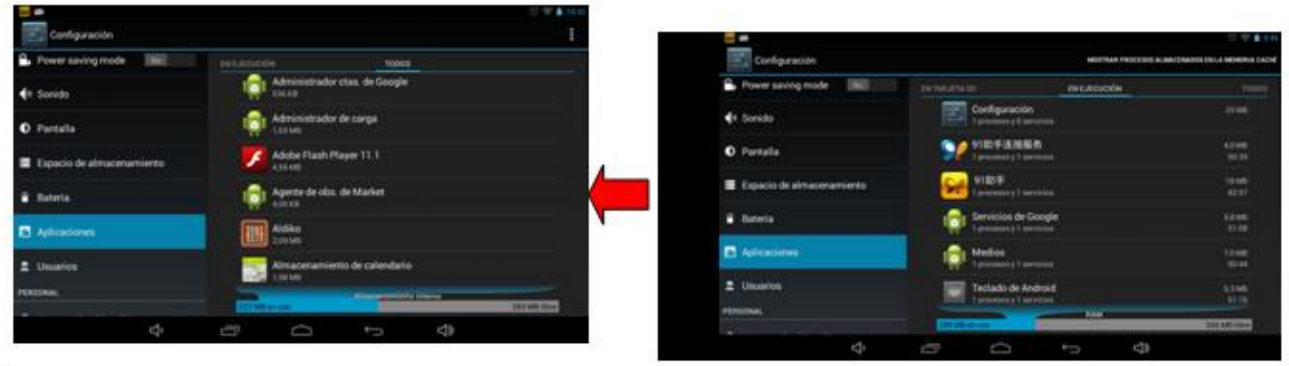

#### 6.2.0 **Location & security services**

Tap the icon  $\Diamond$  to set the Google's location service and Location & Google search as below:

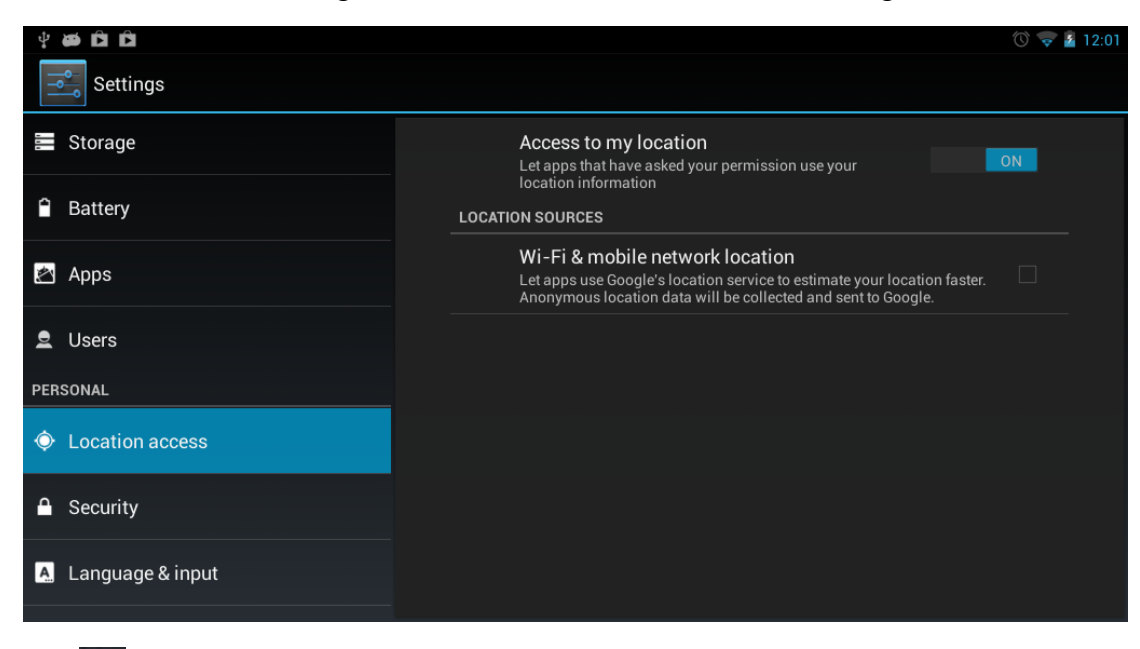

Tap the icon  $\Box$  to enter the security settings interface as below:

**A screen Lock 1.None 2.Slide 3. Face Unlock 4.Pattern 5.PIN 6.Password a. None:** After setting with "None", the device can be used directly without unlocking when it is turned on

**b. Slide:** After booting the desktop has a lock icon

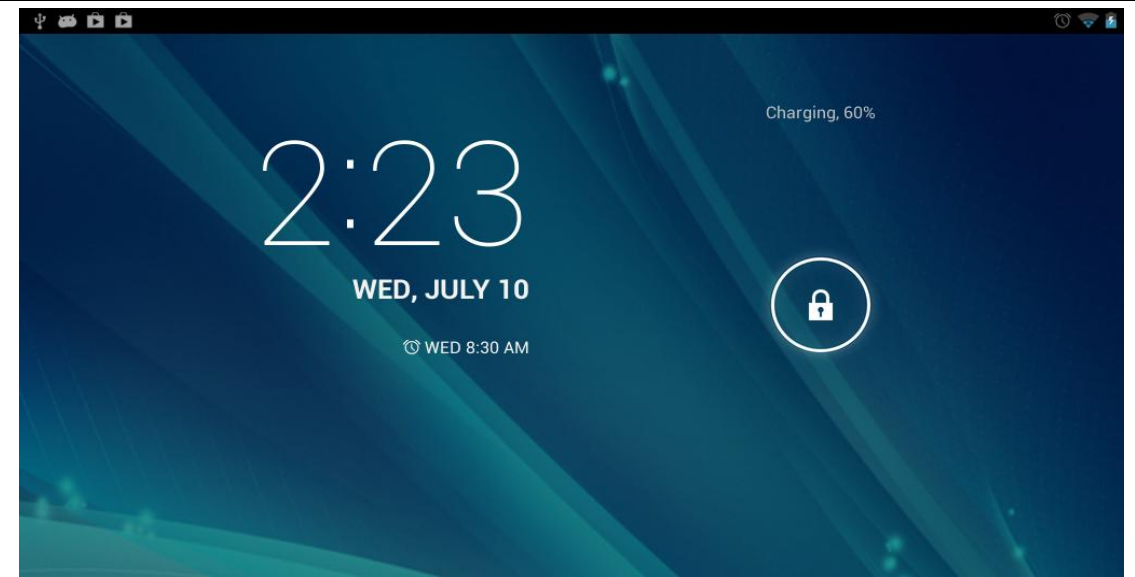

Click the slide to the right to unlock

c. **Face Unlock:** After enter into" Face Unlock", then select the "Cancel" or "Set it up" , click" Set it up" —"Continue" to appear the Face Recognition interface as below

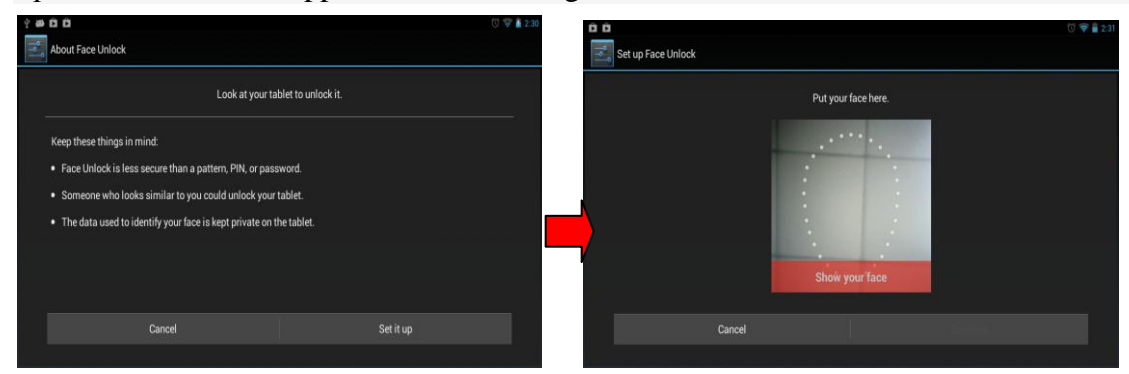

Ensure a clear image does not show visible red box below the image area about five seconds before you set successfully as below:

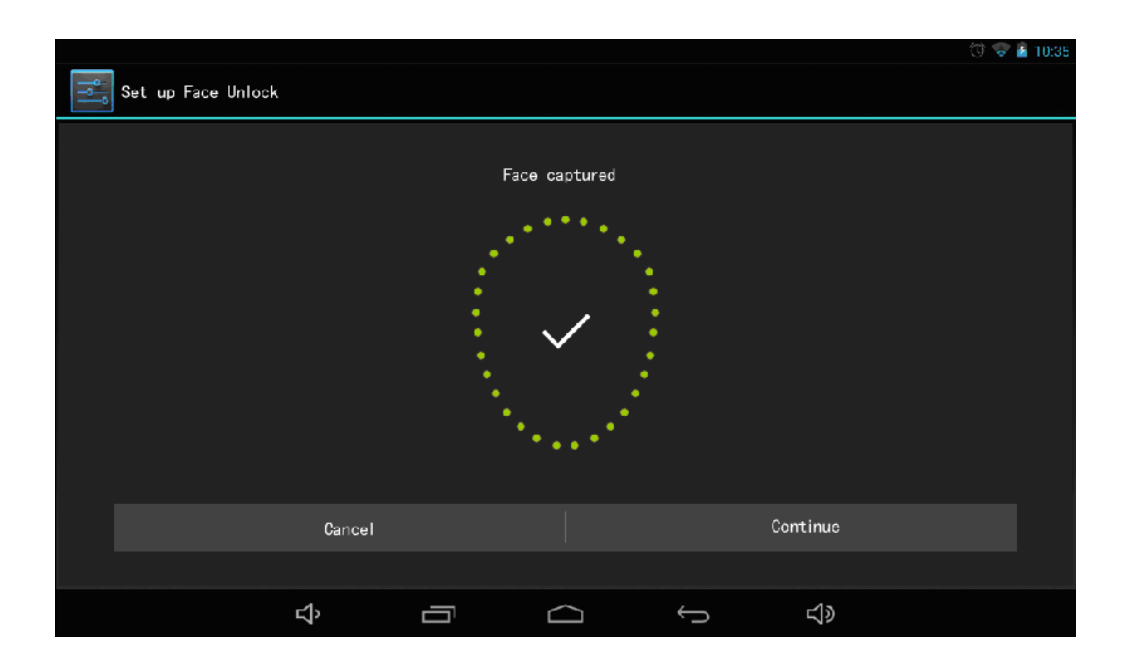

Click Continue after successfully set will be displayed when the face recognition function does not recognize. How do you want to unlock? There are two options for patterns and PIN. Pick an option to set an alternate unlocking

After set successfully, turn off or sleep to wake up, there will be face unlock image, as below

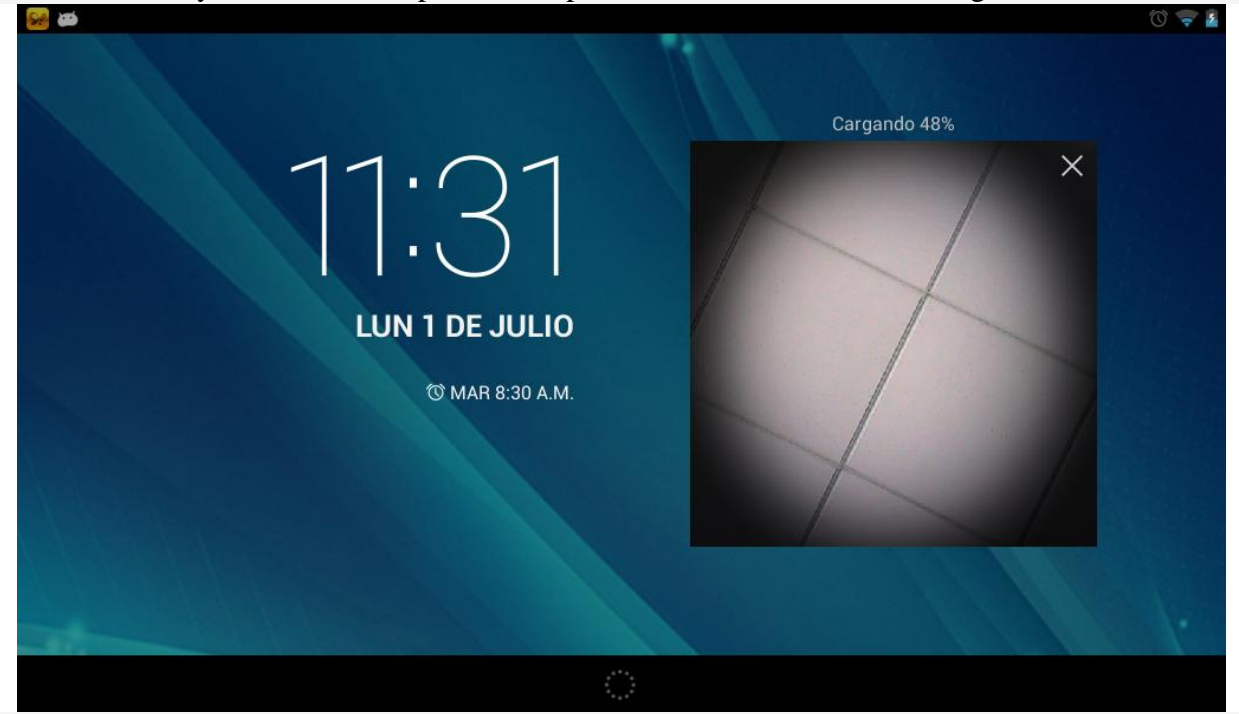

Align the camera and when set image displayed in the image area, Will automatically unlock, if the image is not displayed within three seconds, then the screen will appear just set alternate way to unlock.

#### **d. Pattern**

Draw the unlock pattern with a minimum of 4 points, tap "Continue" to compete the setting as below

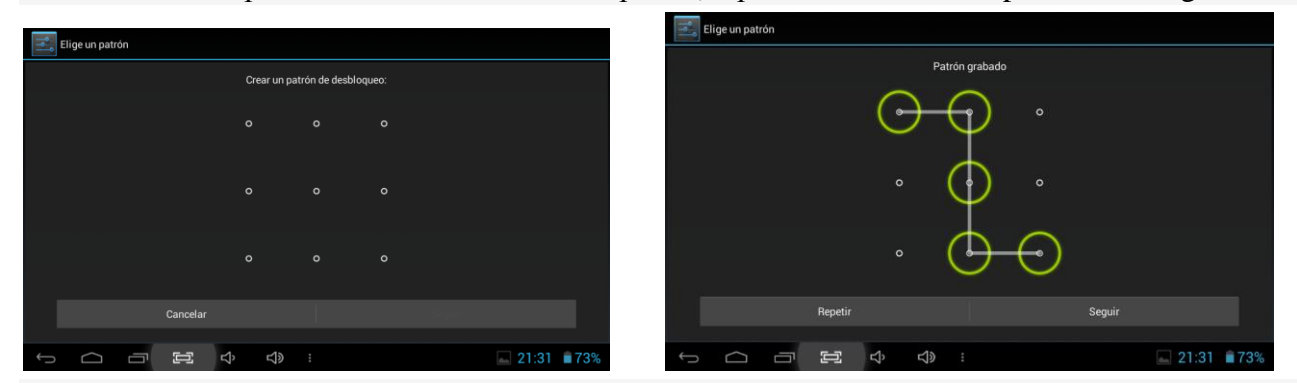

Click Continue to appear draw pattern again to confirm, just draw the recorded pattern again, then tap "Continue" to compete the setting, At this point device with sleep to reawake up or turn off to reboot will display the screen as below:

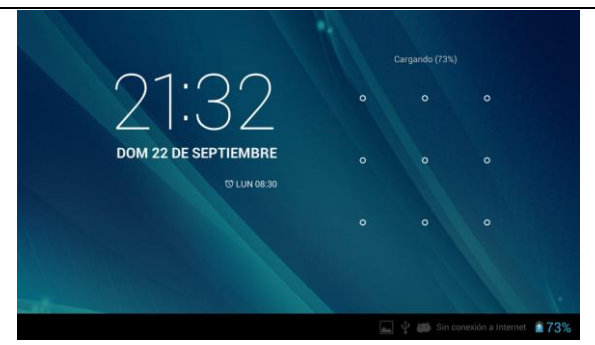

Slide the recorded pattern to unlock

#### **e. Set up unlock PIN password**

Tap "PIN" — input PIN password with 4 characters. — Continue—input PIN password again—OK, compete the setting as below

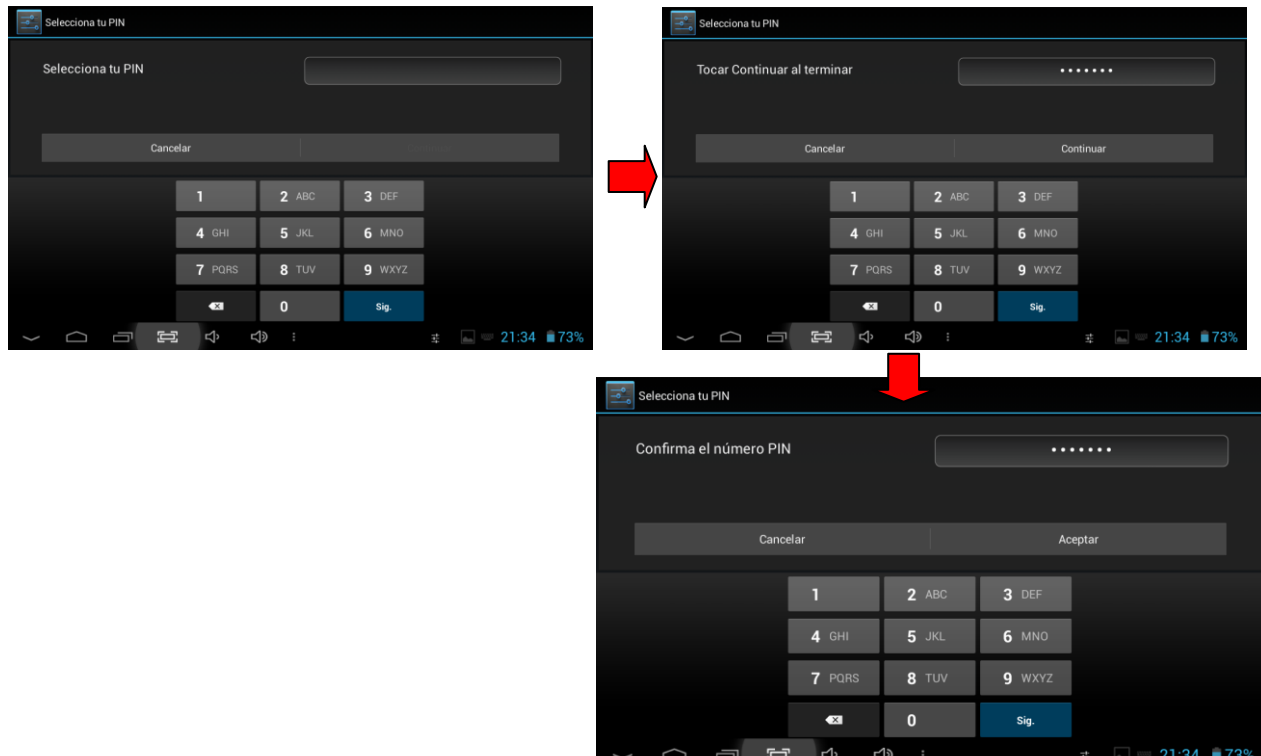

Tap *"OK*" to compete the setting. The screen has been locked. (Remember this password) When the Tablet PC is turned on after standby will prompt you to set a password

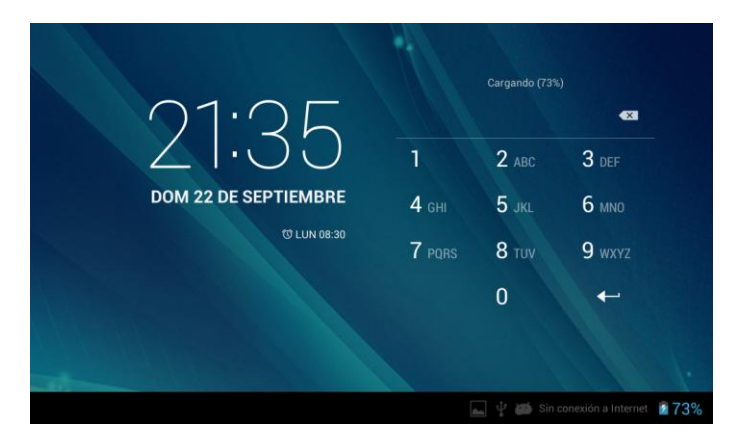

Input the recorded PIN password to unlock

 $\overline{\phantom{a}}$ 

#### **6.2.1 Language & input**

Tap the icon **the interface of the language and input method settings interface to choose the language as** you need as below

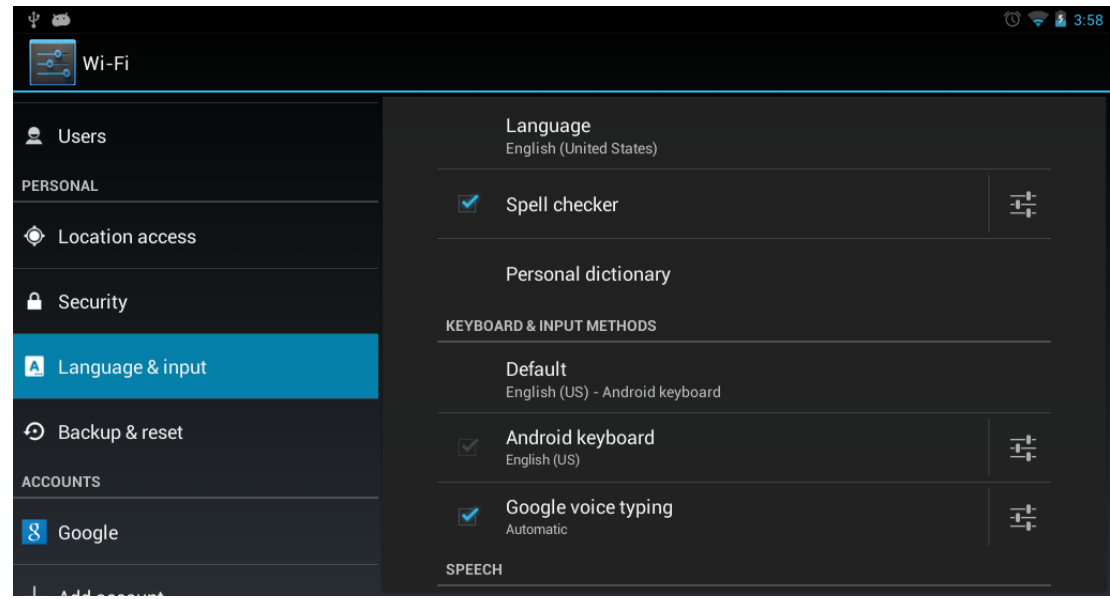

#### **Language settings.**

The Tablet PC supports multi-languages. You can select an operation interface of corresponding language according to your needs. Tap the corresponding language options

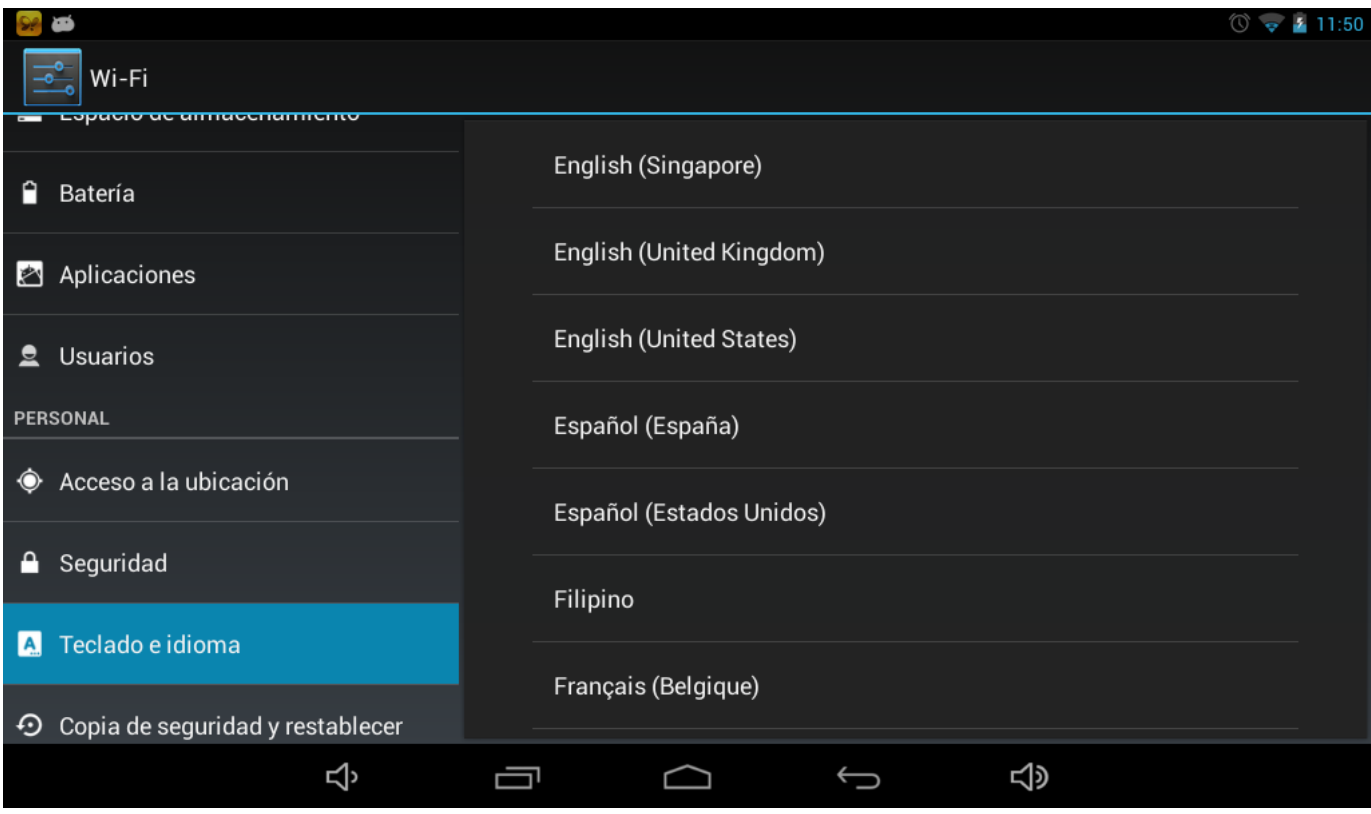

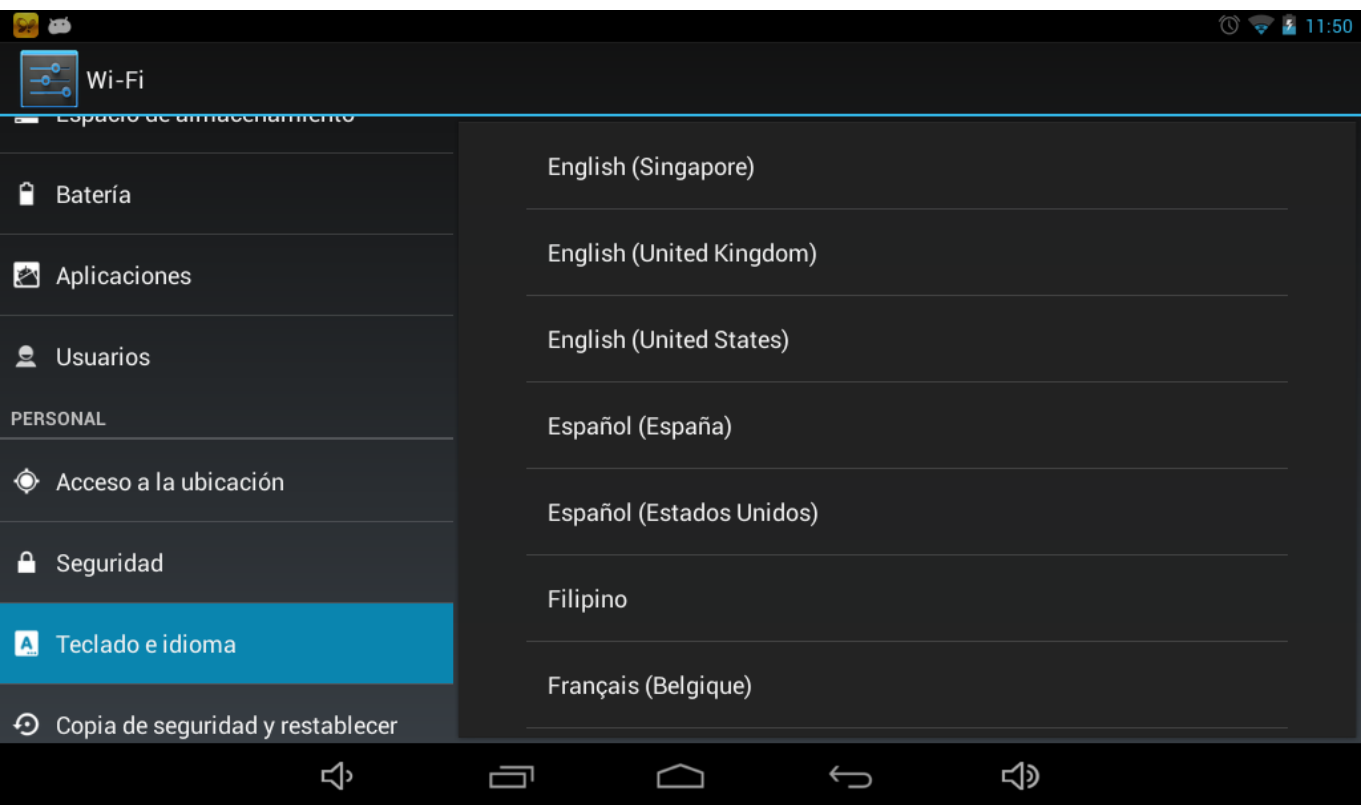

#### **Keyboard and input settings**

According to your needs to set the corresponding input method: Tap the icon  $\overline{1}$  to enter the settings interface, Tap *settingsLanguage & inputAndroid keyboard settingsinput language*,

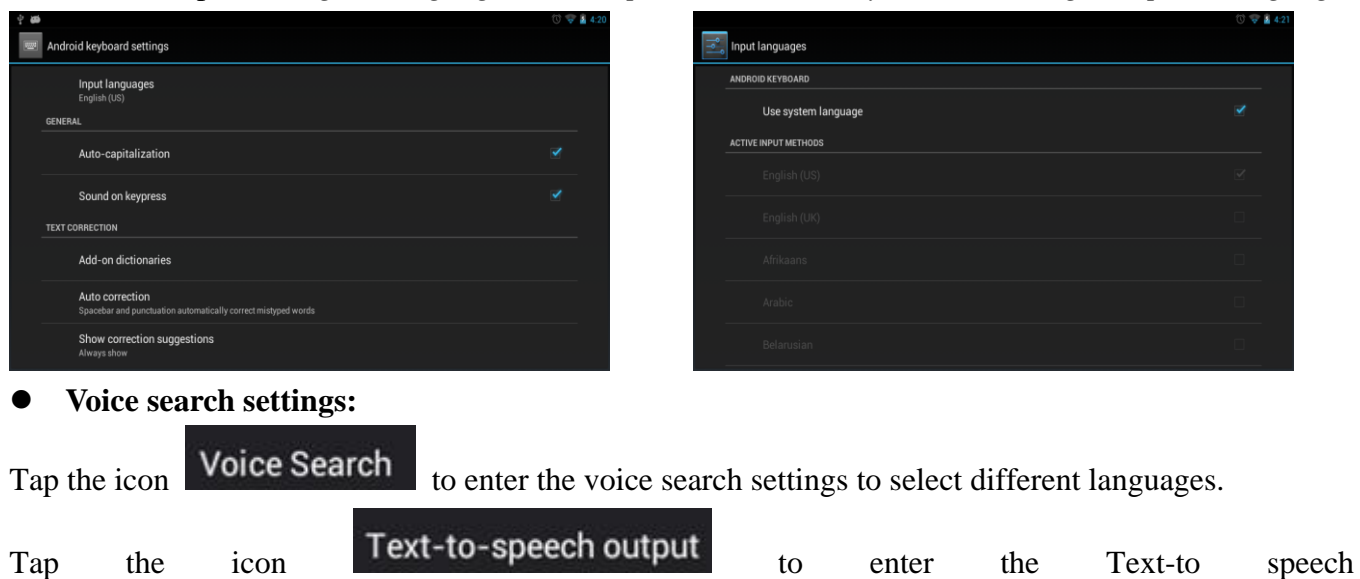

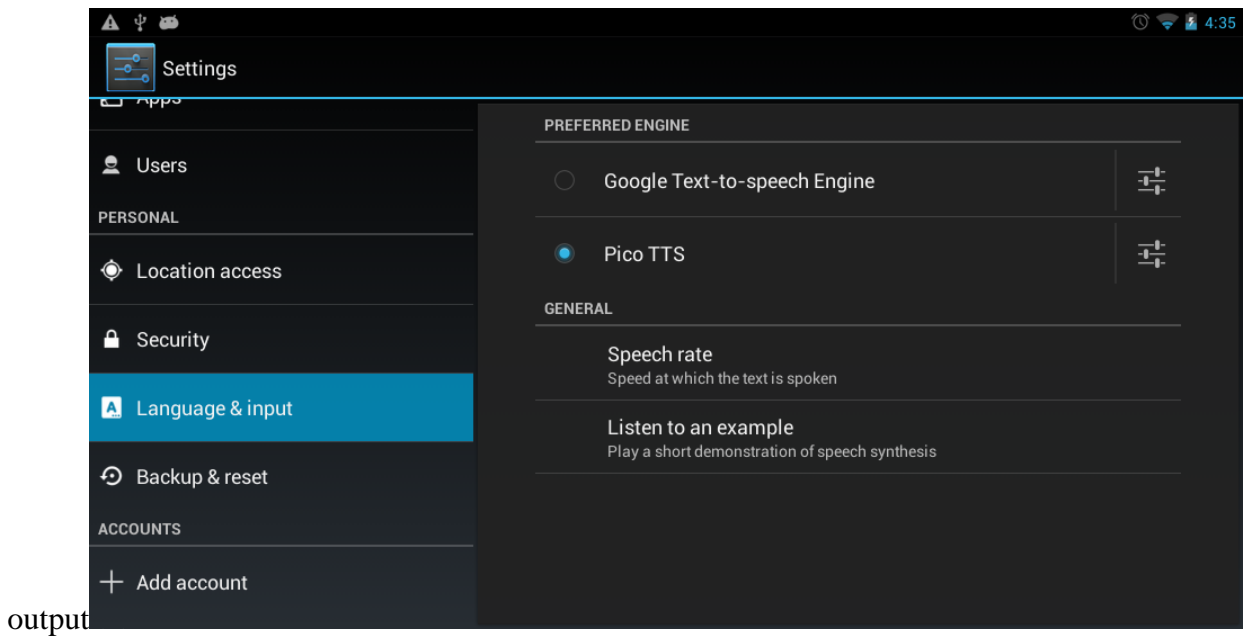

# **6.2.2 Backup & reset**

Default factory recovery:

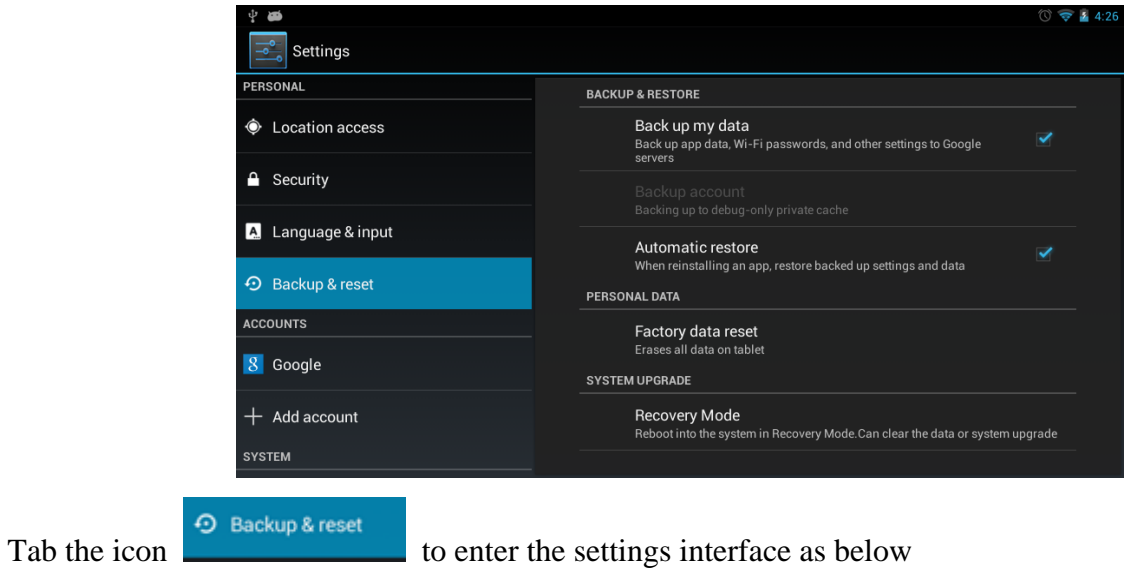

# MID user manual

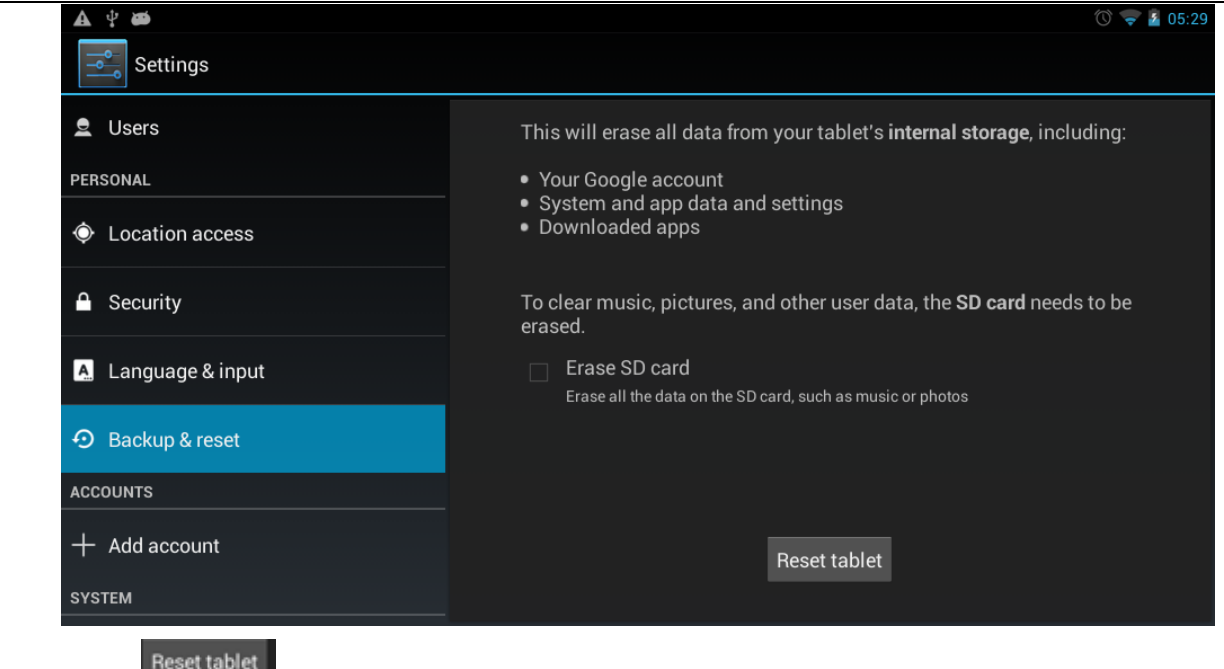

Tab the icon **the set that is the compete** the recovery

**Note:** Please back up all your data of the internal memory before reset the Tablet PC, or you will lose all the data.

#### **6.2.3 Add Account**

Add an Exchange account

#### **6.2.4 Date & time settings**

Tap the icon  $\circledcirc$  pate&time to enter the date and time setting interface, click the box behind the "Automatic" (click date & time) to modify the system date and time by manual as below

**Set Date:** tap up and down button to select *Day, Month and Year* or click the right numbers

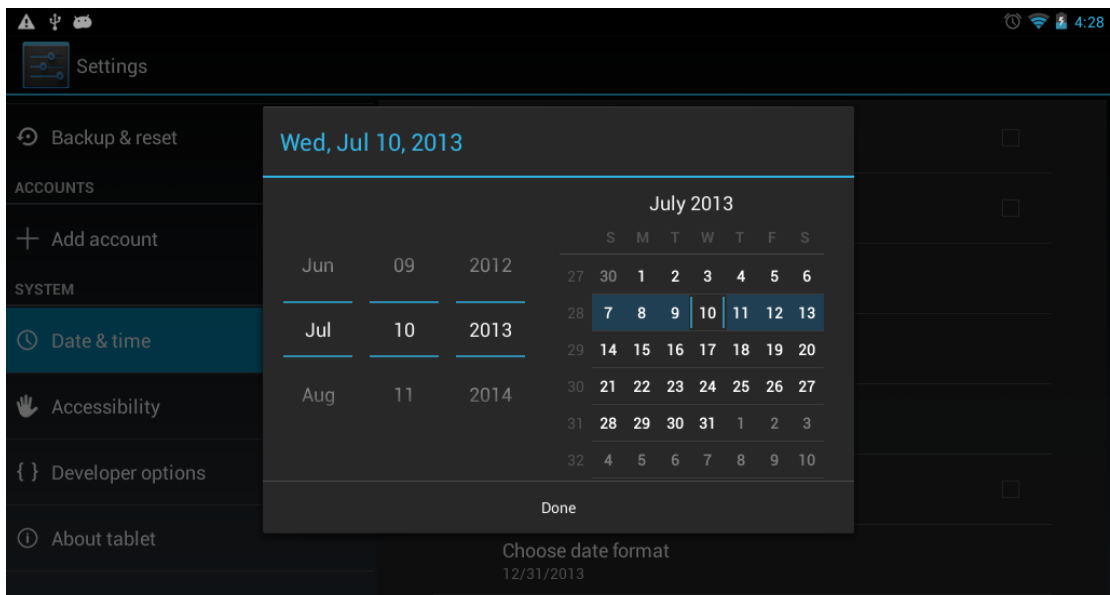

04:44

Then tap  $\frac{1}{x}$  Done  $\frac{1}{x}$  to finish the setting

#### **Set time**

After cancelling the automatically determined date and time, tap **Set time** to enter the time

setting as below

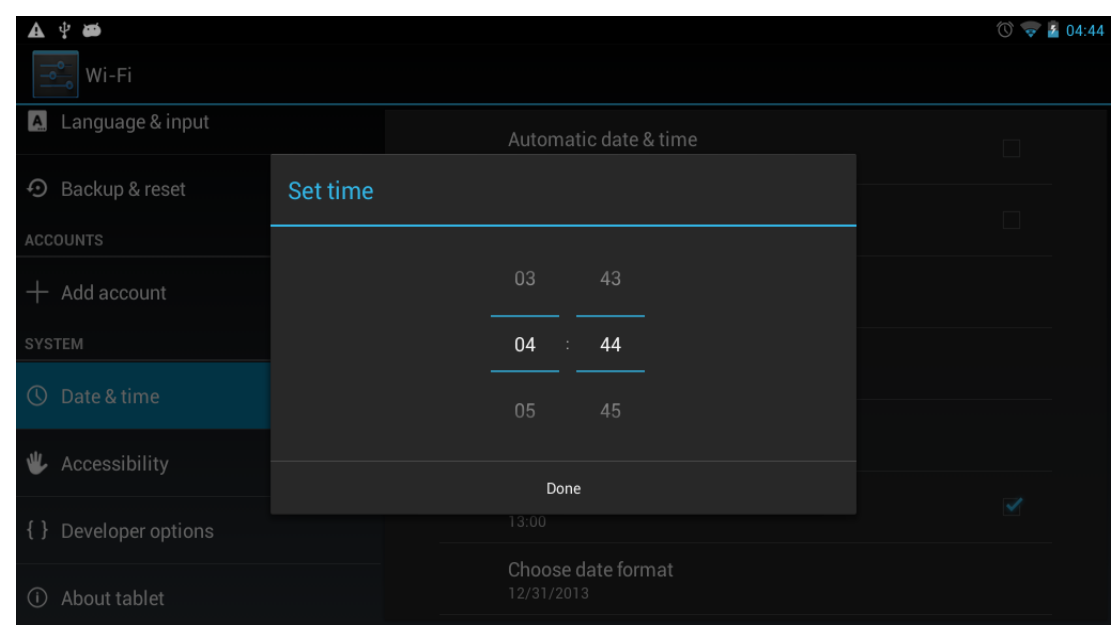

Tap up and down button to set time, then tap  $\frac{1}{10}$  Done  $\frac{1}{10}$  to finish the setting

**Select time zone:** Cancel the automatically determined time zone

```
Tap Select time zone to enter the setting, select the time zone you want to set
GMT-04:00, Eastern Daylight Time
```
Switching time format

**Switch time format**:

If you use the 24-hour format, Unpick the box behind the  $\frac{1}{13:00}$   $\frac{1}{3:00}$ 

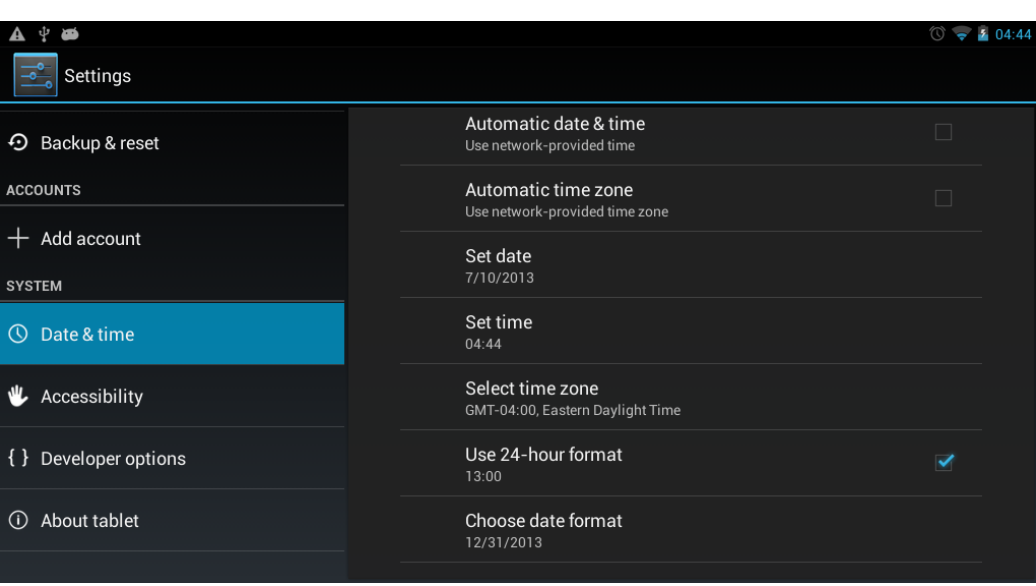

#### **Date format**

Tap choose date format to enter date format, Total three formats for your option as below:

- **1)** Month Date Year
- **2)** Date Month Year
- **3)** Year Month Date

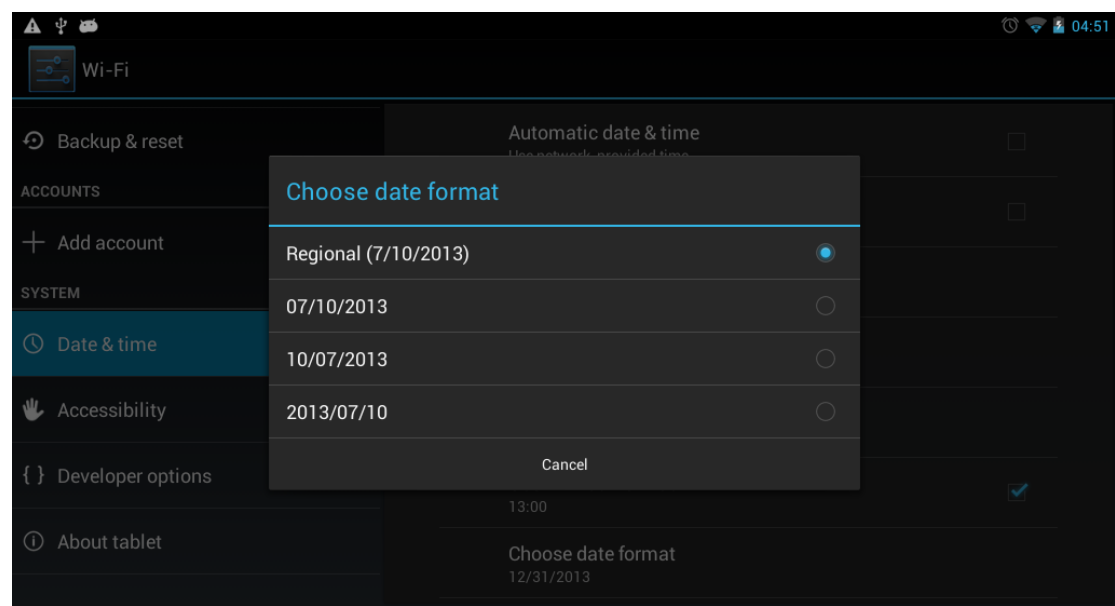

#### **6.2.5 Accessibility**

Can set the Auto-rotate screen, large test etc, as below

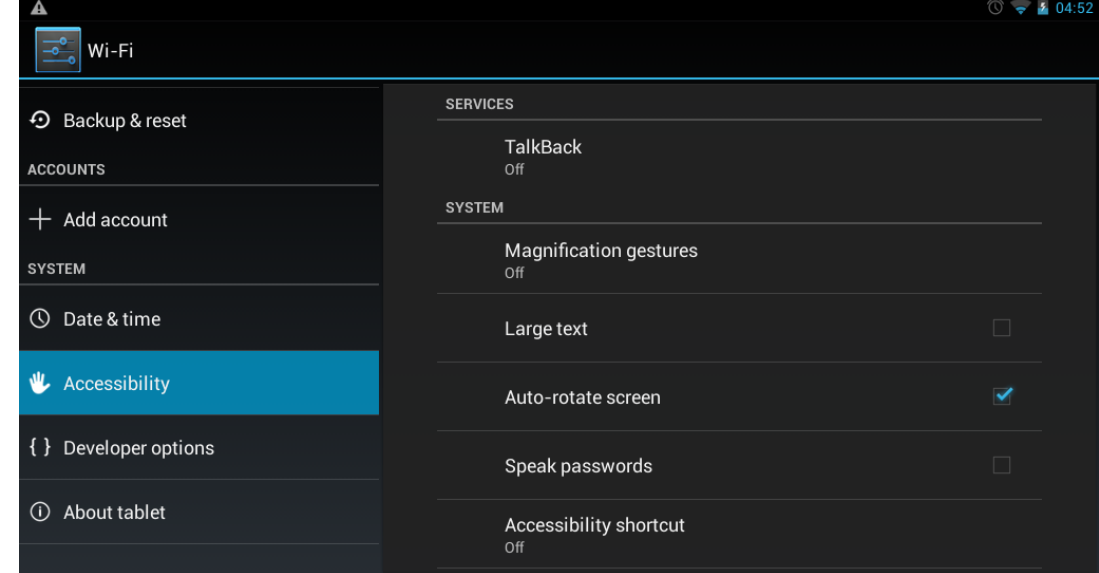

Touch & hold delay

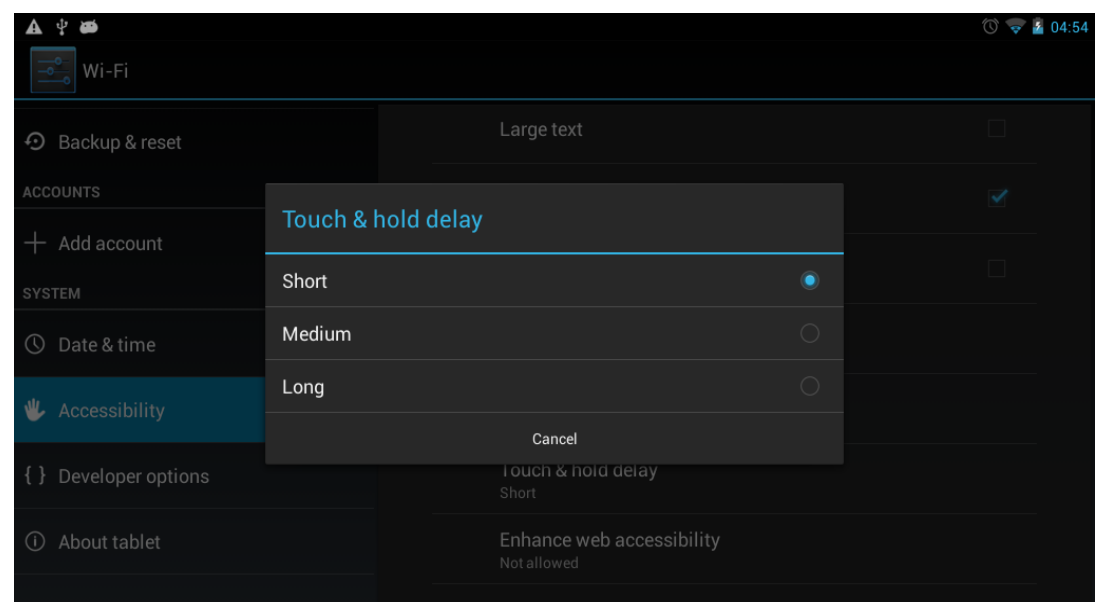

**6.2.6 Developer options:** It is recommended to use the factory default developer options setting, or

some changes may affect the functions of the Tablet PC. Tab the icon  $\{ \}$  to enter the developer options setting interface as below

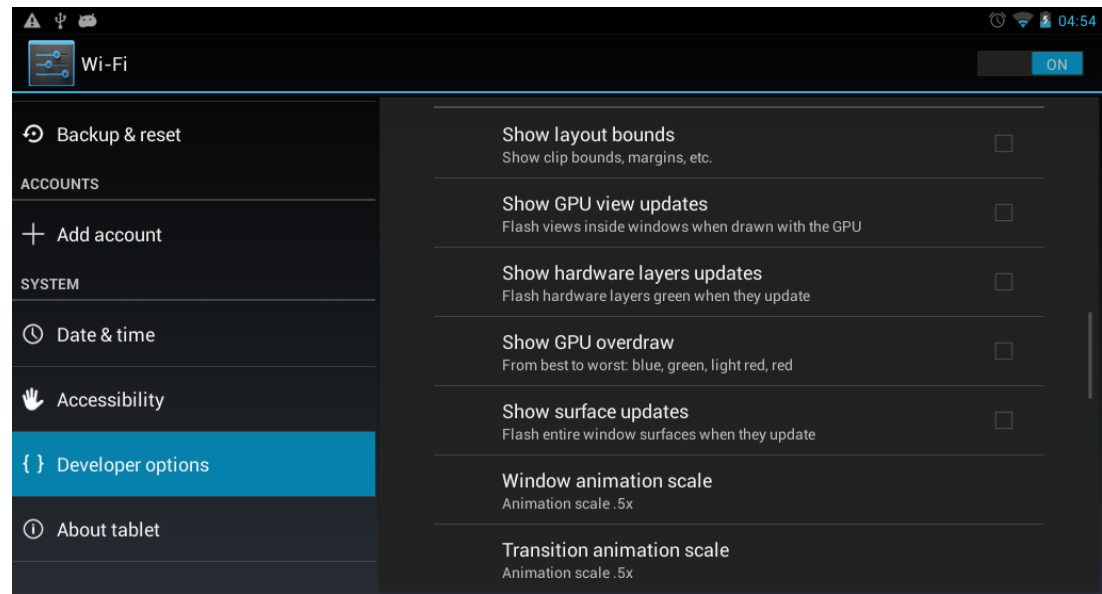

#### **6.2.7 about Tablet**

Check System updates, Status, Legal information and software version as below:

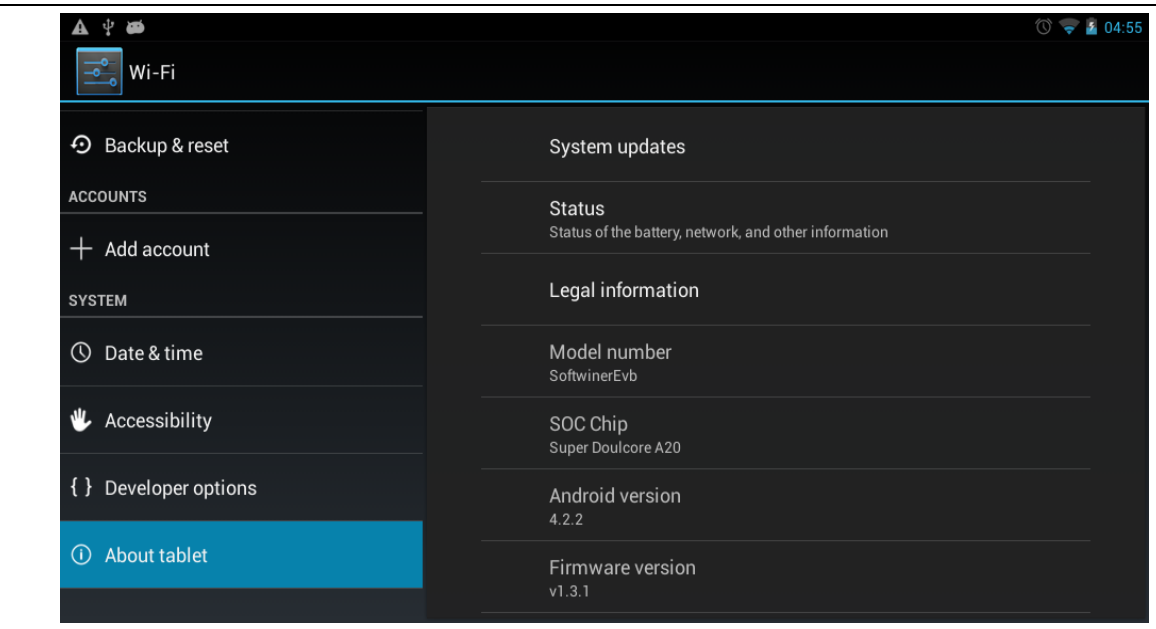

#### **6.3 Add, Move or Delete Desktop Icon**

Tap the icon  $\mathbb{H}$  on the desktop to enter the app menu list. Lay out all the application icons with paging display, Tap and drag the application icon to the current desktop, long tap the app icon on the desktop to enter the editing mode and you can remove the icon and set its location. When you

drag the icon to the  $\times$ , it turns into the delete function, release the icon to delete it as below:

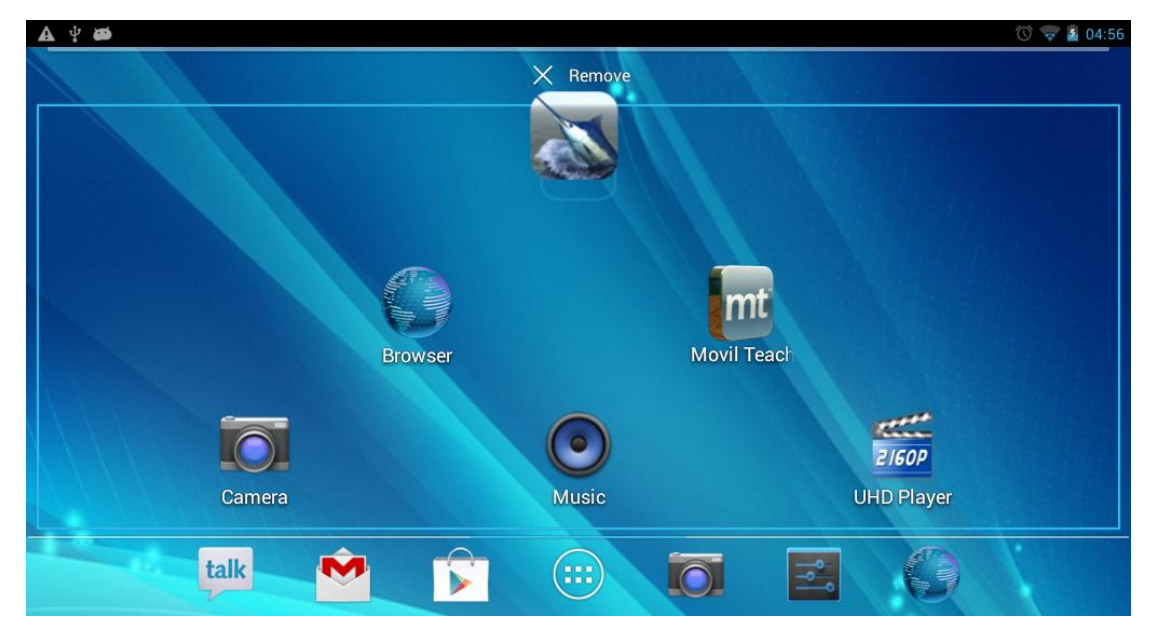

#### **7 upgrade**

#### **Install phonenixsuit tool**

Notes:

- Do not run Phoenix Suit together with other firmware tools such as Live Suit, etc.
- Do not run Phoenix Suit together with software such as Peapod or 91 Mobile Phone Assistance.
- You must Copying firmware to PC desktop.

## **7.1. Run Phonenixsuit**

# Click Install update Tool

The main interface of Phonenixsuit is shown below:

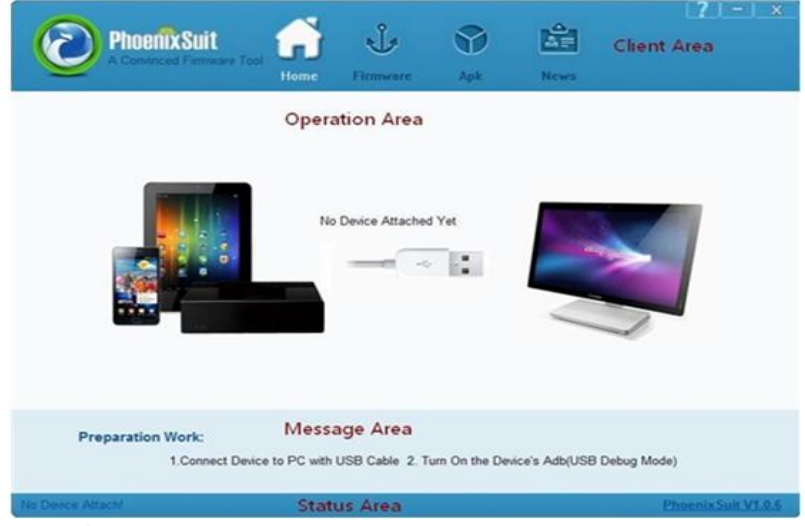

#### **7.1.1 USB Device Installation**

#### **New driver installation**

When the software is installed for the first time, you will be prompted to install a driver, as shown below. Following steps can be followed.

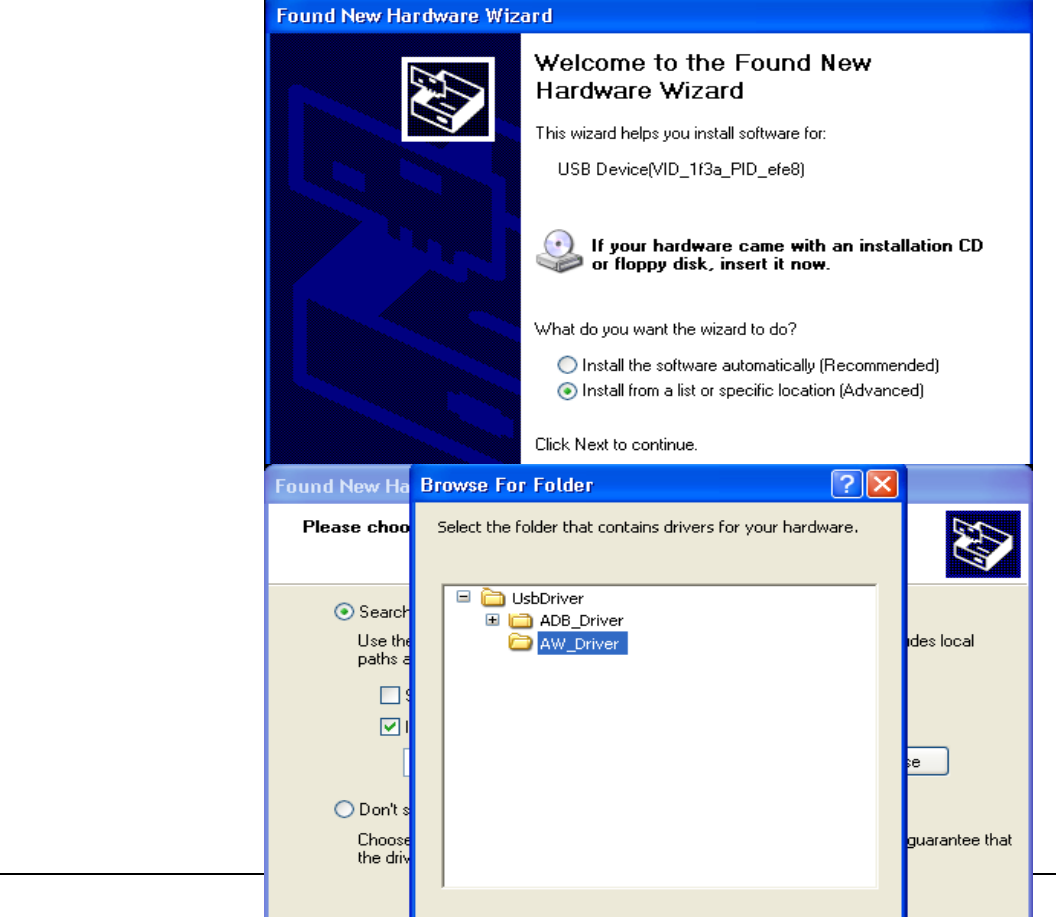

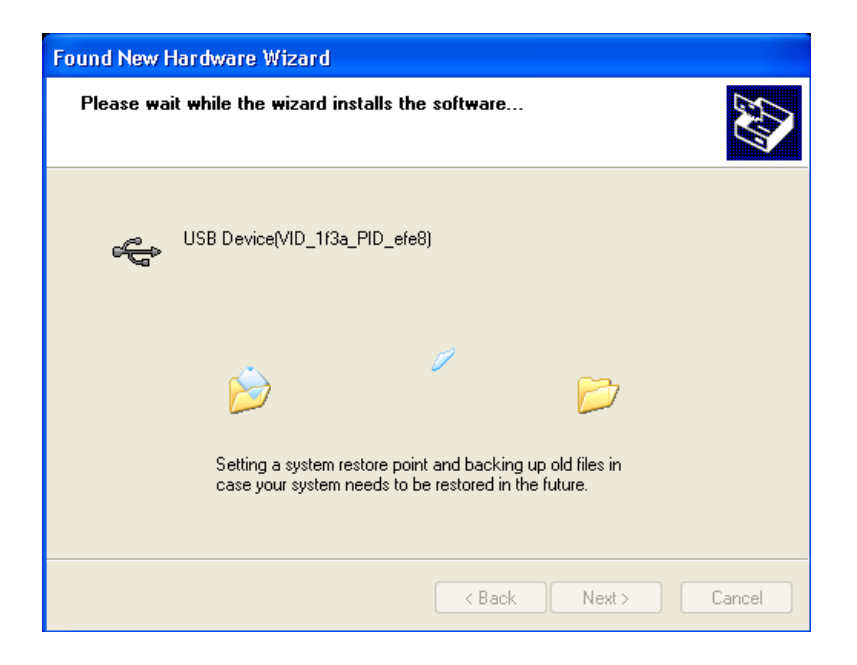

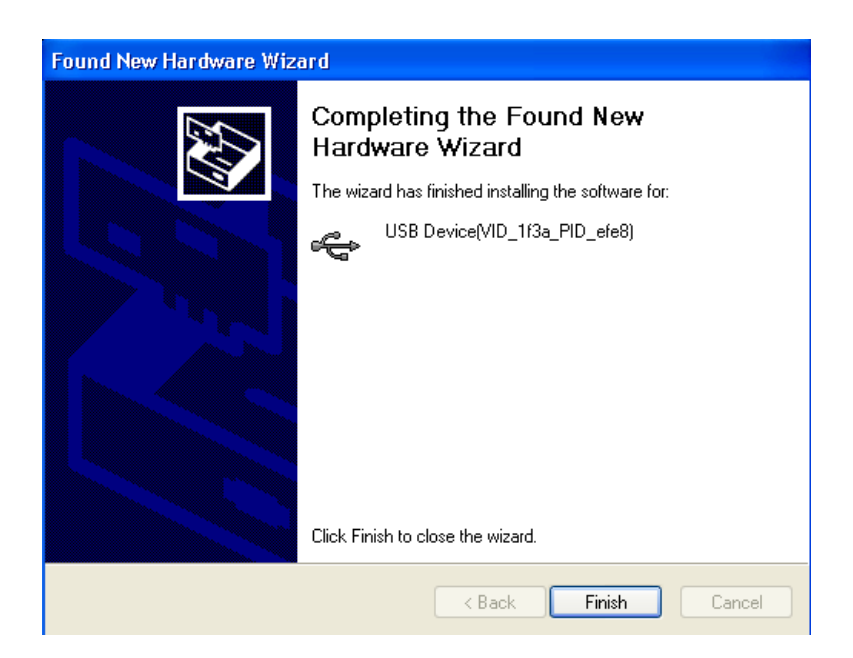

#### 7.2 Phonenixsuit Operations

#### 7.2.1 Phonenixsuit Interface

The Client Area on the top has four function buttons, and you can access each function by clicking on corresponding button. Phonenixsuit stays in Home interface after running

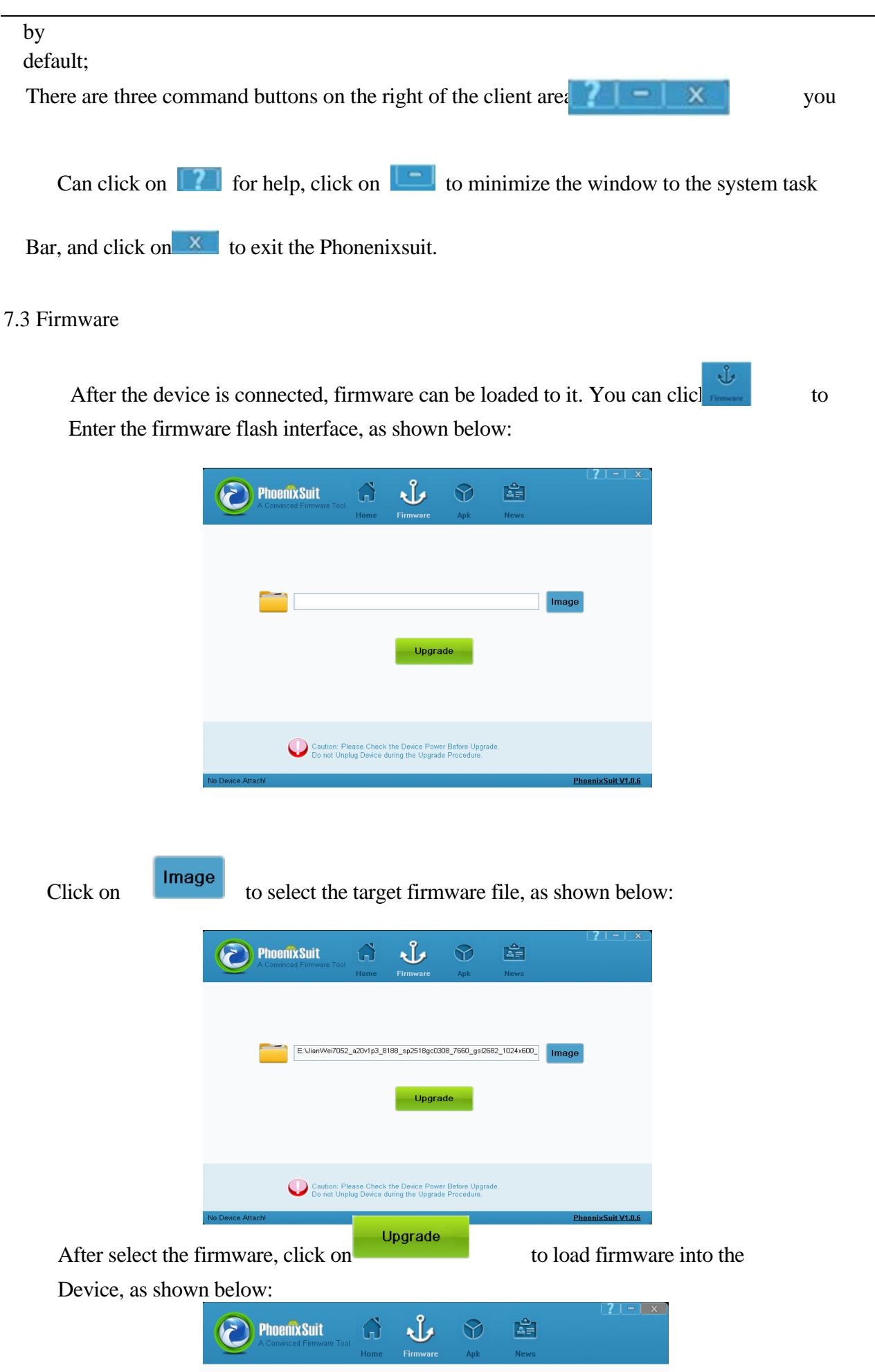

#### **Notes**

]

1)does not disconnect the device during the firmware loading;

- 2) If the firmware fails to be loaded to the device, following steps can be taken to make it:
	- Select the target firmware;
	- Press and hold the power key for above 10 seconds to power the device off, then release the power key;
	- **•** Press and hold any key (except the power key), connect the device to PC, and press and release the power key for five to ten times, and then release all keys, you will find that the device automatically enters the upgrade mode;
	- If it doesn't work, repeat Step a to c again;

#### **7.4 APK**

The Phonenixsuit supports APK backup, restore, installation, device reboot and recovery.

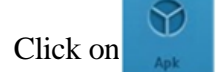

Click on to enter the APK interface, as shown below:

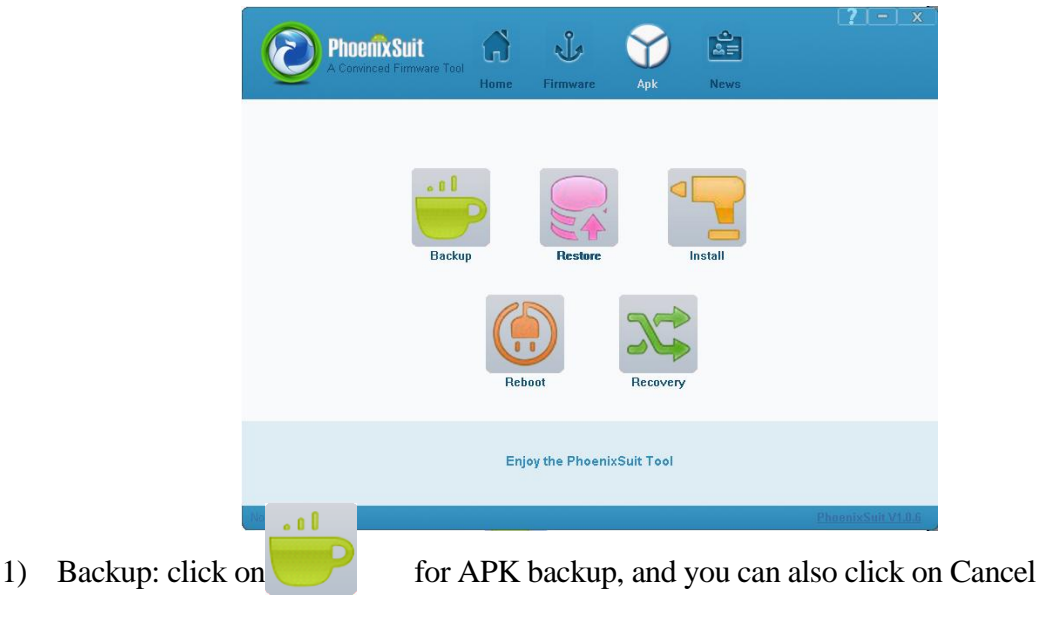

To exit the backup.

# MID user manual

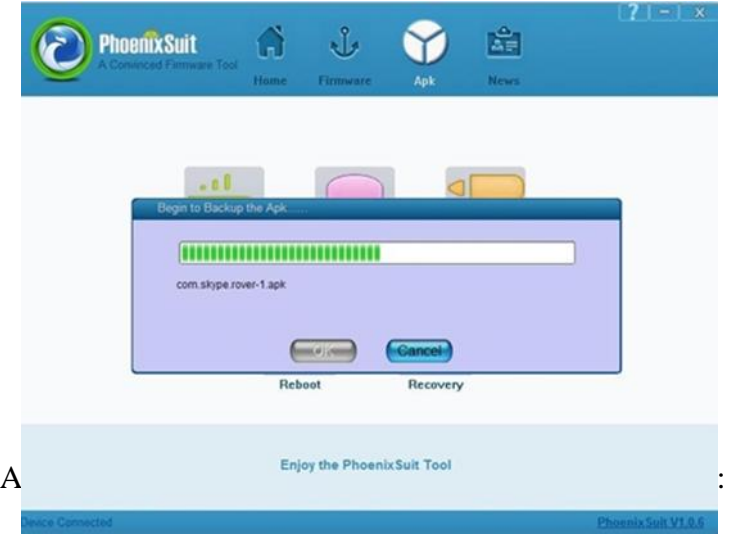

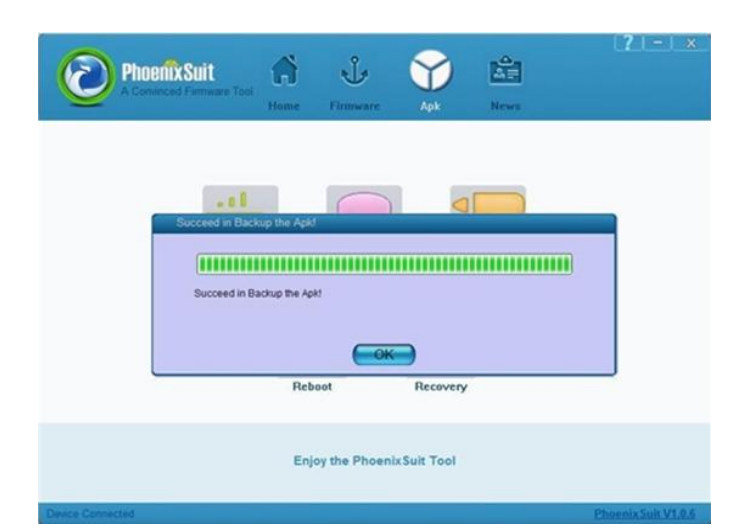

The original APK will be stored at My Documents\ Phonenixsuit\Backup.

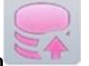

2) Restore: Click on  $\frac{1}{\text{Restore}}$  to reload the backup APK into the device. You can also

Click on Cancel to exit the restore.

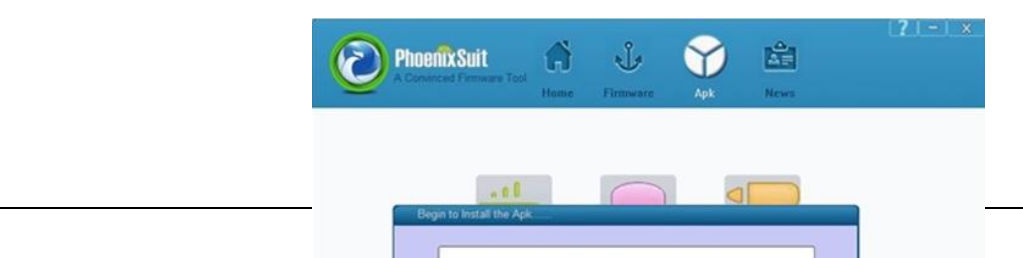

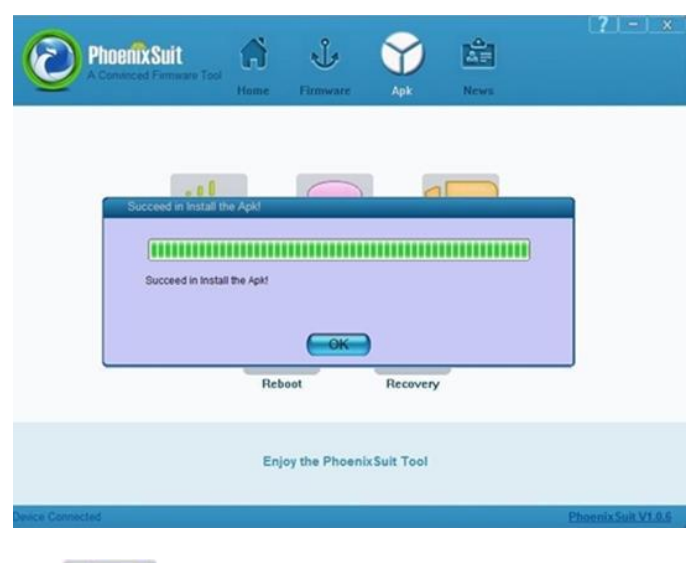

After the restore finishes, you can see following interface:

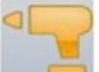

3) Installation: Click on  $\overline{\phantom{a}}$  and select the Apks you want to install (multiple

Apks can be selected once), as shown below:.

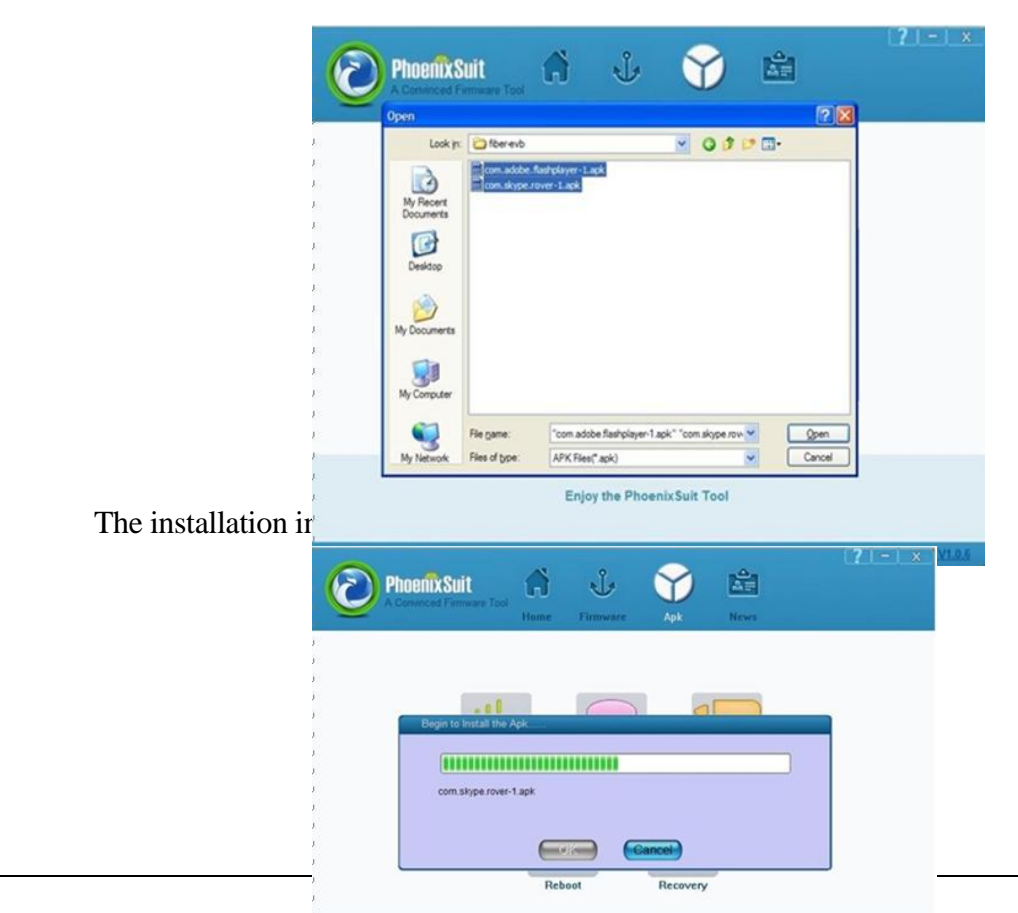

You can also click on Cancel to exit the installation.

4) Reboot: When the smart device is dead, you can restart it by click on

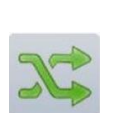

5) Recovery: the device can enter Recovery mode by clicking on  $R_{\text{recovery}}$  If the device doesn't support Recovery mode, it will directly go to Android mode after restart.

#### 8 Mobil Teachers

#### **8.1** Device setting

Click the "Setting" icon to enter in the setting panel.

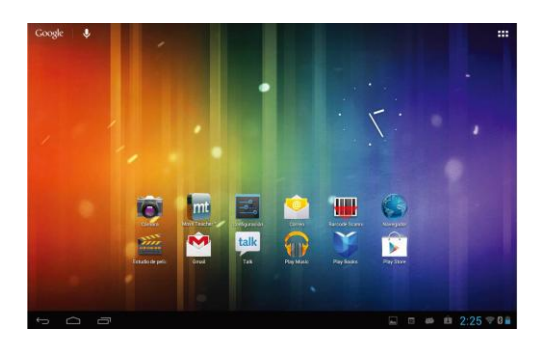

Locate and choose "Language and keyboard" and select "Voice Search"

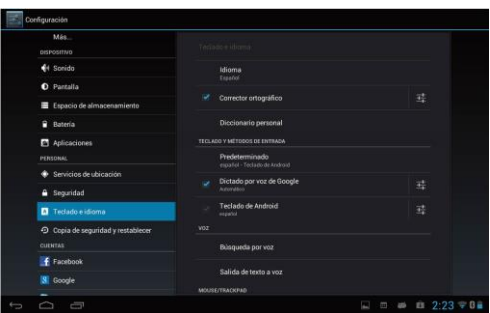

Select "Language"

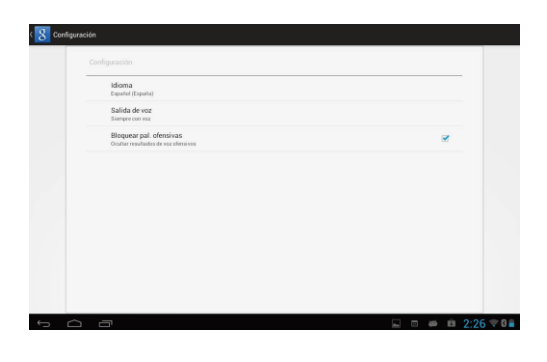

#### Select "English"

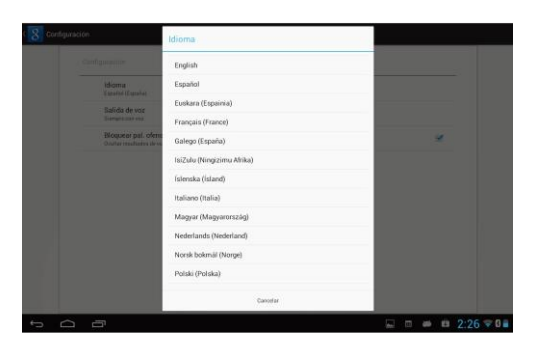

#### Under "Dialect" choose, select English(US)

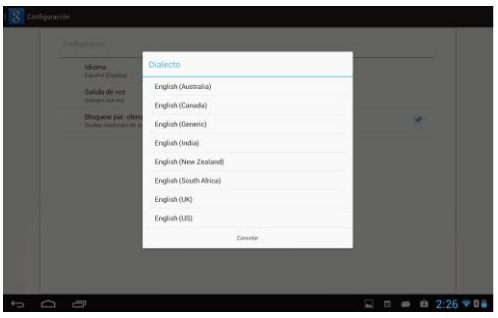

Select "Keyboard and Language", and select "Output of Voice Text" on the right

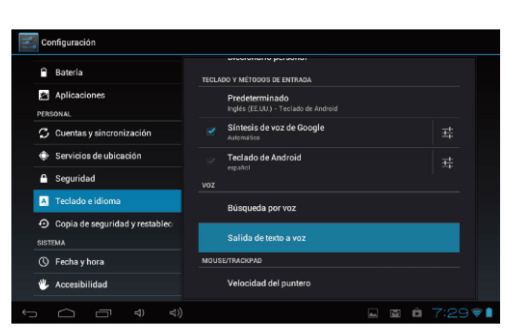

#### Select "Language"

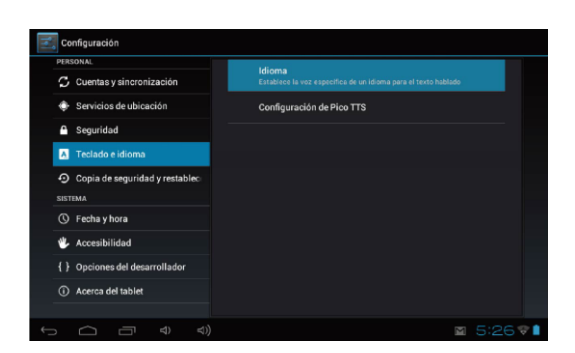

#### Select in the menu that appears "English (United States)"

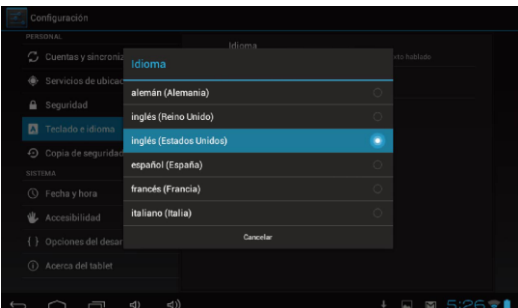

#### **8.2 USER'S INTERFACE**

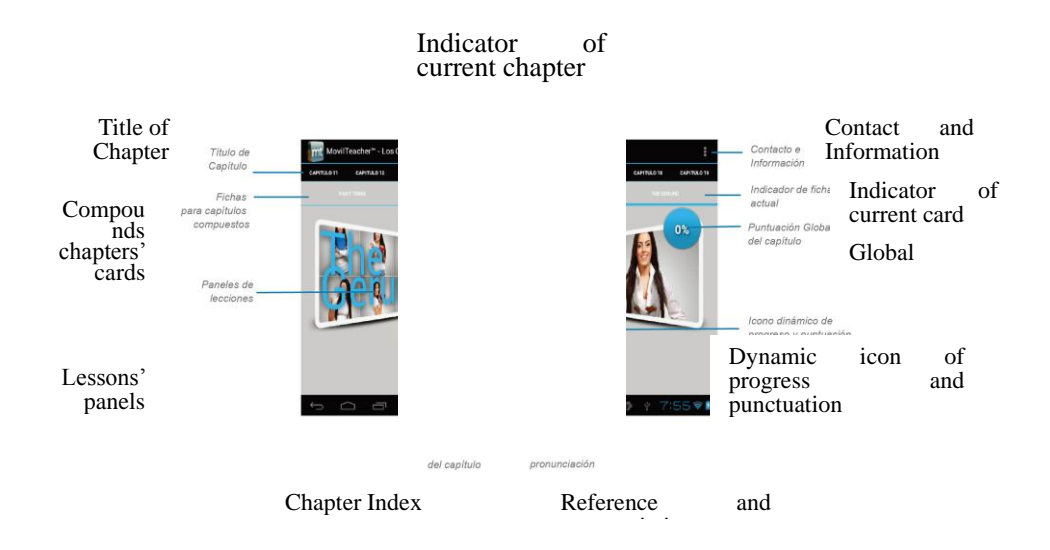

#### **8.3NAVEGACION**

The main screen contains the Main Menu of each chapter.

From here you can enter all of the chapters of course.

There are two methods of navigation between chapters.

You can move forwards and back from one chapter to another as shown in the following image.

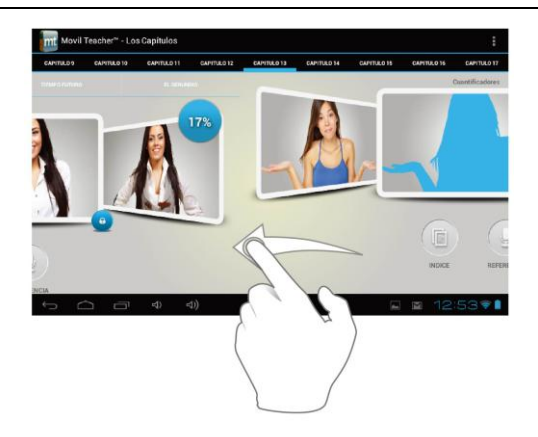

Drag the tabs to navigate between chapters.

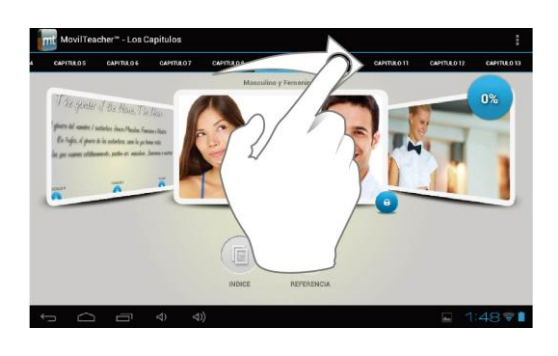

Drag lessons' panels for details of that lesson

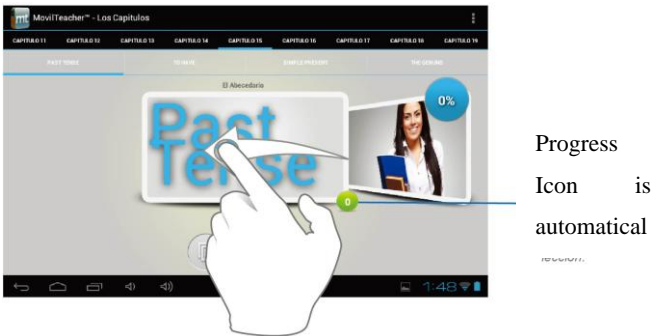

Icon is automatical

In compounds chapters touch tabs to access that section

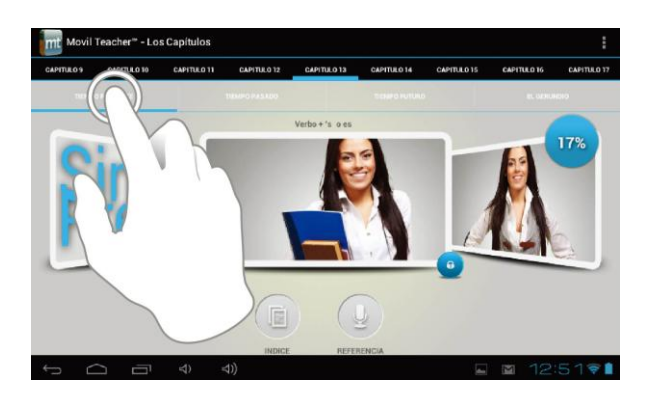

Once you enter a letter or a word in the "search query" in the dictionary, you can scroll through all the words in the dictionary, or choose the word that interests you to access more options

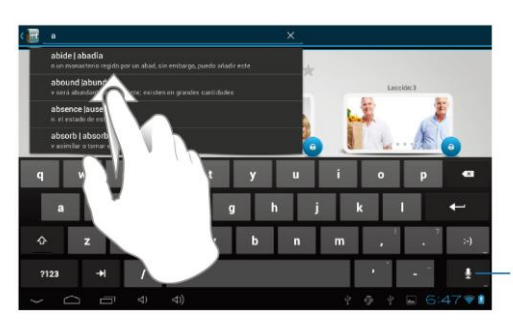

Puede utilizar el teclado, o<br>un comando de voz, para<br>ingresar la palabra que<br>está buscando

Once you choose a word from the list, you will see the dictionary. From here you can:

- See the translation of the word.
- See the definition of the word.
- Practice writing.
- Listen to the pronunciation.
- Practice your pronunciation of the word.

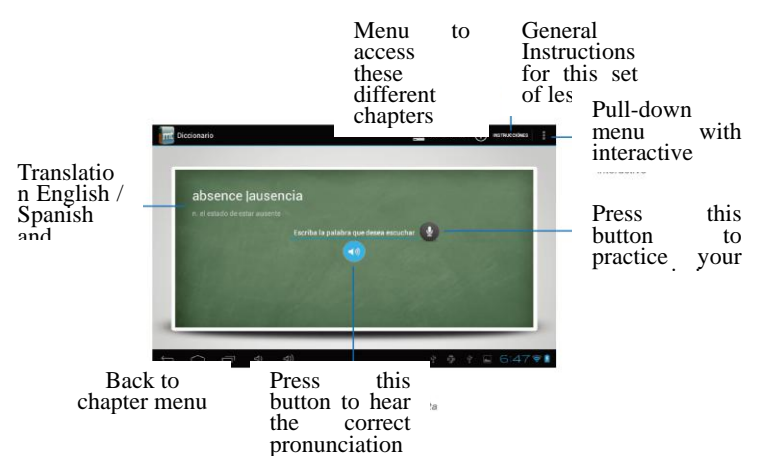

Touch the panels to access the main menu of the lessons in this chapter

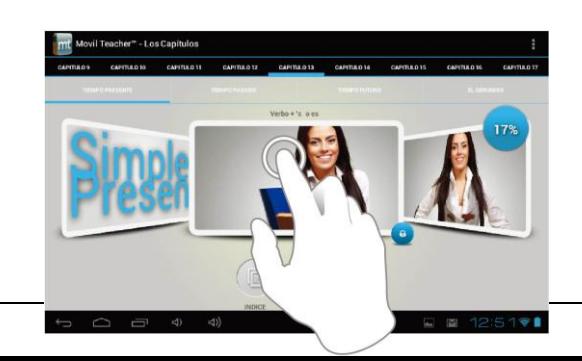

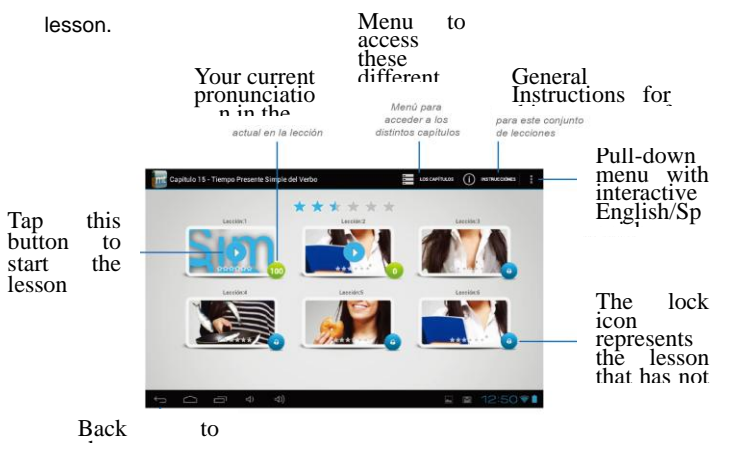

The main menu of the lessons allows access to each individual lesson and also displays information about your score and progress in each

To unlock the padlock and enter the next lesson, you should get 50% or more in the previous lesson Once the lock is opened, you will see the blue button 'play' to begin the next lesson

As you progress through the chapter, you will have access to more lessons. You can always go back and review the finished lesson to review topics or improve your score.

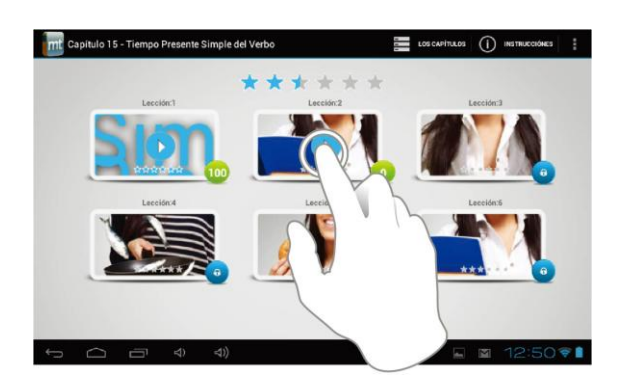

The lessons have several different types of activities, all complete With instructions and guidance. In all the lessons you can find the Same functionality and continuity of concepts of user's interface.

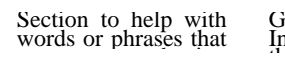

General<br>Instructions for

User Manual

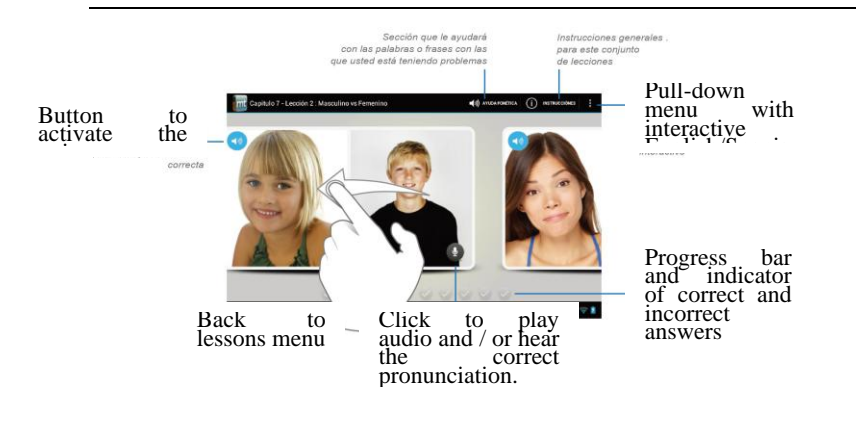

## **9. Troubleshooting**

#### **9.1Tablet PC doesn't turn on**

You can not turn on the Tablet PC when the battery charge is below the critical level, please charge the battery by USB connecting with computer or power adapter to make sure your power before attempting to turn on.

- ◆ Press the "RESET" key of the Tablet PC and check if it is restarting is normally or not
- $\blacklozenge$  Check if the charger is connected correctly

#### 9.2**The stand-by time of the Tablet PC is too short**

- The duration of the lithium battery varies with environmental temperature changes and the service conditions. If the environment temperature is too low or too high, the duration of the battery will be affected. It is recommended to use the Tablet PC at normal temperature.
- ◆ Battery life is dependent on usage. High volume, WIFI and the frequent use may cause the battery to be drained at a higher rate. From usage point of view, the battery consumption is relatively with big screen, but also by increasing the volume, opens the speaker, frequent operation and other factors, the actual use of the time there will be some differences.

#### 9.3 **No sound via earphone**

Please check if the volume setting is *0*

Please check if audio file is broken, and try to play another audio file to confirm. If the audio file is broken, it may cause severe noise or static

#### 9.4 **Can not copy files**

Please check if the Tablet PC is connected to the computer correctly

- Please check if the memory storage space is full
- Please check if the USB cable is broken.

#### FCC STATEMENT :

This device complies with Part 15 of the FCC Rules. Operation is subject to the following two conditions:

(1) This device may not cause harmful interference.

(2) This device must accept any interference received, including interference that may cause undesired operation.

Changes or modifications not expressly approved by the party responsible for compliance could void the user's authority to operate the equipment.

NOTE:

This equipment has been tested and found to comply with the limits for a Class B digital device, pursuant to Part 15 of the FCC Rules. These limits are designed to provide reasonable protection against harmful interference in a residential installation.

This equipment generates uses and can radiate radio frequency energy and, if not installed and used in accordance with the instructions, may cause harmful interference to radio communications. However, there is no guarantee that interference will not occur in a particular installation. If this equipment does cause harmful interference to radio or television reception, which can be determined by turning the equipment off and on, the user is encouraged to try to correct the interference by one or more of the following measures:

Reorient or relocate the receiving antenna.

Increase the separation between the equipment and receiver.

Connect the equipment into an outlet on a circuit different from that to which the receiver is connected.

Consult the dealer or an experienced radio/TV technician for help.

The device has been evaluated to meet general RF exposure requirement. The device can be used in portable exposure condition without restriction.